# **Single-Board RIO Device Reference and Procedures**

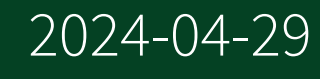

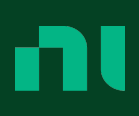

# Contents

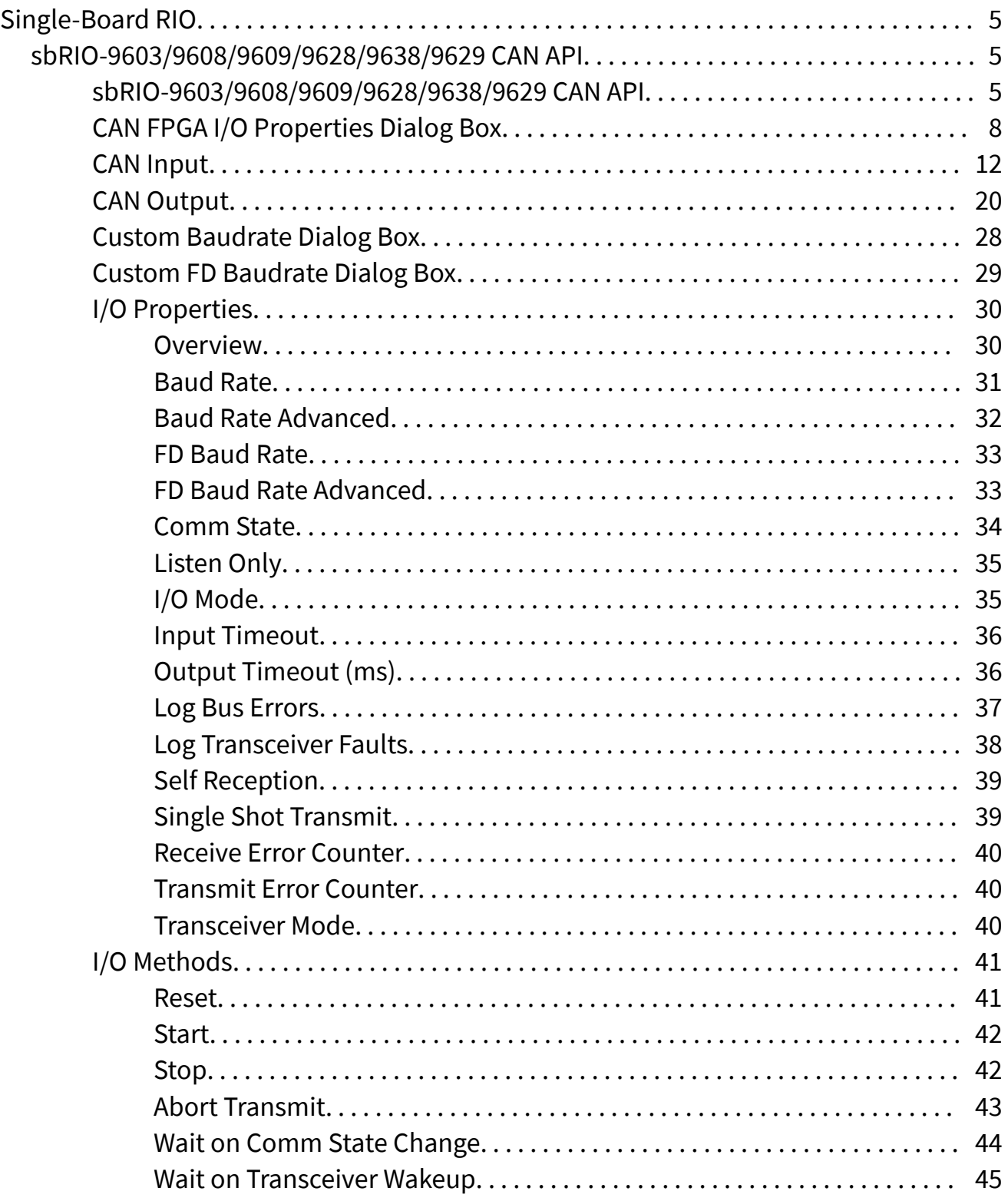

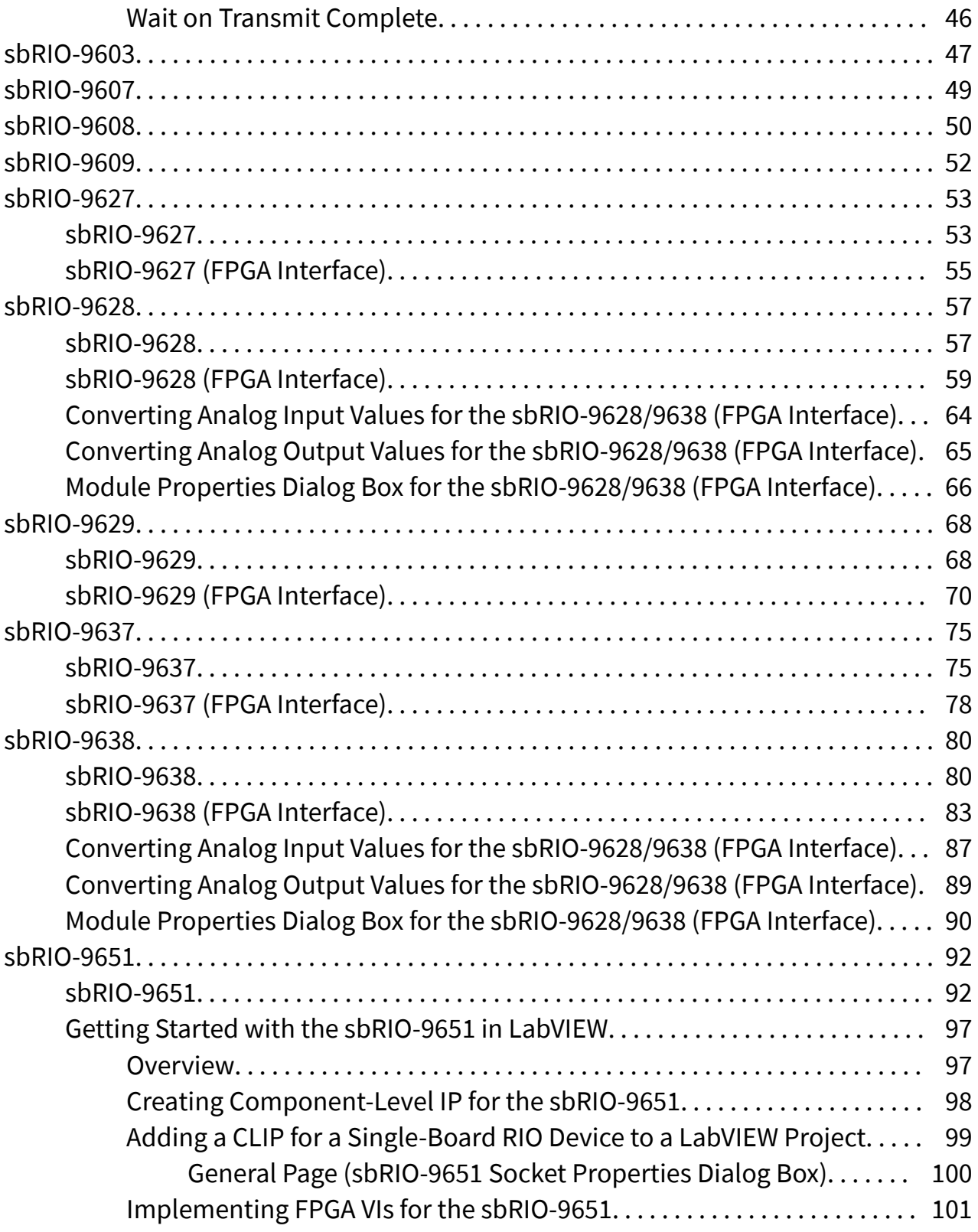

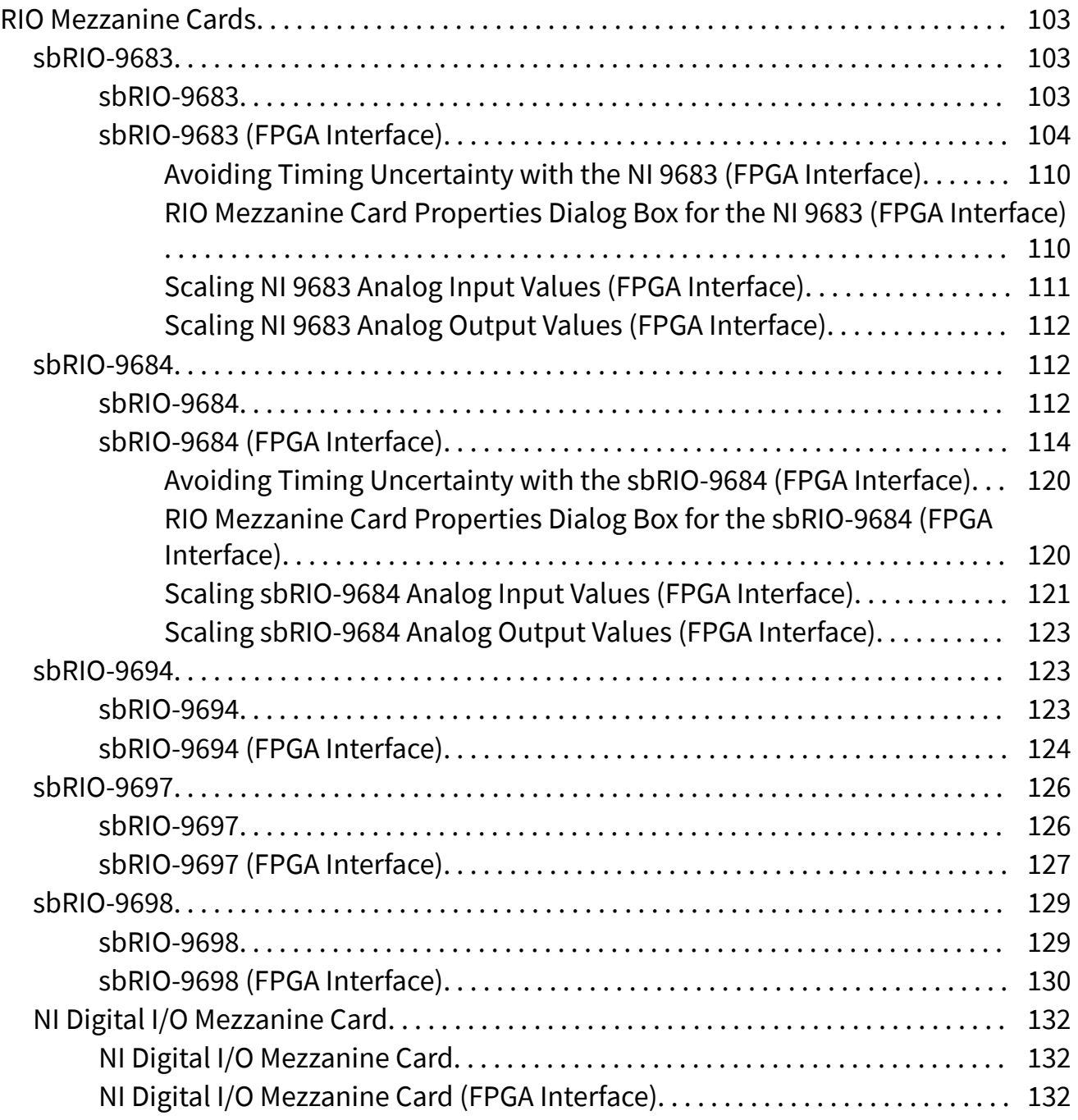

## <span id="page-4-0"></span>Single-Board RIO Device Reference and Procedures

Use this book as a reference for information about using Single-Board RIO (sbRIO) devices with NI CompactRIO Device Drivers in LabVIEW.

> To view related topics, click the Locate button, shown at left, in the toolbar at the top of this window. The **LabVIEW Help** highlights this topic in the **Contents** tab so you can navigate the related topics.

© 2014–2023 National Instruments Corporation. All rights reserved.

sbRIO-9603/9608/9609/9628/9638/9629 CAN API

FPGA I/O Node

来

You can use an [FPGA I/O Node](https://www.ni.com/docs/csh?topicname=lvfpga/fpga_io_node.html) for either [CAN Input](#page-11-0) or [CAN Output](#page-19-0).

Terminals in Software

You can select the following terminals for this device.

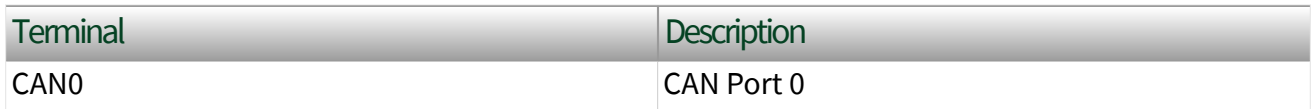

I/O Methods

You can use the following I/O methods on the sbRIO-9603/9608/9609/9628/9638/9629.

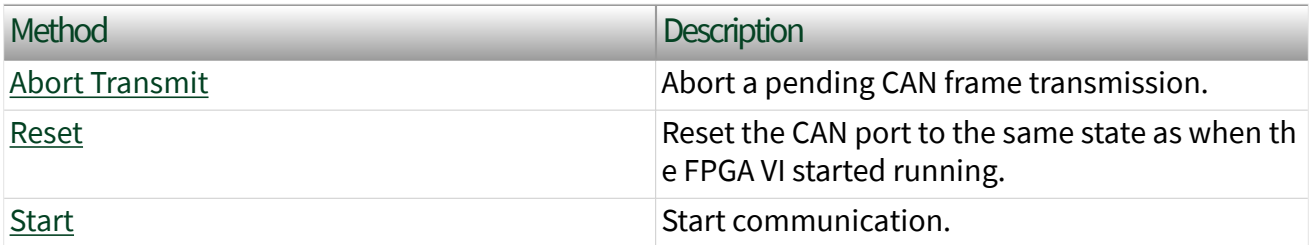

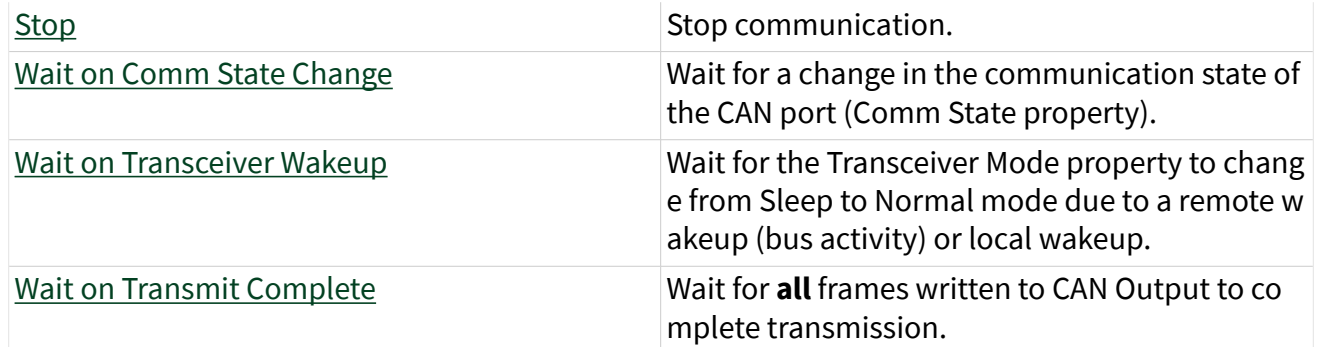

## I/O Properties

Use the [FPGA I/O Property Node](https://www.ni.com/docs/csh?topicname=lvfpga/io_property_node.html) to access the following properties with the sbRIO-9603/9608/9609/9628/9638/9629.

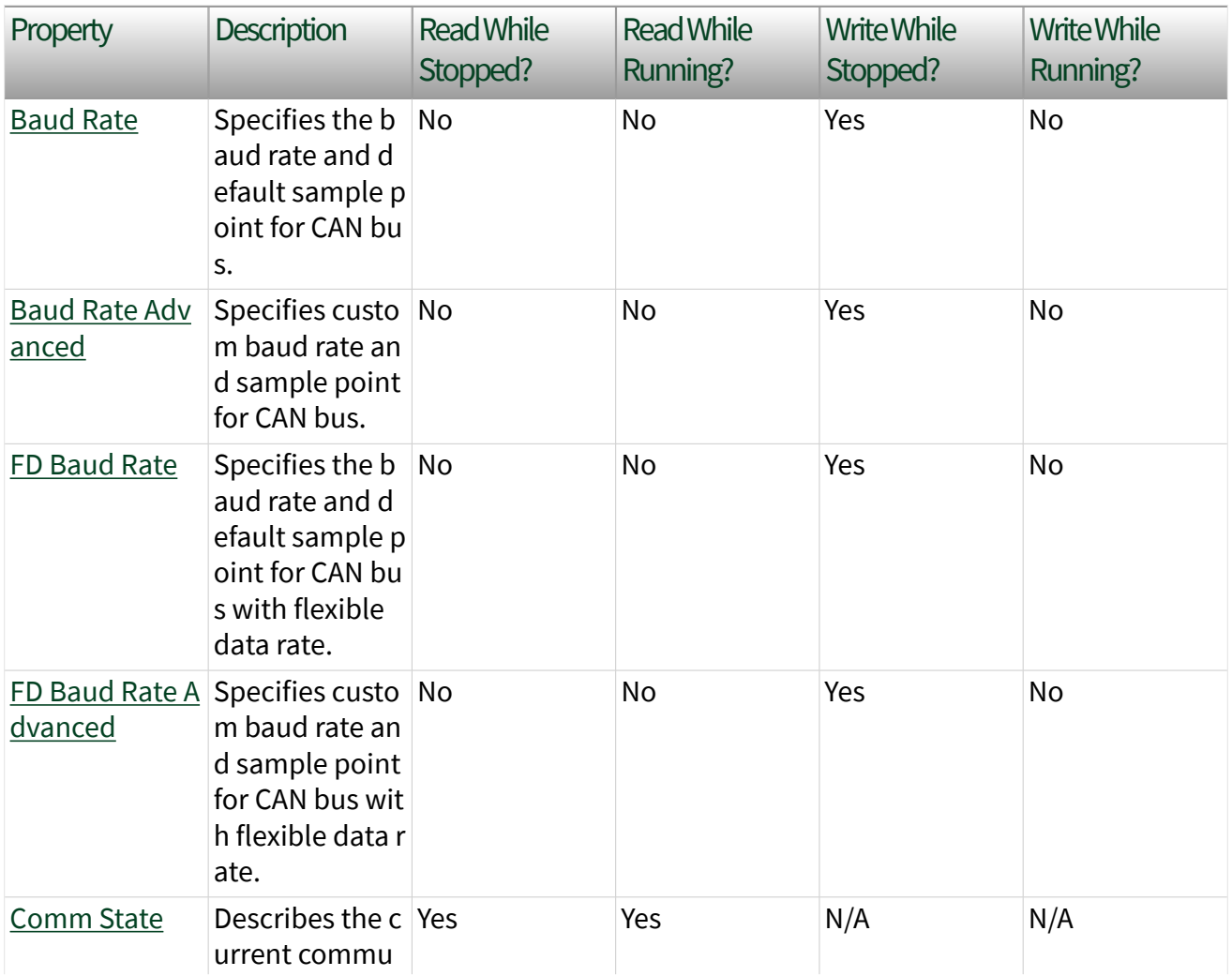

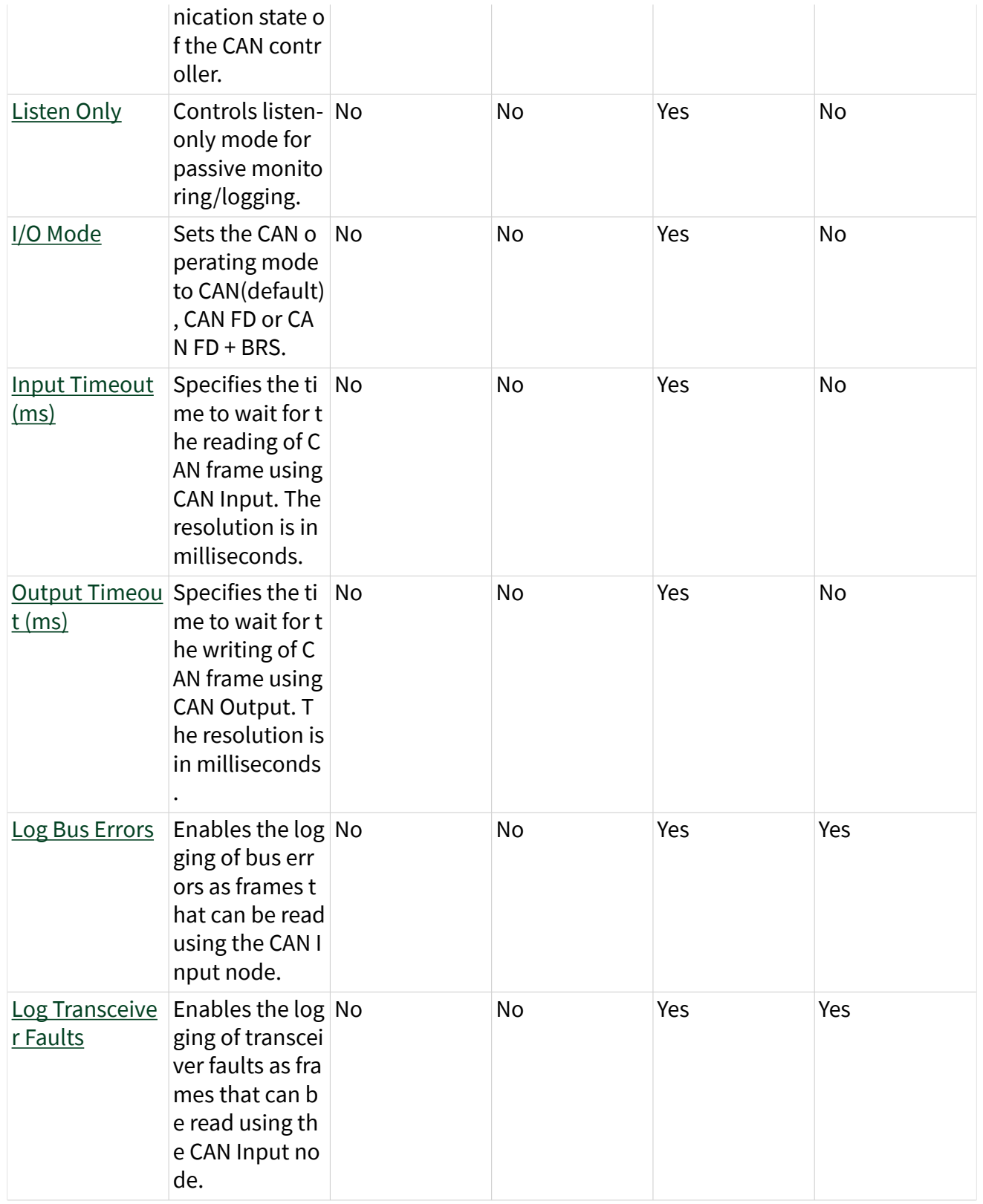

<span id="page-7-0"></span>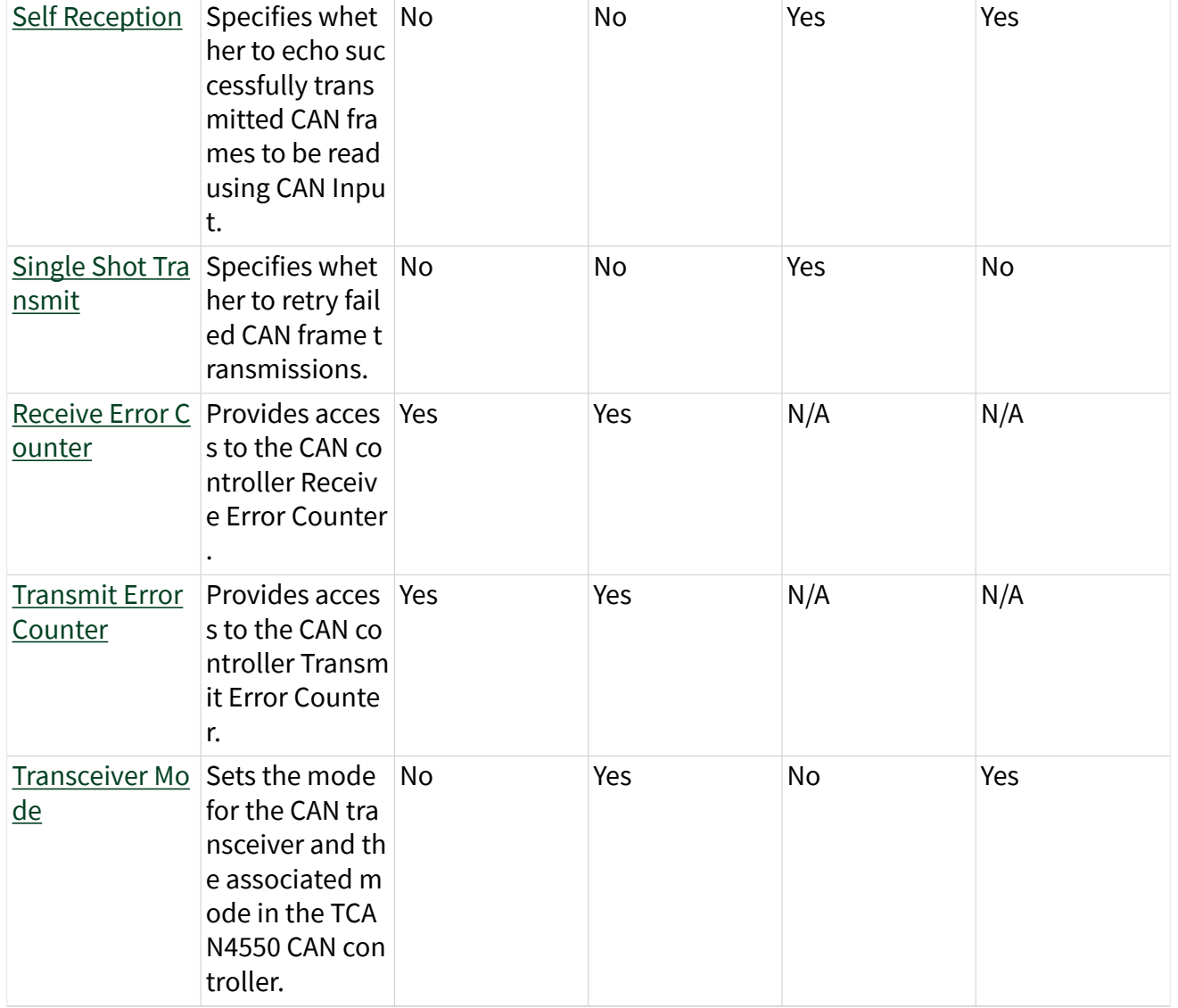

## CAN FPGA I/O Properties Dialog Box

The CAN FPGA I/O Properties dialog box includes the following properties that you can use to configure the CAN functionality. To open the dialog box, right-click CAN0 in the Project Explorer window and select Properties.

## Baud Rate

This property specifies the Baud Rate for the transceiver when in classical CAN mode or when transmitting data before the BRS bit when in CAN FD + BRS mode. You must always set Baud Rate even when the I/O Mode is set to CAN FD + BRS

because the CAN FD + BRS protocol always has a portion of the frame that transfer in classical CAN mode.

Typical baud rates are listed as kilobits per second. The supported values are 5.00, 6.150, 10.00, 12.5, 16.00, 20.00, 25.00, 31.25, 33.33, 40.00, 50.00, 62.50, 80.00, 83.33, 100.0, 125.0, 160.0, 200.0, 250.0, 400.0, 500.0, 800.0, and 1000. These bit fields are selected to create the desired baud rate with a default sample point of 87.5%. The default baud rate is 500.0 kb/s.

If you prefer a custom sample point, select <Custom> and the [Custom Baud Rate](#page-27-0) [dialog box](#page-27-0) will appear that you can use to determine the values to put in this field to obtain the desired sample point.

#### FD Baud Rate

This property specifies the baud rate for the transceiver when in FD + BRS CAN mode while transmitting data after the BRS bit. You need to set the FD Baud Rate or FD Baud Rate Advanced properties only when the I/O Mode is set to CAN FD + BRS.

Typical FD baud rates are listed as kilobits per second. The supported values are 200, 250, 400, 500, 800, 1000, 1250, 1600, 2000, 2500, 4000, and 5000. These bit fields are selected to create the desired baud rate with a default sample point of 87.5%. The default FD Baud Rate is 500.0 kb/s.

If you prefer a custom sample point, select <Custom> and the Custom FD Baud Rate dialog box will appear that you can use to determine the values to put in this field to obtain the desired sample point.

#### I/O Mode

This configures the CAN operating mode. The values are:

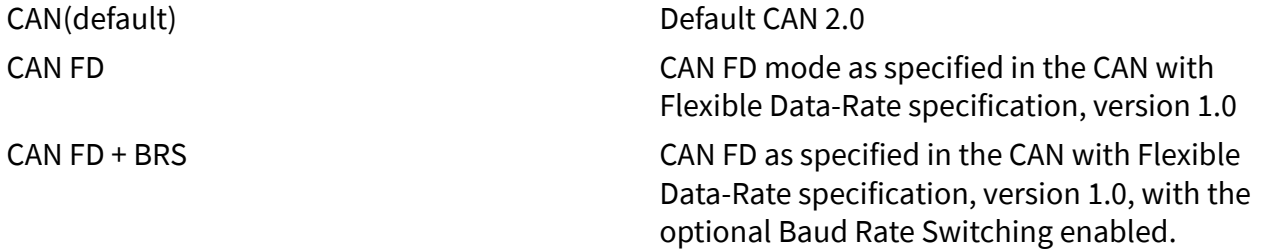

## Input Timeout (ms)

The Input Timeout (ms) property specifies how long to wait for a new frame to be received. It is a signed 32-bit integer with a resolution of milliseconds, thus allowing a maximum value of approximately 25 days. Special values of 0 (do not wait) and -1 (wait indefinitely) are supported. The default input timeout is 10000 ms.

If you specify an Input Timeout (ms) of 0, the CAN Input node will simply check to see if a new frame has arrived (non-blocking). If a new frame exists, CAN Input returns the frame with an error status of FALSE (success). If no new frame exists, CAN Input returns an error status of TRUE (error). Therefore, you must enable Error Terminals for the CAN Input node in order to poll for new frames when using an input timeout of 0. When an error is returned, you must invoke the CAN Input node again at a later time to ensure no data is lost.

## Output Timeout (ms)

The Output Timeout (ms) property specifies how long to wait for a new element to become available, which occurs when a frame from a previous CAN Output transmits successfully onto the network. If you specify an Output Timeout (ms) of 0, the CAN Output node returns an error status of TRUE (error) if a new element is not available in the FIFO (non-blocking). When an error is returned, you must attempt CAN Output of the same frame again at a later time. Special values of 0 (do not wait) and -1 (wait indefinitely) are supported. The default output timeout is 10000 ms.

#### Auto Start

This Boolean property indicates whether to invoke the Start method automatically when the FPGA VI runs. The default is TRUE (enabled).

When Auto Start is TRUE (enabled), the Start method is invoked automatically when the FPGA VI runs, and the Stop method is invoked automatically when the FPGA VI stops running. This enables your FPGA VI diagram to begin using CAN Input and CAN Output nodes without first using an explicit Start method.

When Auto Start is FALSE (disabled), the Start method is not invoked automatically. You must use the Start method in your FPGA VI diagram in order to start communication.

#### Log Bus Errors

This Boolean control indicates whether to enable the Log Bus Errors feature for logging of bus errors as frames that can be read using the CAN Input node. The default is FALSE(disabled).

When Log Bus Errors is TRUE (enabled), the bus errors will be logged as frames and can be read using the CAN Input node.

When Log Bus Errors is FALSE (disabled), the bus errors will not be logged and cannot be read using the CAN Input node (default).

#### Log Transceiver Faults

This Boolean control indicates whether to enable the Log Transceiver Faults feature for logging of transceiver faults as frames that can be read using the CAN Input node. The default is FALSE(disabled).

When Log Transceiver Faults is TRUE (enabled), the logging is enabled and the transceiver faults will be logged as frames which can be monitored using the CAN Input node.

When Log Transceiver Faults is FALSE (disabled), the transceiver faults will not be logged as frames.

#### Self Reception

This Boolean control indicates whether to enable the Self Reception feature to echo successfully transmitted CAN frames to be read using CAN Input node. The default is FALSE(disabled).

When Self Reception is TRUE (enabled), the transmits are echoed.

When Self Reception is FALSE (disabled), the transmits are not echoed.

#### Single Shot Transmit

This Boolean control indicates whether to enable the Single Shot Transmit feature to prevent failed CAN frame transmissions from retrying. The default is FALSE (disabled).

<span id="page-11-0"></span>When Single Shot Transmit is TRUE (enabled), single-shot is enabled. If a CAN frame is not transmitted successfully, the CAN controller will not retry.

When Single Shot Transmit is FALSE (disabled), the failed CAN frame transmissions are automatically retried.

#### Listen Only

This Boolean control indicates whether to enable the Listen Only feature for passive monitoring of the network. The default is FALSE (disabled).

When Listen Only is FALSE (disabled), you can transmit CAN messages normally using CAN Output. When CAN messages are received, those messages are acknowledged.

When Listen Only is TRUE (enabled), you cannot transmit CAN messages. When CAN messages are received, those messages are not acknowledged. The TCAN4550 CAN controller enters error passive state when Listen Only is enabled. Checking Listen Only enables passive monitoring of network traffic, which can be useful for debugging scenarios in which only one device exists on the network.

## CAN Input

Wait for a CAN frame to be received, then return that frame.

Complete the following steps to read from a CAN port using CAN Input.

- 1. Use the [Add Targets and Devices](https://www.ni.com/docs/csh?topicname=lvdialog/add_targets_devices.html) dialog box to add the CAN module to your CompactRIO configuration. Right-click the CAN module in the [Project Explorer](https://www.ni.com/docs/csh?topicname=lvconcepts/using_labview_projects.html) window and select Properties to specify the configuration properties for the module.
- 2. Create an FPGA I/O item for CAN by right-clicking the FPGA target under My Computer in the Project Explorer window, selecting New»FPGA I/O, and then adding CAN0 to the FPGA I/O list. Refer to [New FPGA I/O](https://www.ni.com/docs/csh?topicname=lvfpgadialog/fpga_newfpgaio.html) dialog box (FPGA Module) for more information about creating and adding FPGA I/O to your CompactRIO configuration.
- 3. Place an [I/O Node](https://www.ni.com/docs/csh?topicname=lvfpga/fpga_io_node.html) from the FPGA I/O palette onto your FPGA VI diagram.
- 4. Right-click the I/O Node and select Select FPGA I/O»CAN0.
- 5. Right-click the I/O Node and select Change to Read to use the I/O node for CAN Input.
- 6. Right-click the I/O Node and choose Properties to select the [Data Type](#page-13-0).

Start communication on the CAN port prior to using CAN Input. Enable Auto Start in the Module Configuration, or invoke the [Start](#page-41-0) method to start communication.

The Input Timeout (ms) of the CAN Advanced Port Configuration dialog box specifies how long to wait for a new frame to be received. If you specify Input Timeout (ms) of 0, the CAN Input node will simply check to see if a new frame has arrived (non-blocking).

CAN Input can store the result of two received packets. Receiving an additional packet without calling CAN Input will cause an overflow error. NI recommends placing CAN Input in a loop that is executed when the device receives a data packet.

For information on how CAN Input arbitrates with other CAN nodes, refer to Arbitration.

Note You can add more than one CAN input port to the [FPGA I/O node,](https://www.ni.com/docs/csh?topicname=lvfpga/fpga_io_node.html) and also add analog and digital inputs to the same FPGA I/O node by right-clicking the FPGA I/O node and selecting Add Element. Right-click the created I/O name and choose Select FPGA I/O to specify the I/O name. If you use more than one input per node, LabVIEW will execute them sequentially starting with the top input. If one input is blocked while waiting for the input, subsequent inputs will be delayed. For example, if you read an Analog or Digital Input and CAN0 in the same input node, that node will wait for a frame to be received on CAN0 and wait for Analog or Digital data to be available. Accessing the CAN0 port using a distinct CAN Input Node is more efficient.

### <span id="page-13-0"></span>Properties Dialog

The Data Type selects the type for the CAN frame returned by the CAN Input node. The available values are Cluster (default) and Array of U32.

The benefits of using the **Cluster** data type are:

- Simpler block diagram (easy to use)
- Fast and efficient, if you limit use to the block diagram only (not front panel)

The benefit of the Array of U32 data type, and handshaking integers to the host VI one at a time, is that it is faster for transfer to/from host VI.

Refer to the **Using Clusters and Arrays in LabVIEW FPGA** Application Note for more information on the use of clusters and arrays.

Node Inputs

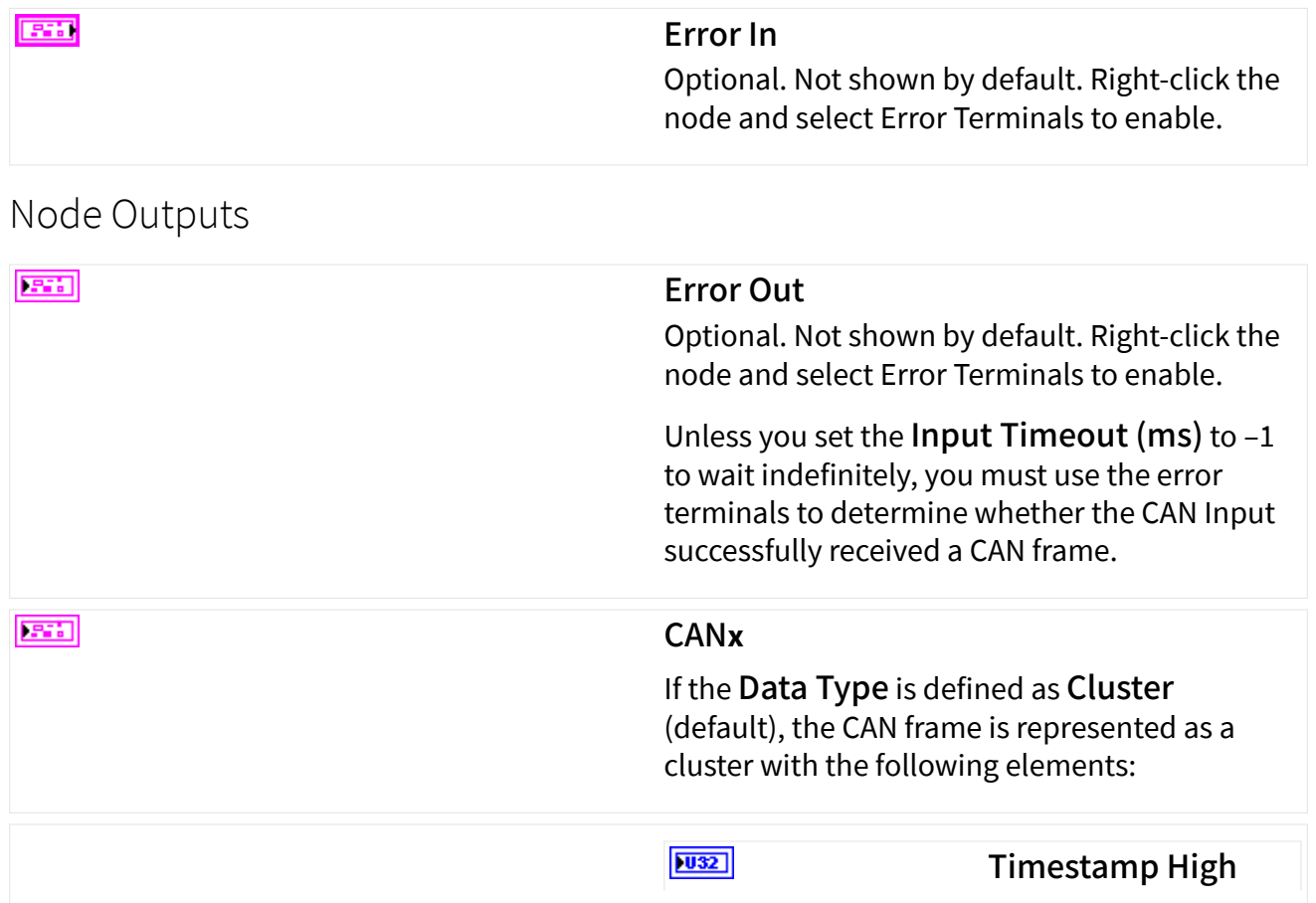

 $|1032\rangle$ 

 $|1032|$ 

 $|U8|$ 

#### Timestamp Low

Timestamp of when the frame was received. The timestamp is acquired at the end of the CAN frame. The high and low U32 represent a single U64 timestamp. The timestamp is large enough to avoid handling rollover. The timestamp is zerobased (relative). The time starts ticking at zero when CAN communication starts. The resolution is 100 ns. Identifier Arbitration ID. If bit 29 (20000000 hexadecimal) is clear, this ID uses the standard format (11 bit). If bit 29 is set, this ID uses extended format (29-bit). Type Type of frame: Data 0 Fram e Remo 1 te Fram e

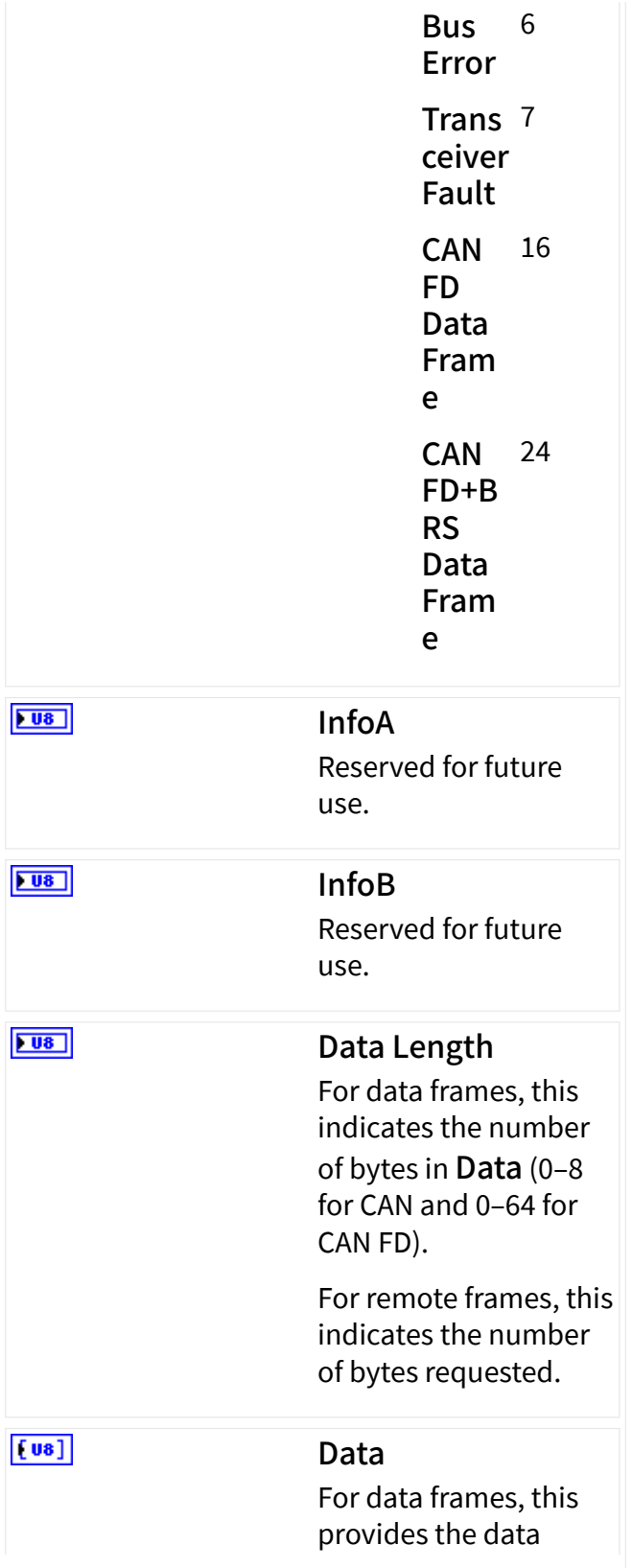

bytes. The array uses a fixed size of 64 bytes. Values above Data Length are not valid and should be ignored. For remote frames, the values contained in Data are not valid and should be ignored.

#### If the Data Type is defined as Array of U32 , the CAN frame is represented as the following Array of U32 values:

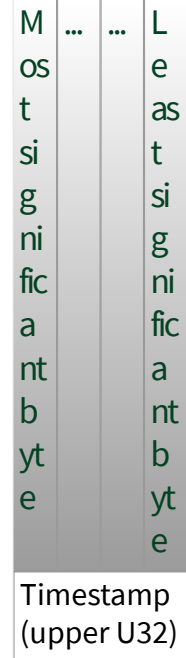

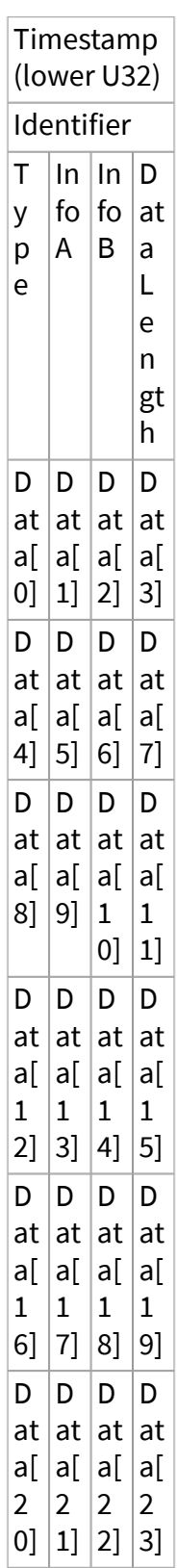

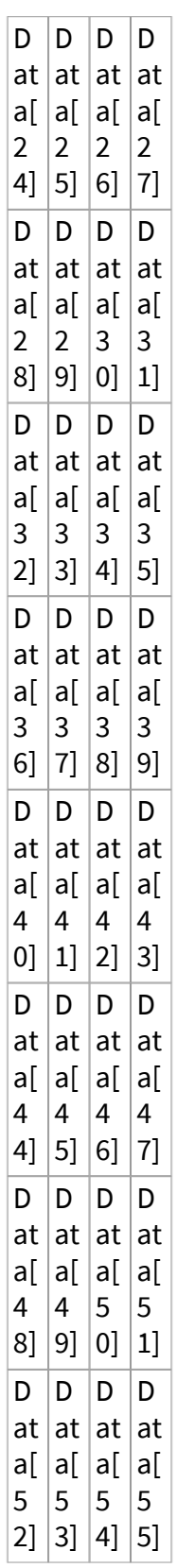

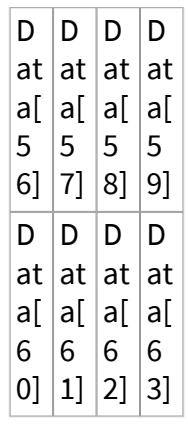

The meaning of each element is the same as the Cluster data type.

## <span id="page-19-0"></span>CAN Output

Write a CAN frame to be transmitted.

Complete the following steps to write to a CAN port using CAN Output.

- 1. Use the [Add Targets and Devices](https://www.ni.com/docs/csh?topicname=lvdialog/add_targets_devices.html) dialog box to add the CAN module to your CompactRIO configuration. Right-click the CAN module in the [Project Explorer](https://www.ni.com/docs/csh?topicname=lvconcepts/using_labview_projects.html) window and select Properties to specify the configuration properties for the module.
- 2. Create an FPGA I/O item for CAN by right-clicking the FPGA target under My Computer in the Project Explorer window, selecting New»FPGA I/O, and then adding CAN0 to the FPGA I/O list. Refer to [New FPGA I/O](https://www.ni.com/docs/csh?topicname=lvfpgadialog/fpga_newfpgaio.html) dialog box (FPGA Module) for more information about creating and adding FPGA I/O to your CompactRIO configuration.
- 3. Place an [I/O Node](https://www.ni.com/docs/csh?topicname=lvfpga/fpga_io_node.html) from the FPGA I/O palette onto your FPGA VI diagram.
- 4. Right-click the I/O Node and select Select FPGA I/O»CAN0.
- 5. Right-click the I/O Node and select Change to Write to use the I/O node for CAN Output.

6. Right-click the I/O Node and choose Properties to select the [Data Type](#page-13-0).

Start communication on the CAN port prior to using CAN Output. Enable Auto Start in the Module Configuration, or invoking the **[Start](#page-41-0) method to start communication**.

The communication path from LabVIEW FPGA to the CAN port on the module is implemented as a FIFO. The CAN Output node waits for an available element in the FIFO, then writes the frame to the FIFO. If no other CAN frame exists in the FIFO, the CAN frame will begin to transmit immediately.

CAN Output does not wait for the requested transmit to complete on the network (acknowledgment). Call CAN Output followed by [Wait on Transmit Complete](#page-45-0) (I/O Method) if you want to transmit CAN frames one at a time.

Write multiple frames to the output FIFO if you want to transmit CAN frames as fast as possible. The CAN module will submit these frames to the TCAN4550 controller as fast as possible.

When the output FIFO is full, the CAN Output node waits for an element to become available, then writes the frame to the FIFO. The Output Timeout (ms) of the CAN Advanced Port Configuration dialog box specifies how long to wait for a new element to become available, which occurs when a frame from a previous CAN Output transmits successfully onto the network. If you specify Output Timeout (ms) of 0, the CAN Output node returns an error status of TRUE (error) if a new element is not available (non-blocking). When an error is returned, you must attempt CAN Output of the same frame again at a later time.

In addition to the CAN Output node, the Output Timeout (ms) also applies to most methods and properties. For more information on the output path from LabVIEW FPGA to the CAN port, refer to Arbitration.

e/

Note You can add more than one CAN output port to the [FPGA I/O node,](https://www.ni.com/docs/csh?topicname=lvfpga/fpga_io_node.html) and also add analog and digital outputs to the same FPGA I/O node by right-clicking the FPGA I/O node and selecting Add Element. Right-click the created I/O name and select Select FPGA I/O to specify the I/O name. If you use more than one output per node, LabVIEW will execute them sequentially starting with the top output. If one

output is blocked while waiting for the output, subsequent outputs will be delayed.

Note The Transmit Packet Type may not exceed the mode set by the I/O Mode property.

## Properties Dialog

e

Selects the Data Type for the CAN frame written to the CAN Input node. The available values are Cluster (default) and Array of U32.

The benefits of using the **Cluster** data type are:

- Simpler block diagram (easy to use)
- Fast and efficient, if you limit use to the block diagram only (not front panel)

The benefits of the Array of U32 data type, and handshaking integers to the host VI one at a time, are:

- Faster for transfer to/from host VI
- Fewer FPGA gates

Refer to the **Using Clusters and Arrays in LabVIEW FPGA** Application Note for more information on the use of clusters and arrays.

Node Inputs

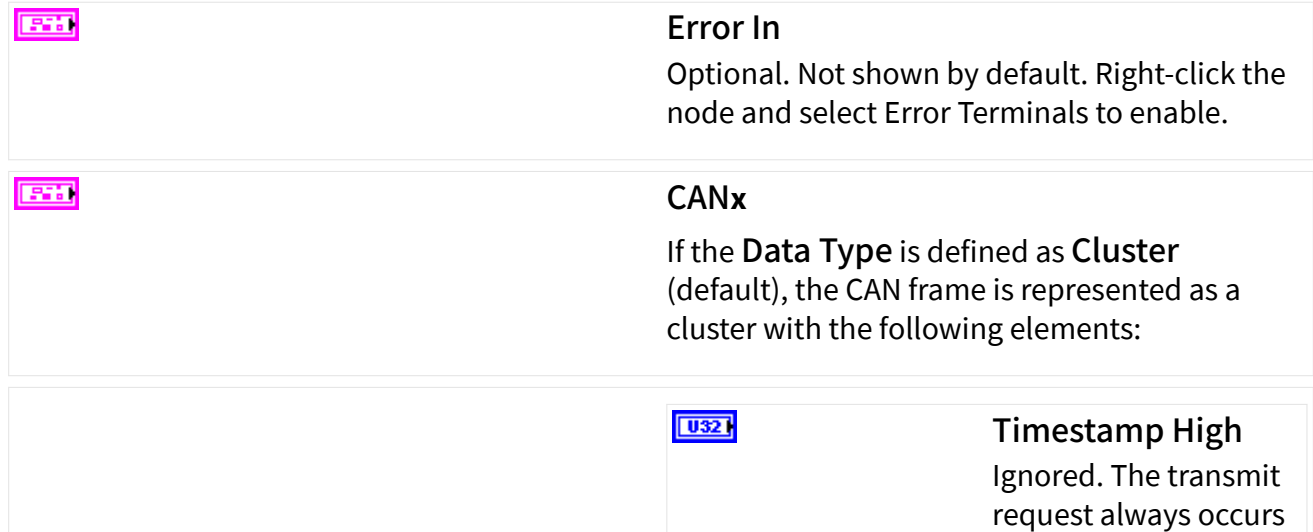

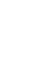

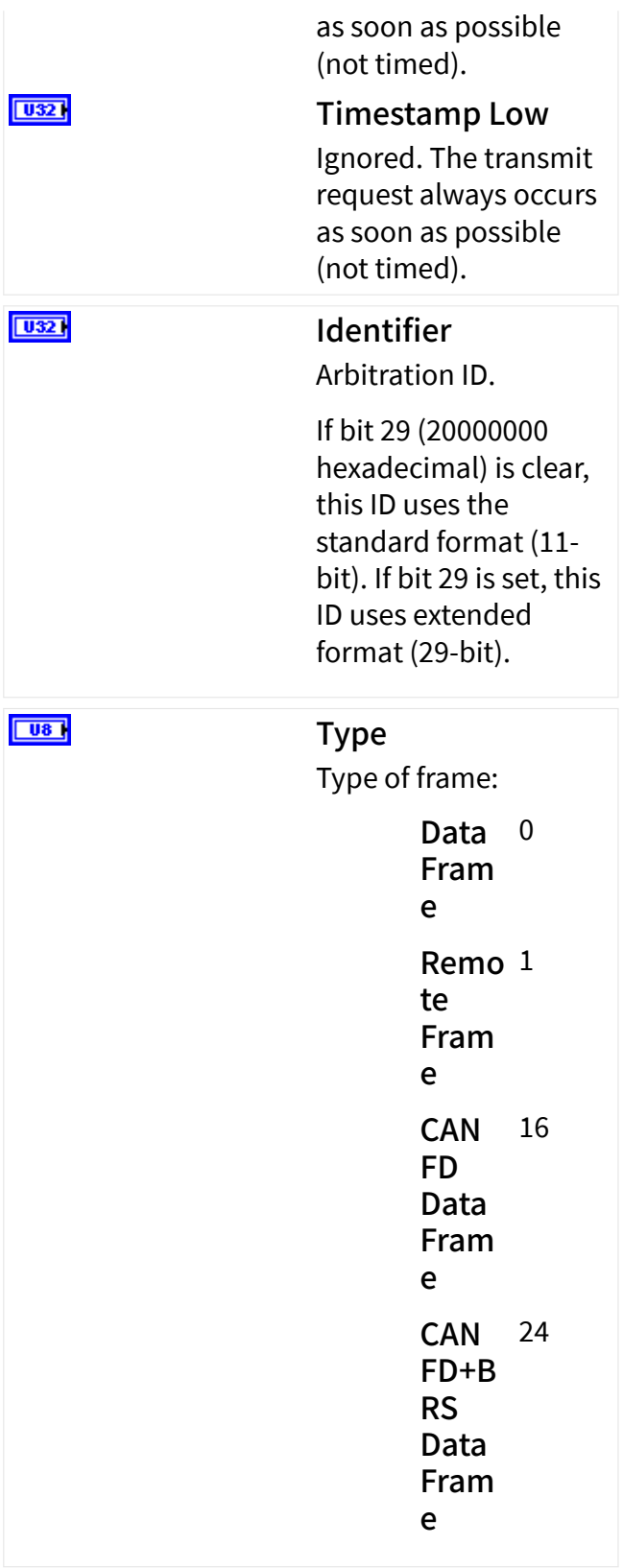

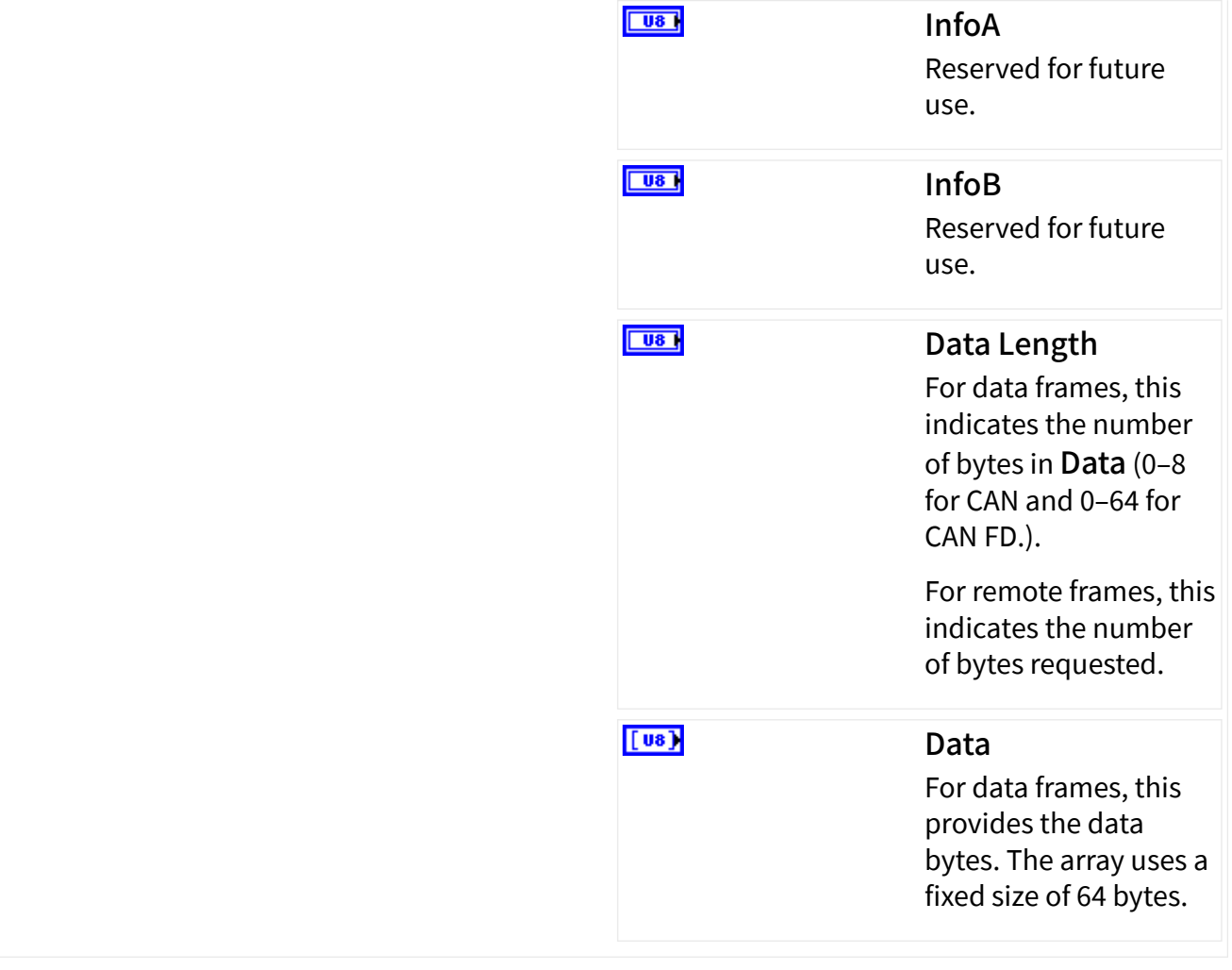

If the Data Type is defined as Array of U32 , the CAN frame is represented as the following Array of U32 values:

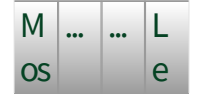

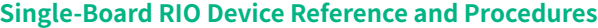

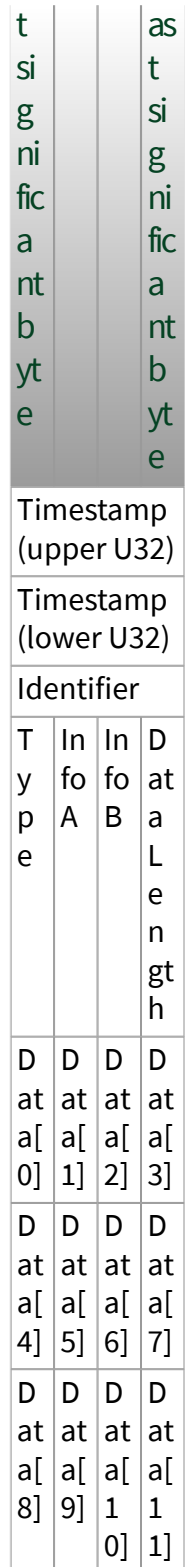

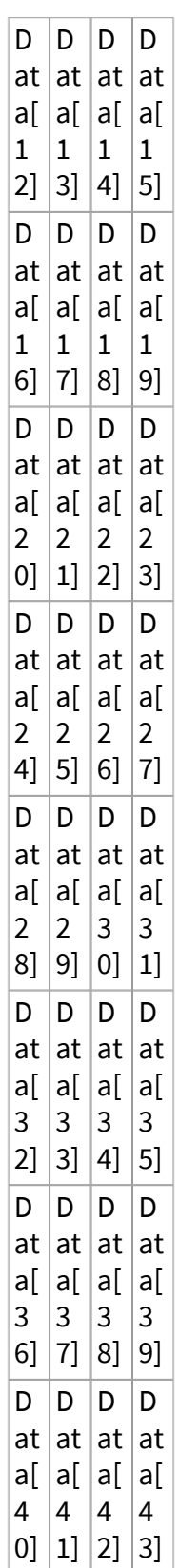

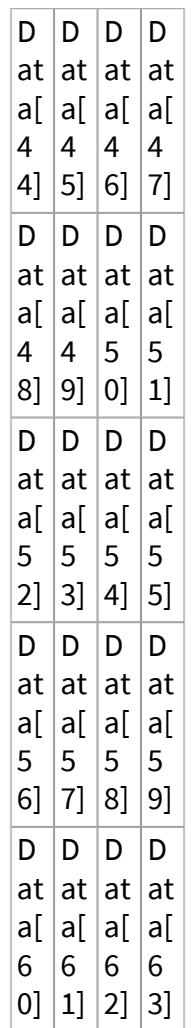

The meaning of each element is the same as the Cluster data type.

## Node Outputs

#### ESH

#### Error Out

Optional. Not shown by default. Right-click the node and select Error Terminals to enable.

Unless you set the Output Timeout (ms) to -1 to wait indefinitely, you must use the error terminals to determine whether the CAN Output successfully submitted a CAN frame for transmit.

## <span id="page-27-0"></span>Custom Baud Rate Dialog Box

This dialog configures advanced properties for the CAN port when in classical CAN or FD + BRS CAN mode. You can access this dialog from the [FPGA I/O Properties](#page-7-0) [dialog box.](#page-7-0)

#### Baud Rate

Specifies the custom Baud Rate for the transceiver when in classical CAN mode or when transmitting data before the BRS bit in CAN FD + BRS mode. The default Baud Rate is 500 kb/s.

#### Bit Timing Register

Specifies the custom CAN baud rate by setting the nominal Bit Timing and Prescaler register of the CAN controller. The fields are:

- Time quantum (Tq)—Programs the baud rate prescaler. Valid values are 25 to 12800, in increments of 0x19 (25 decimal). The default Tq is 50.
- Synchronization Jump Width (SJW)—Valid values are 0 to 127. The default SJW is 4. The actual hardware interpretation of this value is one more than the programmed value.

■ Time Segment 1 (TSEG1)—Time segment before the sample point. Valid values are 1 to 0xFF (1 to 255 decimal). The default TSEG1 is 33. The actual hardware interpretation of this value is one more than the programmed value.

 $\blacksquare$  Time Segment 2 (TSEG2)—Time segment after the sample point. Valid values are 0 to 0x7F (0 to 127 decimal). The default TSEG2 is 4. The actual hardware interpretation of this value is one more than the programmed value.

#### <span id="page-28-0"></span>Sample Point

Specifies the custom sample point in classical CAN mode or when transmitting data before the BRS bit in CAN FD + BRS mode. The default sample point is 87.5%.

## Custom FD Baud Rate Dialog Box

This dialog box allows you to configure advanced properties for the CAN port when in FD or FD + BRS CAN mode. You can access this dialog from the [FPGA I/O](#page-7-0) [Properties Page.](#page-7-0)

#### FD Baud Rate

Specifies the custom Baud Rate for the transceiver when transmitting data after the BRS bit in FD + BRS CAN mode. The default FD Baud Rate is 500 kb/s.

#### Bit Timing Register

Specifies the custom CAN FD baud rate with flexible data rate by setting the data Bit Timing and Prescaler register of the CAN controller. The fields are:

- **Time quantum (Tq)**—Programs the baud rate prescaler. Valid values are 25 to 800, in increments of 25 ns. The default Tq is 100.
- Synchronization Jump Width (SJW)—Valid values are 0 to 15. The default SJW is 3. The actual hardware interpretation of this value is one more than the programmed value.

■ Time Segment 1 (TSEG1)—Time segment before the sample point. Valid values are 0 to 31. The default TSEG1 is 14. The actual hardware interpretation of this value is one more than the programmed value.

■ Time Segment 2 (TSEG2)—Time segment after the sample point. Valid values are 0 to 15. The default TSEG2 is 3. The actual hardware interpretation of this value is one more than the programmed value.

**- Transmitter Delay Compensation (TDC)**—Enables or disables this feature.

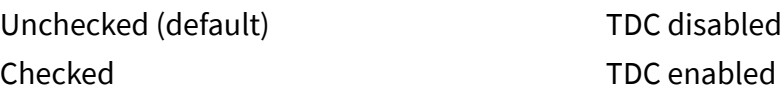

<span id="page-29-0"></span>■ Transmitter Delay Compensation Offset (TDCO)—Defines the distance between the delay from transmit to receive point and secondary sample point. Valid values are 0 to 127. The default TDCO is 0.

 $\blacksquare$  Transmitter Delay Compensation Filter Window Length (TDCF)— Defines the minimum value for the secondary sample point position. It is enabled when TDCF is greater than TDCO. Valid values are 0 to 127. The default TDCF is 0.

#### Sample Point

Specifies the custom sample point in classical CAN FD mode or when transmitting data before the BRS bit in CAN FD + BRS mode. The default sample point is 80.0%.

#### I/O Properties

Complete the following steps to use an [FPGA I/O Property node](https://www.ni.com/docs/csh?topicname=lvfpga/io_property_node.html) for CAN:

- 1. Use the [Add Targets and Devices](https://www.ni.com/docs/csh?topicname=lvdialog/add_targets_devices.html) dialog box to add the CAN module to your CompactRIO configuration. Right-click the CAN module in the [Project Explorer](https://www.ni.com/docs/csh?topicname=lvconcepts/using_labview_projects.html) window and select [Properties](https://www.ni.com/docs/csh?topicname=criodevicehelp/c%20series%20module%20properties.html) to specify the configuration properties for the module.
- 2. Create an FPGA I/O item for CAN by right-clicking the FPGA target under My Computer in the Project Explorer window, selecting New»FPGA I/ O»CAN0 to the FPGA I/O list. Refer to [New FPGA I/O](https://www.ni.com/docs/csh?topicname=lvfpgadialog/fpga_newfpgaio.html) dialog box (FPGA Module) for more information about creating and adding FPGA I/O to your CompactRIO configuration.
- 3. Place an [I/O Property Node](https://www.ni.com/docs/csh?topicname=lvfpga/io_property_node.html) from the FPGA I/O palette onto your FPGA VI diagram.
- 4. Right-click the I/O Property Node and select Select Item»CAN0.
- 5. Right-click the I/O Property Node and choose Select Property to specify the appropriate property from the list of available CAN properties.

For information on how the [I/O Property Node](https://www.ni.com/docs/csh?topicname=lvfpga/io_property_node.html) arbitrates with other CAN nodes, refer to [Arbitration.](https://www.ni.com/docs/bundle/single-board-rio-device-reference-and-procedures/page/sbriohelp/985x_arbitration.html)

The description of each property includes the following table.

<span id="page-30-0"></span>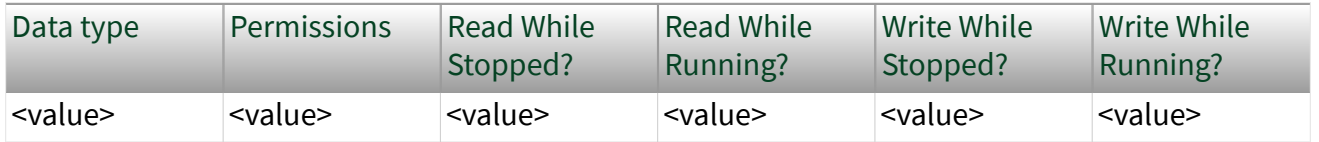

Data type: Shows the icon for the LabVIEW data type used for this property.

Permissions: Read, Write, or Read/Write. If the property is Read/Write, you can right-click the property in the node and select Change To Read or Change To Write to select the direction. Otherwise, only one direction is supported.

Read While Stopped?: Yes or No to indicate whether you can read the property while CAN communication is stopped.

Read While Running?: Yes or No to indicate whether you can read the property while CAN communication is running.

Write While Stopped?: Yes or No to indicate whether you can write the property while CAN communication is stopped.

Write While Running?: Yes or No to indicate whether you can write the property while CAN communication is running.

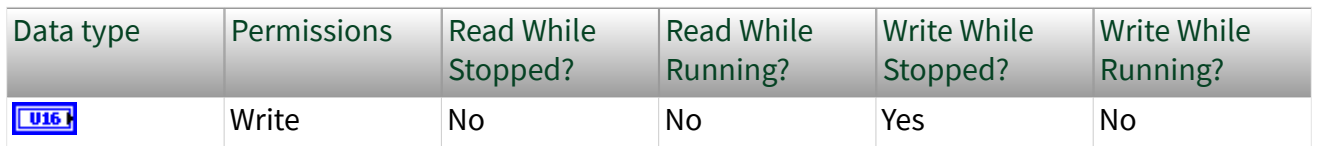

Baud Rate

Each CAN baud rate selection configures the correspond Baud Rate for the transceiver when in classical CAN mode or when transmitting data before the BRS bit when in CAN FD + BRS mode. This property must always be set even when I/O Mode is set to CAN FD + BRS as the CAN FD + BRS protocol always has a portion of the frame that transfer in classical CAN mode.

The supported values in kb/s are 5.00, 6.150, 10.00, 12.5, 16.00, 20.00, 25.00, 31.25, 33.33, 40.00, 50.00, 62.50, 80.00, 83.33, 100.0, 125.0, 160.0, 200.0, 250.0, 400.0, 500.0, 800.0, and 1000. These bit fields are selected to create the desired baud rate with a default sample point of 87.5 percent.

<span id="page-31-0"></span>This property converts the baud rate as selected into corresponds Synchronization Jump Width (SJW), Nominal Bit Rate Prescaler (BRP), Nominal Time Segment Before Sample Point (TSEG1), and Nominal Time Segment After Sample Point (TSEG2).

#### Baud Rate Advanced

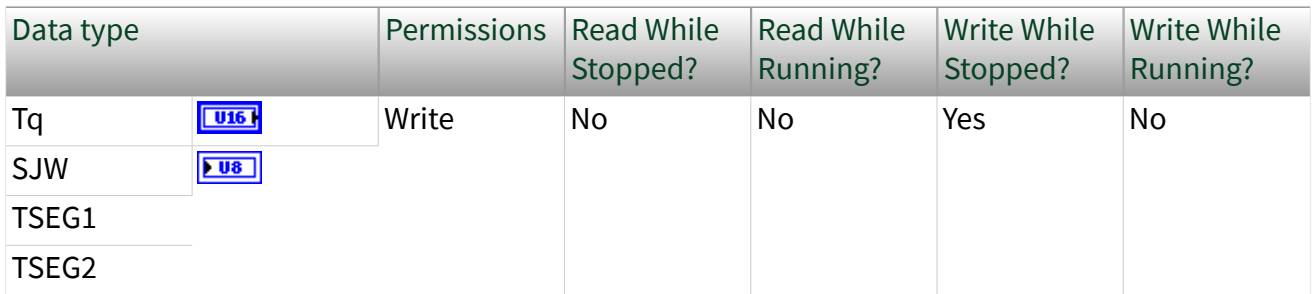

This property allows you to configure the custom CAN baud rate by setting the nominal bit timing and prescaler register of the CAN controller. You can set the following fields.

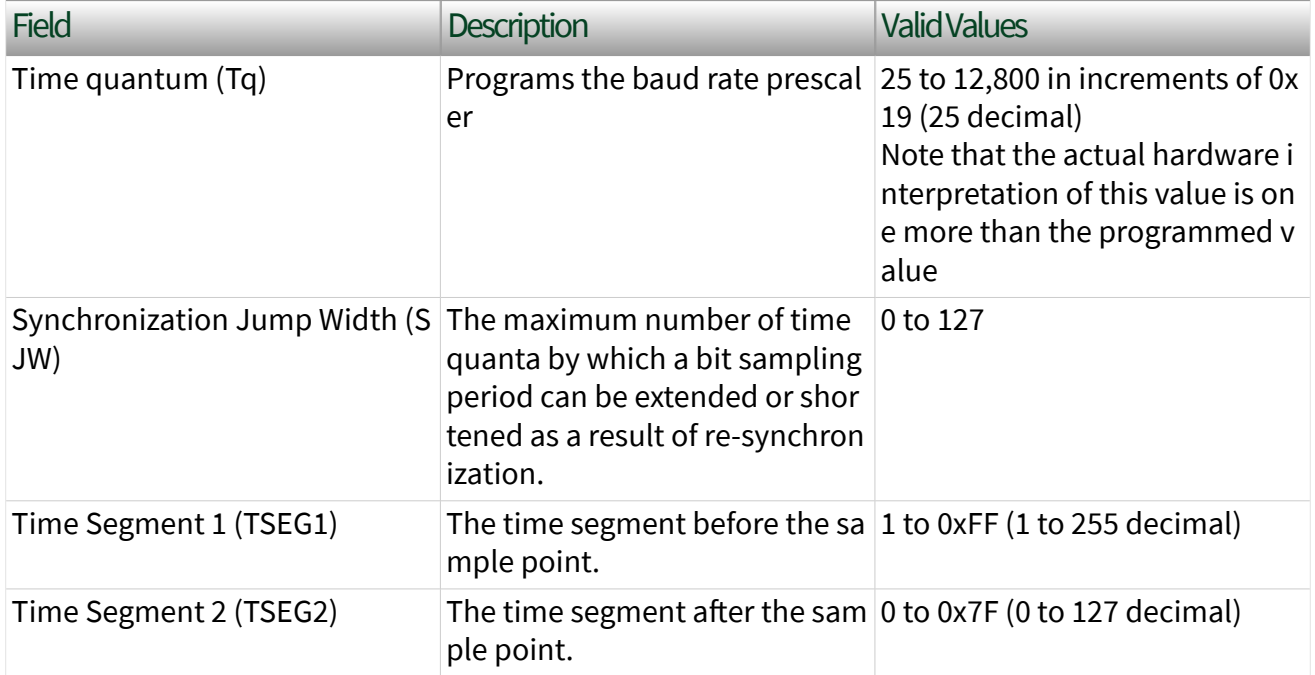

The time quantum is calculated by the following formula.

#### **Time quantum** =  $(BRP + 1) * 25$

where **BRP** = nominal bit rate prescaler value

<span id="page-32-0"></span>Use the custom sample point calculator on the FPGA I/O Properties page under CAN0»Baud Rate»<Custom> to determine the values to enter in this field to obtain the desired sample point.

Invalid Parameter or Error 65545 will be returned if you insert an invalid input.

#### FD Baud Rate

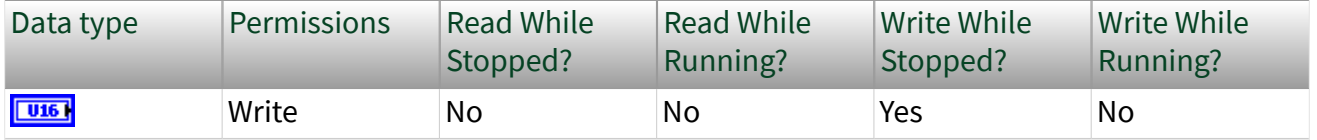

This property sets the baud rate for the transceiver when in FD + BRS CAN mode when transmitting data after the BRS bit. FD Baud Rate or FD Baud Rate Advanced property only need to be set when I/O mode is set to CAN FD + BRS.

The supported values in kb/s are 200, 250, 400, 500, 800, 1000, 1250, 1600, 2000, 2500, 4000 and 5000. These bit fields are selected to create the desired baud rate with a default sample point of 87.5%

This property converts the baud rate as selected into corresponds Time Quantum (TQ), Synchronization Jump Width (SJW), Data Time Segment Before Sample Point (TSEG1), Data Time Segment After Sample Point (TSEG2), Transmitter Delay Compensation Enabler(TDC) and Transmitter Delay Compensation Filter Window Length (TDCF).

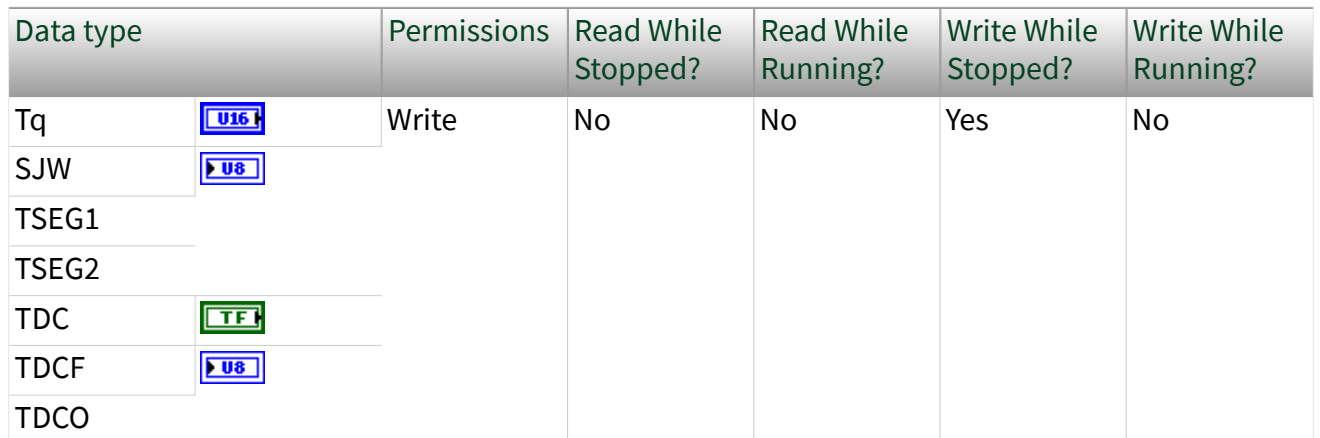

## FD Baud Rate Advanced

<span id="page-33-0"></span>This property allows you to configure the custom CAN FD baud rate by setting the nominal bit timing and prescaler register of the CAN controller. You can set the following fields.

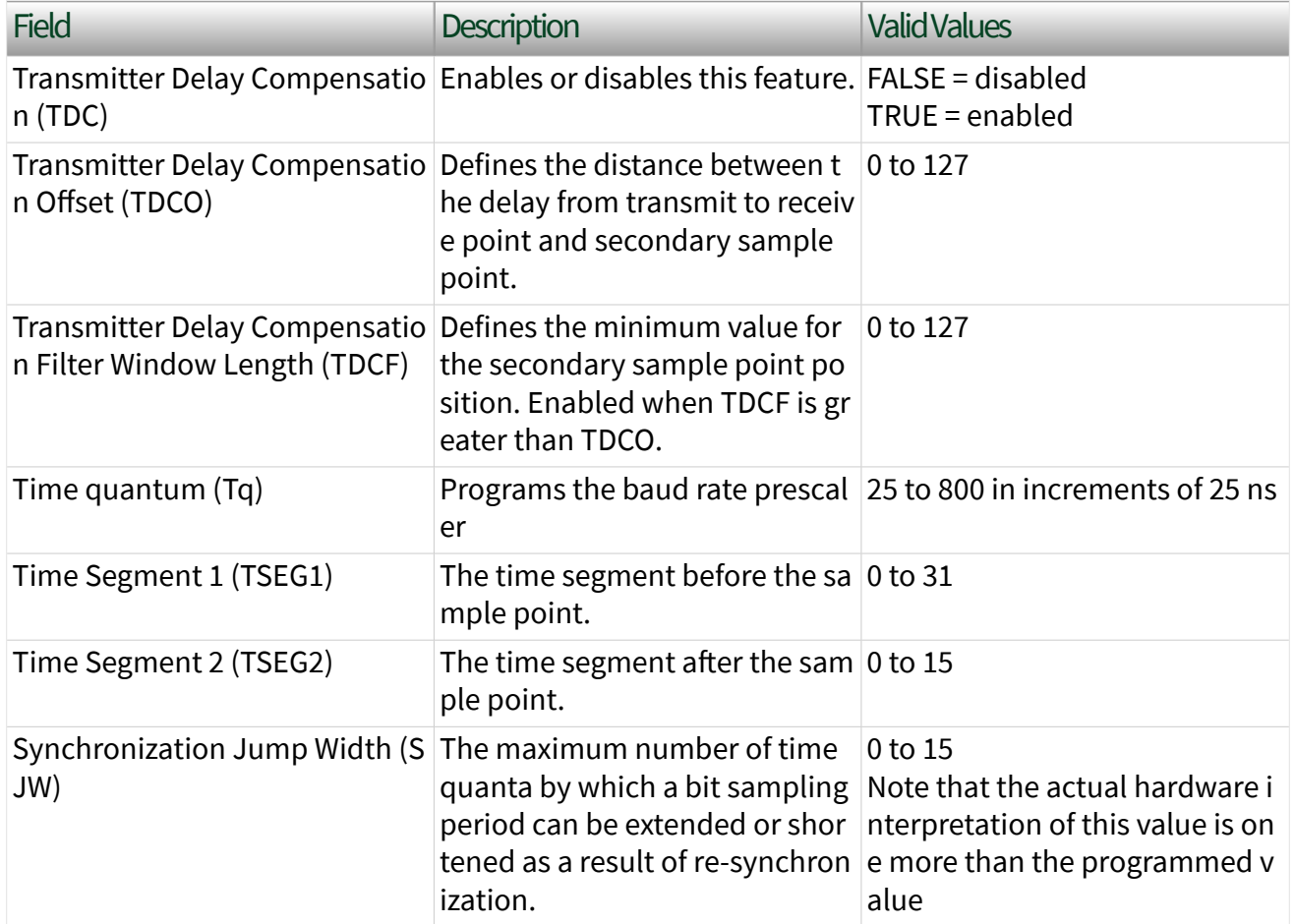

The time quantum is calculated by the following formula.

#### **Time quantum** =  $(BRP + 1) * 25$

where **BRP** = nominal bit rate prescaler value

Use the custom sample point calculator on the FPGA I/O Properties page under

CAN0»FD Baud Rate»<Custom> to determine the values to enter in this field to obtain the desired sample point.

Invalid Parameter or Error 65545 will be returned if you insert an invalid input.

#### <span id="page-34-0"></span>Comm State

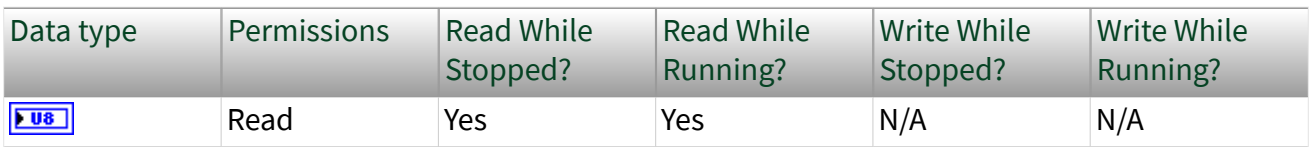

This property describes the current communication state of the CAN controller.

The values are:

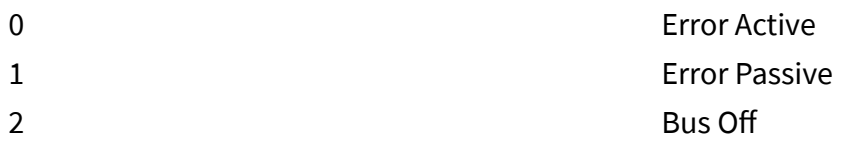

Use the Wait on Comm State Change method to detect changes in this property.

When you initially start communication, the CAN port will begin in the Error Active state as specified in the CAN standard (except when Listen Only is enabled). After bus errors cause a transition to Bus Off, that state will be retained until you call the [Stop](#page-41-0) or [Reset](#page-40-0) node. The [Transmit Error Counter](#page-39-0) and [Receive Error Counter](#page-39-0) will also reset to zero. If you are using the Stop node or Reset node with Auto Start disabled, you will need to call the [Start](#page-41-0) node to continue communication in the Error Active state.

Listen Only

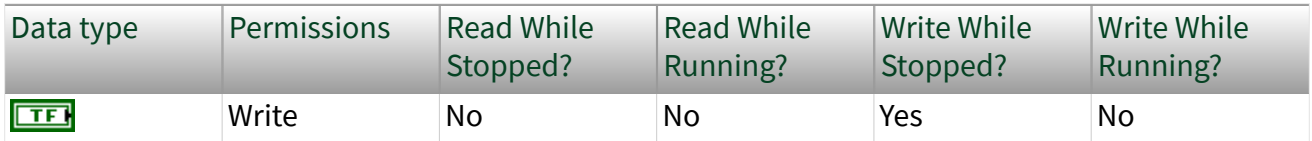

This property controls Listen Only mode for passive monitoring/logging.

FALSE disables Listen Only mode. Received frames are acknowledged, and frames can be transmitted using CAN Output.

TRUE enables Listen Only mode. The CAN port can only receive frames. The port does not transmit on the network. No acknowledgement is transmitted when a frame is received. When listen-only is enabled, the [Comm State](https://www.ni.com/docs/bundle/single-board-rio-device-reference-and-procedures/page/sbriohelp/985x_comm_state.html) property begins in the Error Passive state.

#### <span id="page-35-0"></span>I/O Mode

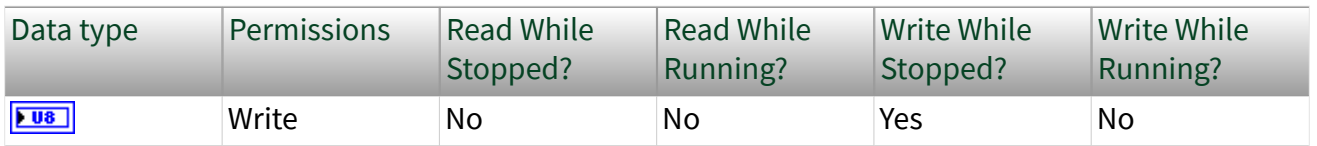

This property configures the CAN operating mode. The values are:

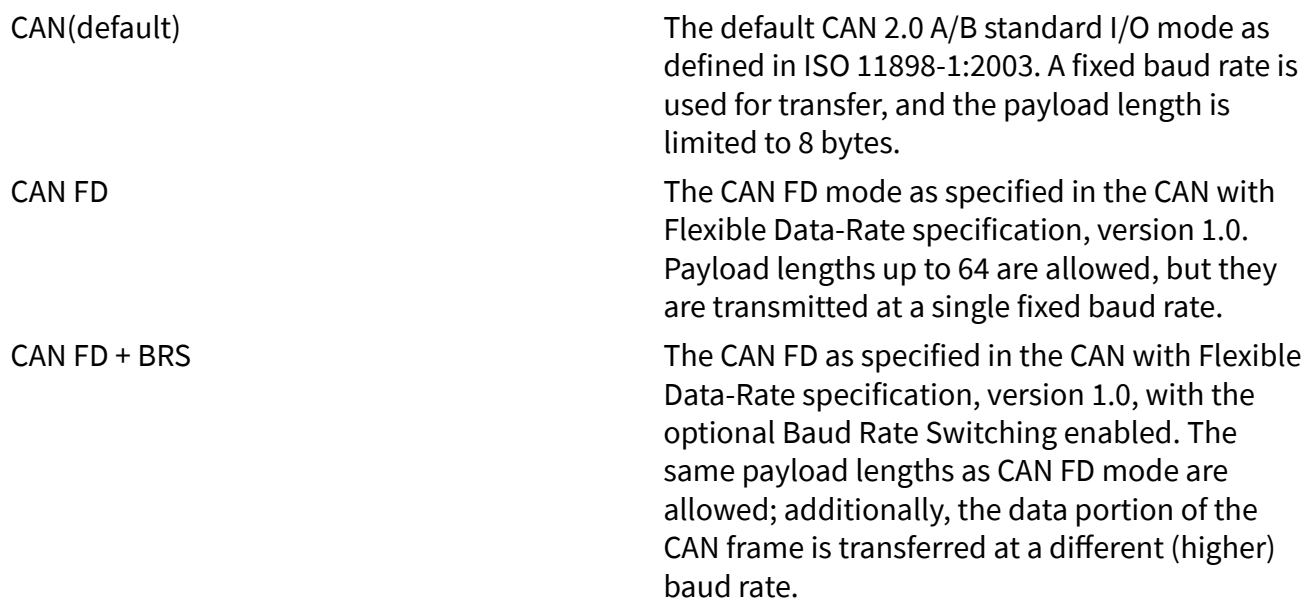

## Input Timeout

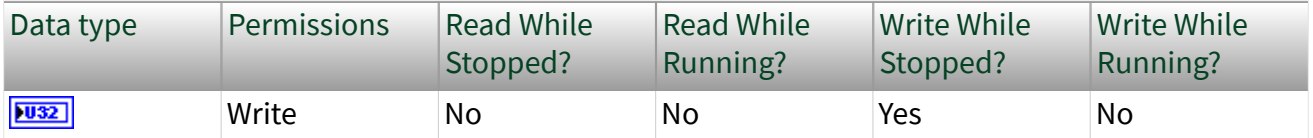

This property specifies the time to wait for the reading of CAN frame using CAN Input. The resolution is in milliseconds.

The timeout value of -1 (infinite wait) is supported.

## Output Timeout (ms)

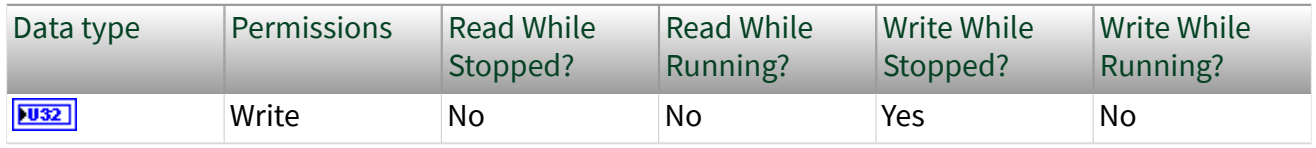
This property specifies the time to wait for the writing of CAN frame using CAN Output. The resolution is in milliseconds.

Since this property set the wait for the pending transmission, use a timeout greater than zero. Using a timeout of 10,000 (ten seconds) is sufficient for most CAN baud rates (longer than a frame time).

The timeout value of -1 (infinite wait) is not supported, but you can use the largest positive I32 value, which provides a maximum of approximately 25 days.

Log Bus Errors

| Data type    | Permissions | <b>Read While</b><br>Stopped? | <b>Read While</b><br><b>Running?</b> | Write While<br>Stopped? | Write While<br><b>Running?</b> |
|--------------|-------------|-------------------------------|--------------------------------------|-------------------------|--------------------------------|
| $\boxed{11}$ | Write       | No                            | No                                   | Yes                     | Yes                            |

This property enables the logging of bus errors as frames that can be read using the CAN Input node.

The bus error frame is logged when the Texas Instruments TCAN4550 CAN controller detects a bus error.

FALSE indicates that the bus errors will not be logged and cannot be read using the CAN Input node (default). TRUE indicates that the bus errors will be logged as frames and can be read using the CAN Input node.

The bus error frame has the following format:

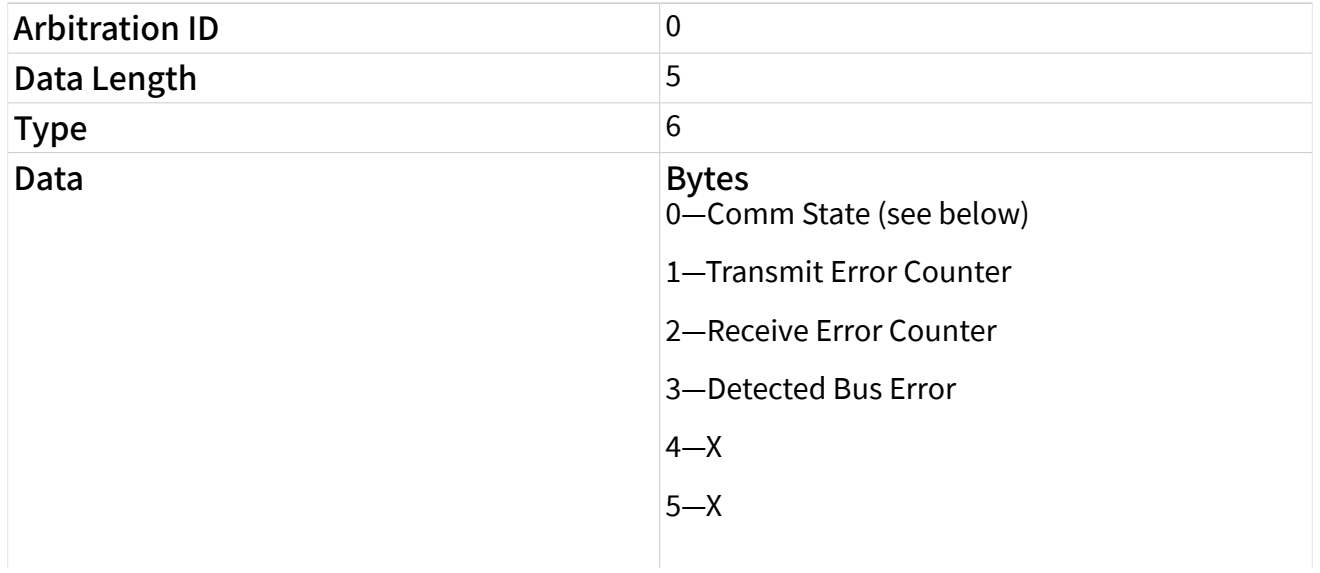

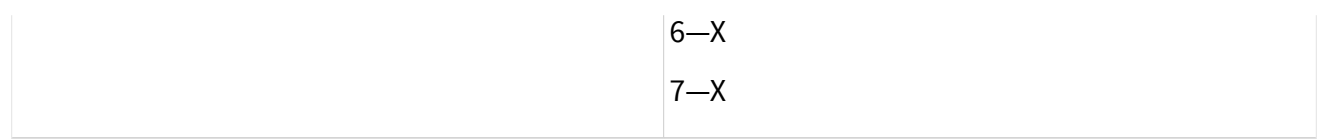

#### Note **X** means **Reserved** or **Don't Care**.

The first data byte (Comm State) indicates the current communication state of the CAN controller. The states are:

0—Error Active

1—Error Passive

2—Bus Off

 $\epsilon$ 

The fourth data byte (Detected Bus Error) indicates the error detected during a frame transmission. The states are:

0—None

- 1—Stuff
- 2—Form
- 3—Ack
- 4—Bit 1
- 5—Bit 0
- 6—CRC

Log Transceiver Faults

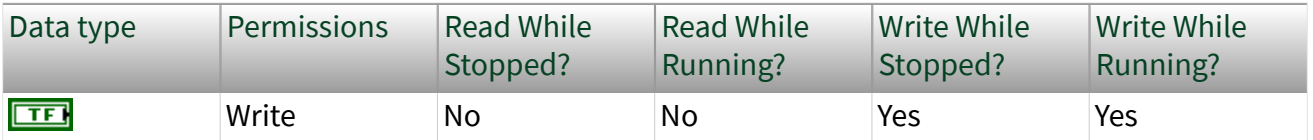

This property enables the logging of transceiver faults as frames that can be read using the [CAN Input](https://www.ni.com/docs/bundle/single-board-rio-device-reference-and-procedures/page/sbriohelp/985x_can_input.html) node.

FALSE indicates that the transceiver faults will not be logged as frames (default). TRUE indicates that logging is enabled and the transceiver faults will be logged as frames which can be monitored using the [CAN Input](https://www.ni.com/docs/bundle/single-board-rio-device-reference-and-procedures/page/sbriohelp/985x_can_input.html) node.

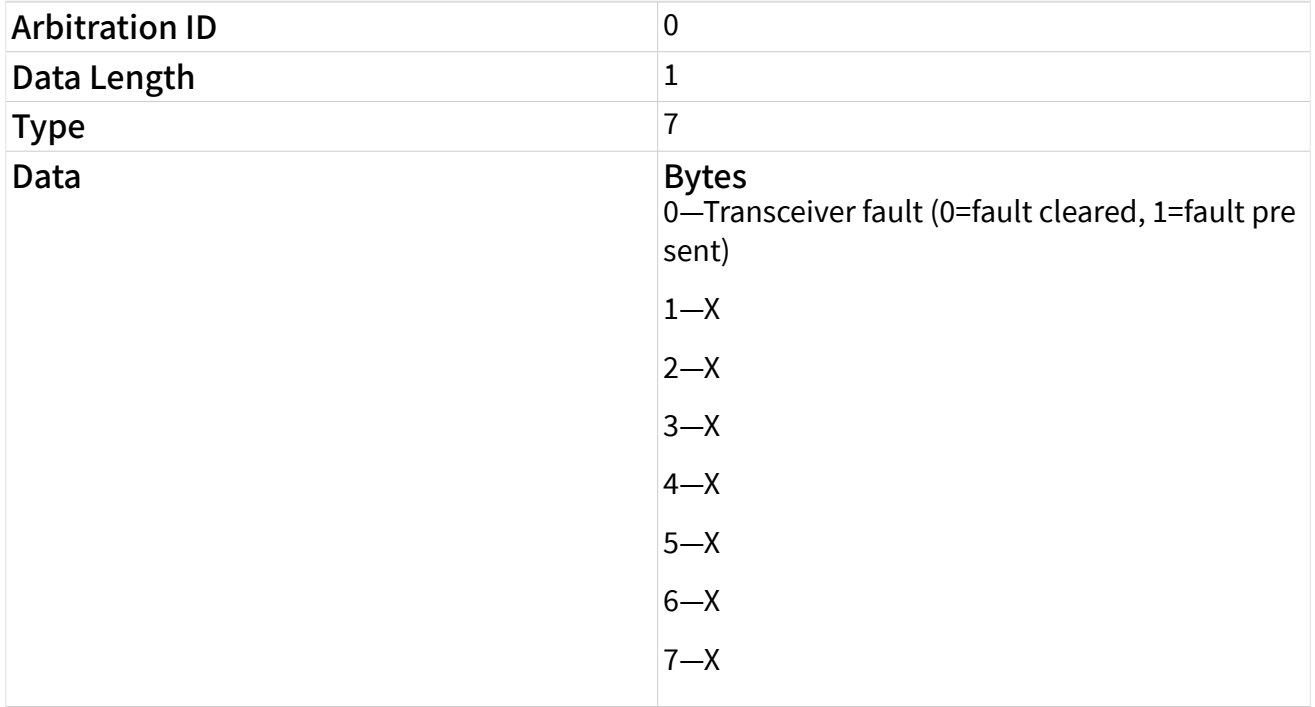

The transceiver fault frame has the following format:

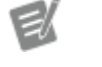

#### Note **X** means **Reserved** or **Don't Care**.

Self Reception

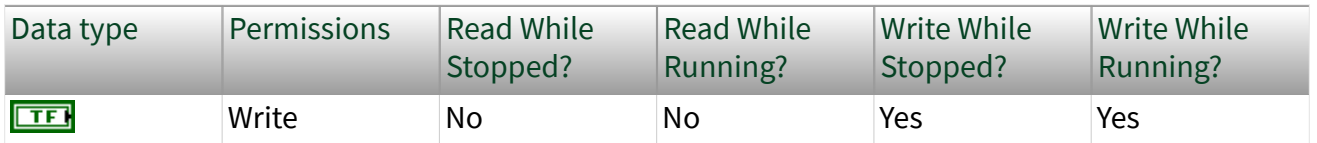

This property specifies whether to echo successfully transmitted CAN frames to be read using CAN Input. Each reception occurs just as if the frame were received from another CAN device. For self reception to operate properly, another CAN node must receive and acknowledge each transmit. If a transmitted frame is not successfully acknowledged, it is not echoed for input.

FALSE indicates transmits are not echoed (default), and TRUE indicates transmits are echoed.

#### <span id="page-39-0"></span>Single Shot Transmit

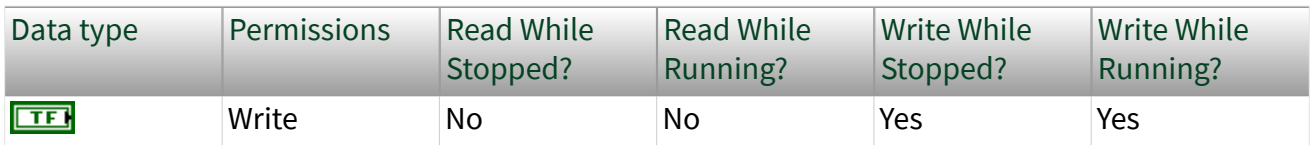

This property specifies whether to retry failed CAN frame transmissions.

FALSE indicates standard CAN behavior, where failed CAN frame transmissions are automatically retried (default), and TRUE indicates single-shot. With single-shot enabled, if a CAN frame is not transmitted successfully, the CAN controller will not retry.

#### Receive Error Counter

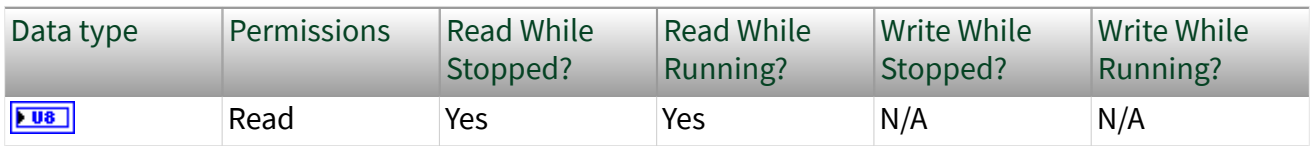

This property provides access to the CAN controller Receive Error Counter defined by the CAN standard.

#### Transmit Error Counter

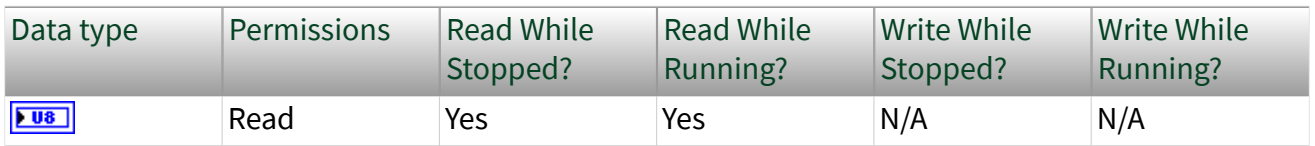

This property provides access to the CAN controller Transmit Error Counter defined by the CAN standard.

#### Transceiver Mode

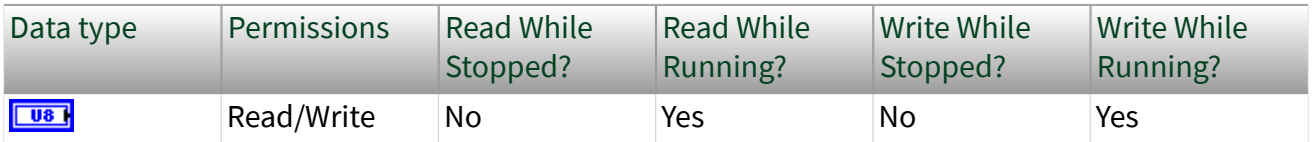

This property sets the mode for the CAN transceiver, as well as the associated mode in the TCAN4550 CAN controller.

The values are:

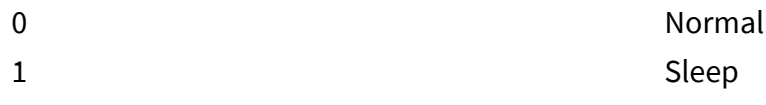

The Sleep mode places the TCAN4550 and the CAN transceiver into a low-power state. This low-power state has no effect on LabVIEW FPGA hardware. The Sleep mode can be set only when the CAN controller is running (not when stopped).

A **local wakeup** occurs when you set Transceiver Mode from Sleep back to Normal.

A **remote wakeup** occurs when a remote node transmits a CAN frame (referred to as the wakeup frame). The wakeup frame wakes up the transceiver and CAN controller chip. The wakeup frame is not received or acknowledged by the TCAN4550 CAN controller. When the wakeup frame ends, the CAN port enters Normal mode, and again receives and transmits CAN frames. If the node that transmitted the wakeup frame did not detect an acknowledgment (such as if other nodes were also waking), it will retry the transmission, and the retry will be received by the CAN port.

Once the transceiver is set into Sleep mode, you can invoke the Wait On Transceiver Wakeup method to determine when a remote wakeup occurs.

Reset

Reset the CAN port to the same state as when the FPGA VI started running.

This method resets the TCAN4550, and then restores all properties to their default values. If you enable Auto Start in the tool, this method will also re-start communication.

When a CAN controller enters the Bus Off state (see Comm State property), it no longer communicates. By performing a complete reset of the TCAN4550, this method recovers from the Bus Off state.

This method also clears the output FIFO as well as any pending CAN node (including all Wait methods). The reset affects only the specified CAN port, and has no effect on the other CAN port of the module.

Node Inputs

**EST** 

Error In

Optional. Not shown by default. To enable, right-click the node and select Error Terminals.

#### Node Outputs

#### Error Out

Optional. Not shown by default. To enable, right-click the node and select Error Terminals.

**Start** 

**FREE** 

Start communication.

Cases for using this method, as opposed to enabling Auto Start in Module Configuration:

- Change configuration properties within the diagram (such as the Listen Only property)
- Auto-baud algorithms (must Stop/Start to set the baud rate for each attempt)
- Start CAN communication on a trigger (analog or digital input)

Node Inputs

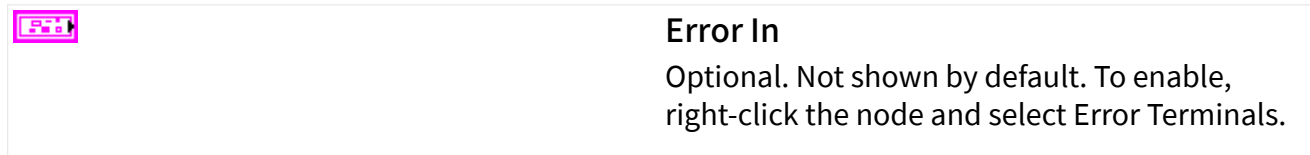

Node Outputs

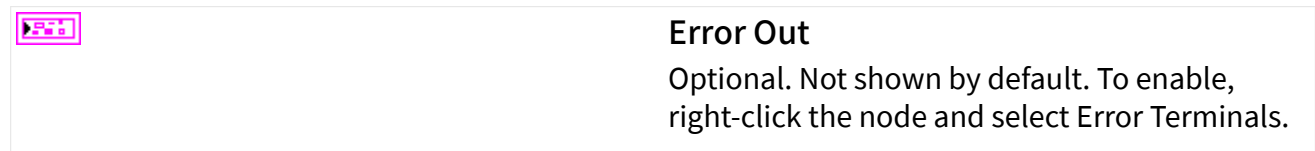

Stop

Stop communication.

This method also clears the output FIFO as well as any pending CAN node (including all Wait methods).

#### Node Inputs

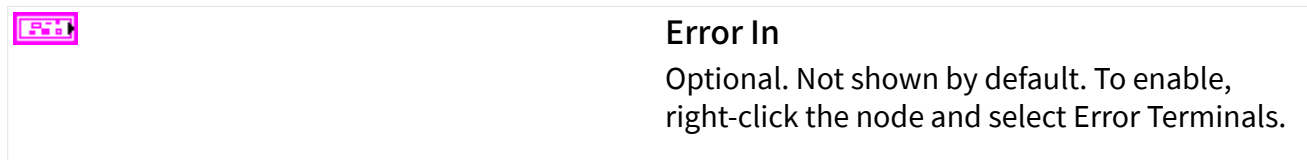

#### Node Outputs

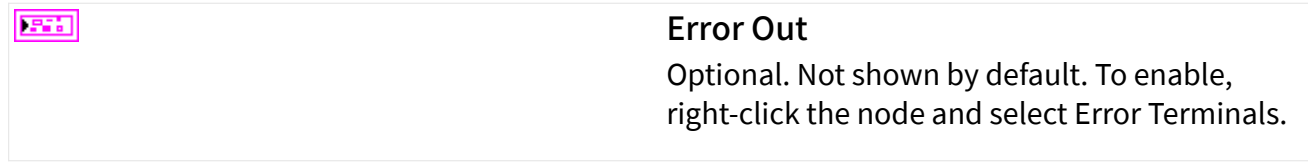

#### Abort Transmit

Abort a pending CAN frame transmission.

Since the determinism of CAN depends on the prioritization of frames based on ID, the TCAN4550 CAN controller allows you to abort a pending transmit to replace it with a higher priority ID.

When implementing protocols that require abort, you must ensure that only one transmit is pending. Call Wait on Transmit Complete before (or after) each call to CAN Output. If more than one transmit is pending at the time Abort Transmit is called, the Transmit Success Boolean could refer to any one of those pending frames.

Node Inputs

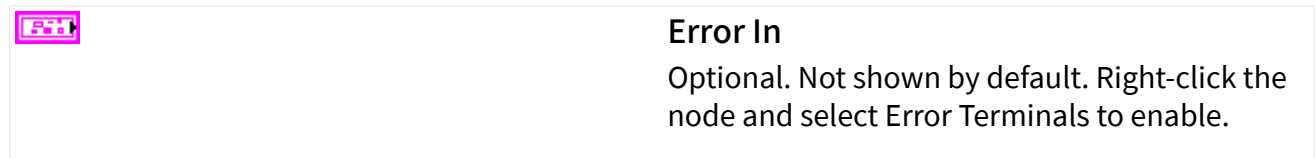

#### Node Outputs

 $TTF$ 

Transmit Success?

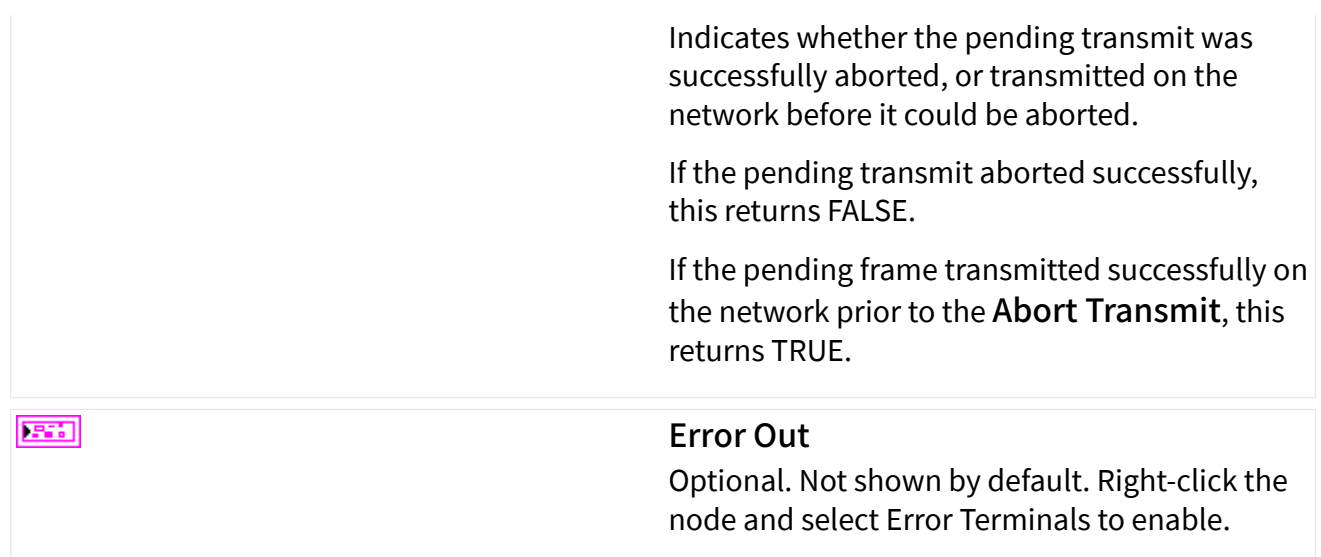

#### Wait on Comm State Change

Wait for a change in the communication state of the CAN port ([Comm State](#page-33-0) property). This enables you to handle CAN communication state changes in a separate loop from your main CAN Input/Output loop.

If the Comm State property changes before you call Wait (relative to the previous Wait), the current Wait returns immediately. The Comm State is not considered to be changed when you first Start, and it does not change after Stop.

This method returns an error if invoked while communication is stopped.

Node Inputs

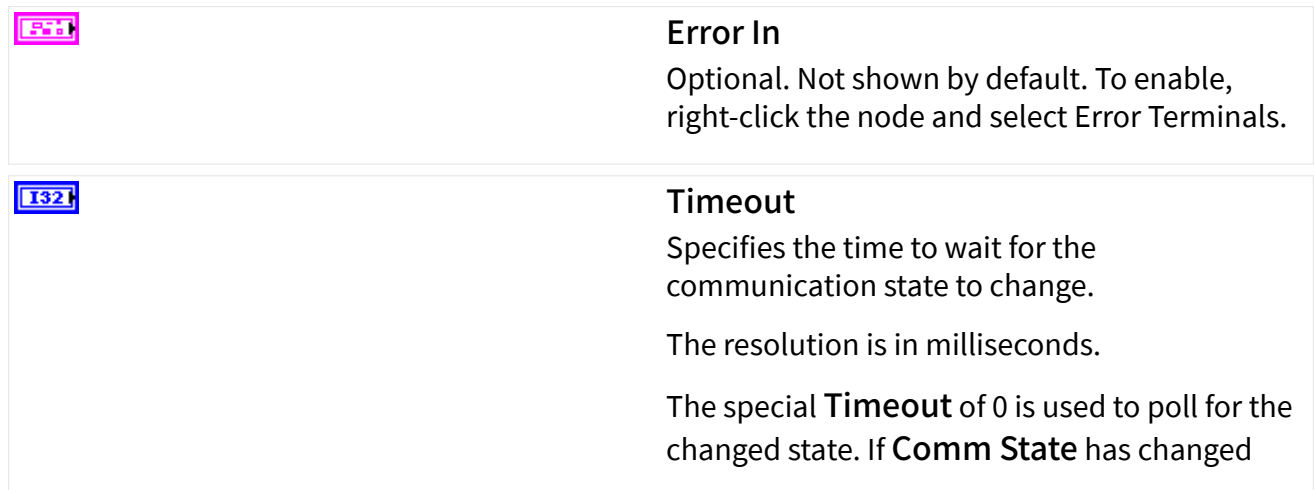

from the previous call to Wait, the Timed Out? Boolean is FALSE. If Comm State has not changed, the Timed Out? Boolean is TRUE.

The Timeout value of -1 (infinite wait) is supported.

#### Node Outputs

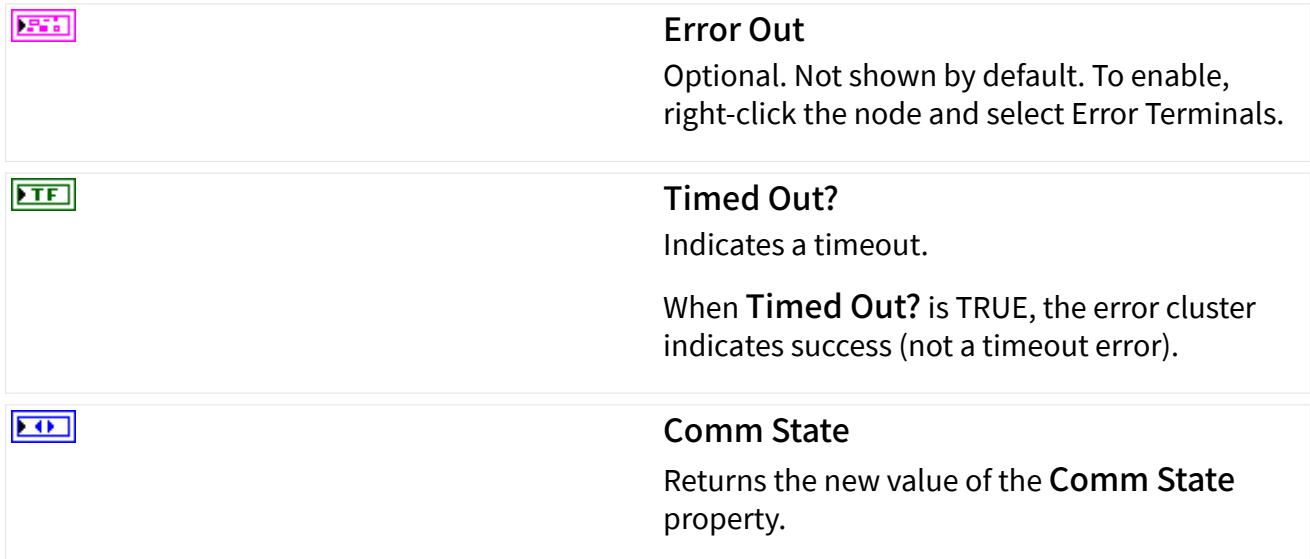

#### Wait on Transceiver Wakeup

Wait for the [Transceiver Mode](#page-39-0) property to change from Sleep to Normal mode due to a remote wakeup (bus activity) or local wakeup. A local wakeup occurs if you use the [I/O Property node](https://www.ni.com/docs/csh?topicname=lvfpga/io_property_node.html) to set Transceiver Mode property back to Normal.

If a wakeup occurs before you call Wait (relative to the previous Wait), the current Wait returns immediately. The wakeup is not considered to have occurred when you first Start, and it does not occur after Stop.

This method returns an error if invoked while communication is stopped.

Node Inputs

 $F = 1$ 

Error In

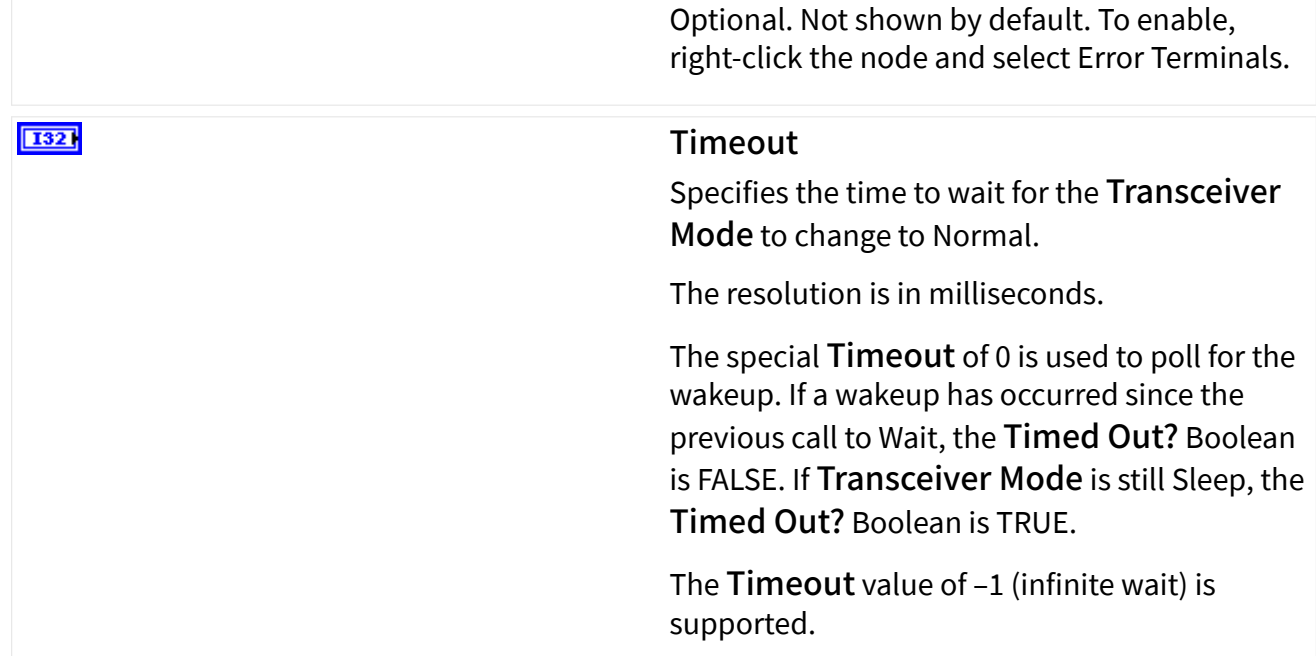

#### Node Outputs

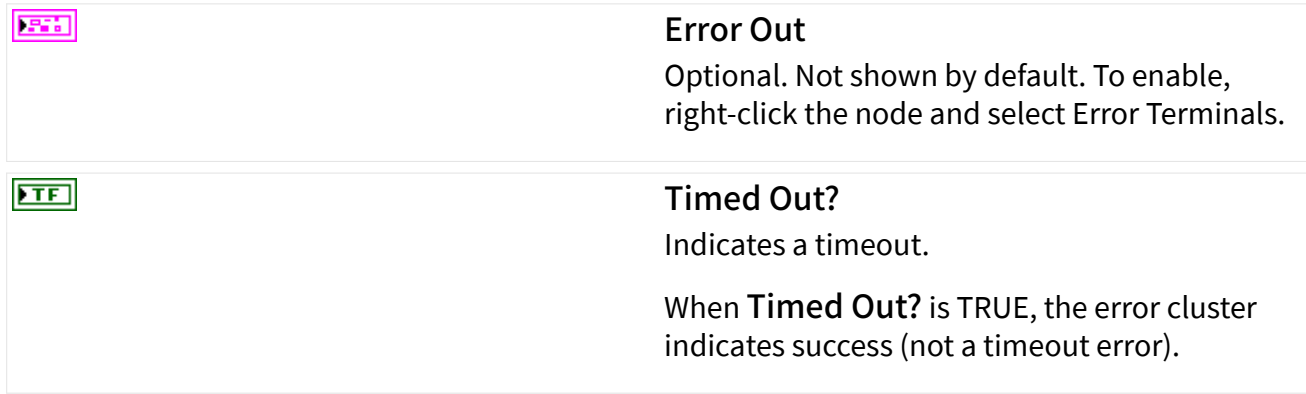

#### Wait on Transmit Complete

Wait for **all** frames written to CAN Output to complete transmission. You typically use this to determine when all frames have been acknowledged.

If all transmits are complete before you call Wait (relative to the previous Wait), the current wait returns immediately. All transmits are considered complete after you first Start. This method returns an error if invoked while communication is stopped.

### Node Inputs

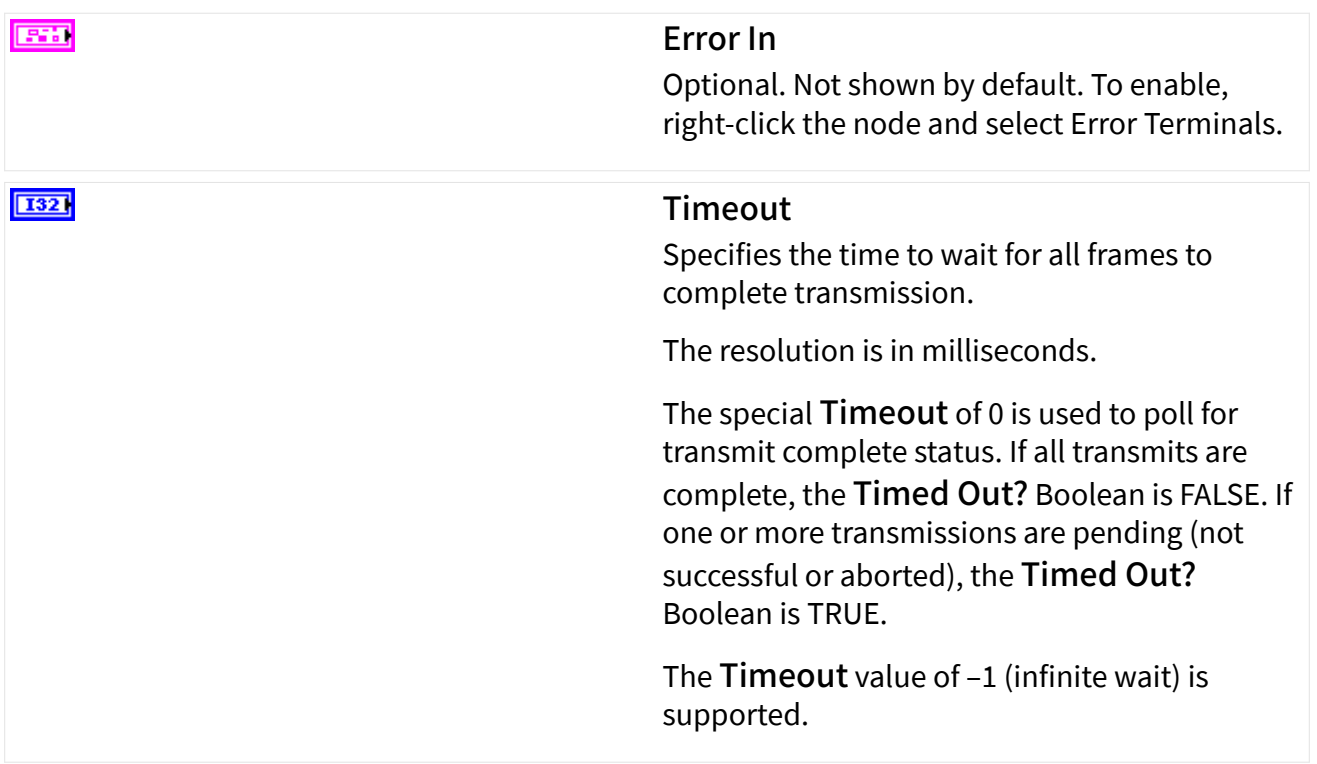

### Node Outputs

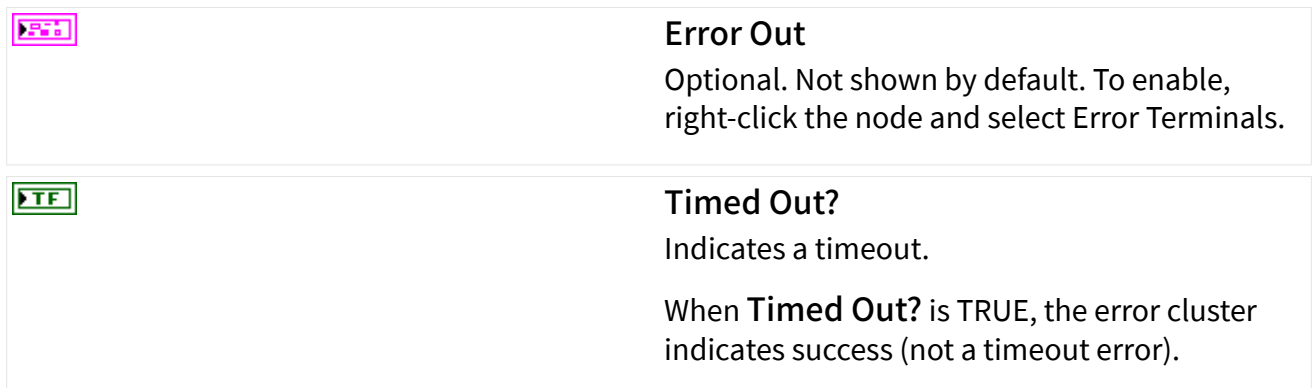

## sbRIO-9603

Single-Board Reconfigurable I/O (DIO), 1 RS-232 Serial port, 1 CAN port, Artix-7 75T FPGA

## sbRIO-9603 Pinouts

#### Connector J3, CAN Port

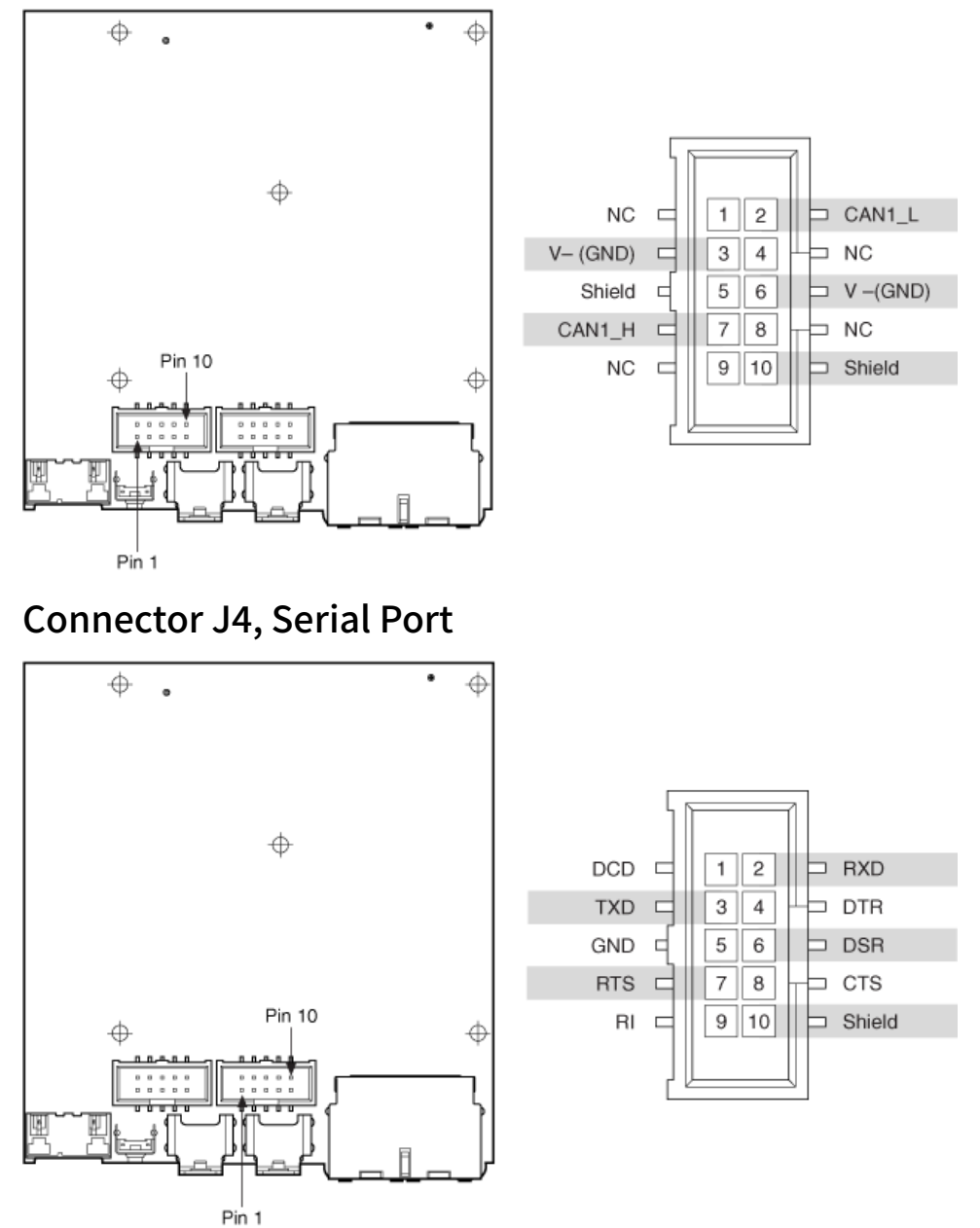

Refer to the [CompactRIO Related Documentation](https://www.ni.com/docs/csh?topicname=target6devicehelp/rio_related_documentation.html) for further information about CompactRIO documentation.

## Related Topics

[Configuring a Project with Connected Hardware](https://www.ni.com/docs/csh?topicname=target6devicehelp/config_crio_sys.html) [Configuring a Project with Offline Hardware](https://www.ni.com/docs/csh?topicname=target6devicehelp/config_crio_sys_off.html) [RT Watchdog VIs](https://www.ni.com/docs/csh?topicname=lvrtvihelp/pxi_watchdog_vis.html)

sbRIO-9607

Single-Board Reconfigurable I/O (DIO), 1 RS-232 Serial port, 1 CAN port, Zynq-7020 FPGA

## sbRIO-9607 Pinouts

#### Connector W500, CAN Port

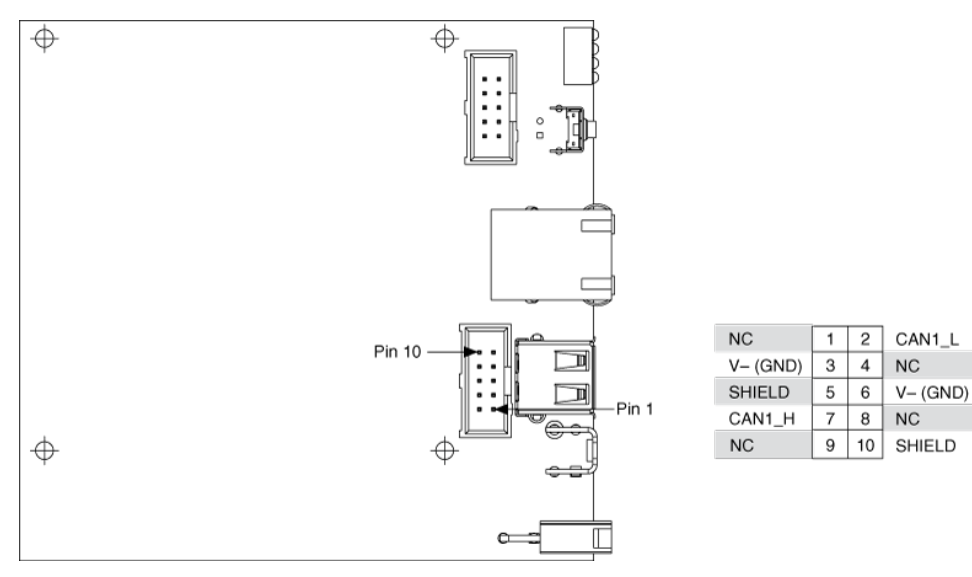

#### Connector W501, Serial Port

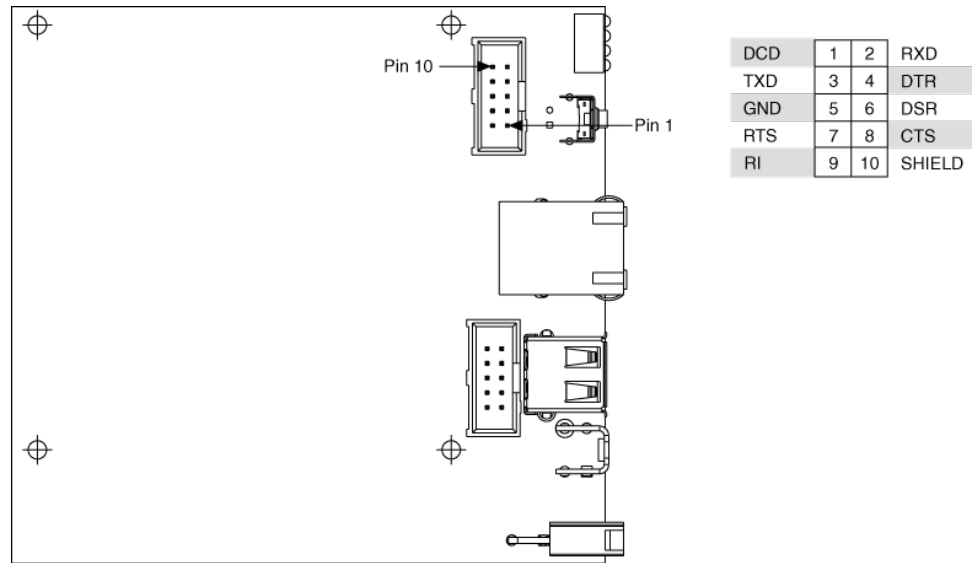

Refer to the [CompactRIO Related Documentation](https://www.ni.com/docs/csh?topicname=target6devicehelp/rio_related_documentation.html) for further information about CompactRIO documentation.

# Related Topics

[Configuring a Project with Connected Hardware](https://www.ni.com/docs/csh?topicname=target6devicehelp/config_crio_sys.html) [Configuring a Project with Offline Hardware](https://www.ni.com/docs/csh?topicname=target6devicehelp/config_crio_sys_off.html) [RT Watchdog VIs](https://www.ni.com/docs/csh?topicname=lvrtvihelp/pxi_watchdog_vis.html)

## sbRIO-9608

Single-Board Reconfigurable I/O (DIO), 1 RS-232 Serial port, 1 CAN port, Artix-7 200T FPGA

### sbRIO-9608 Pinouts

#### Connector J3, CAN Port

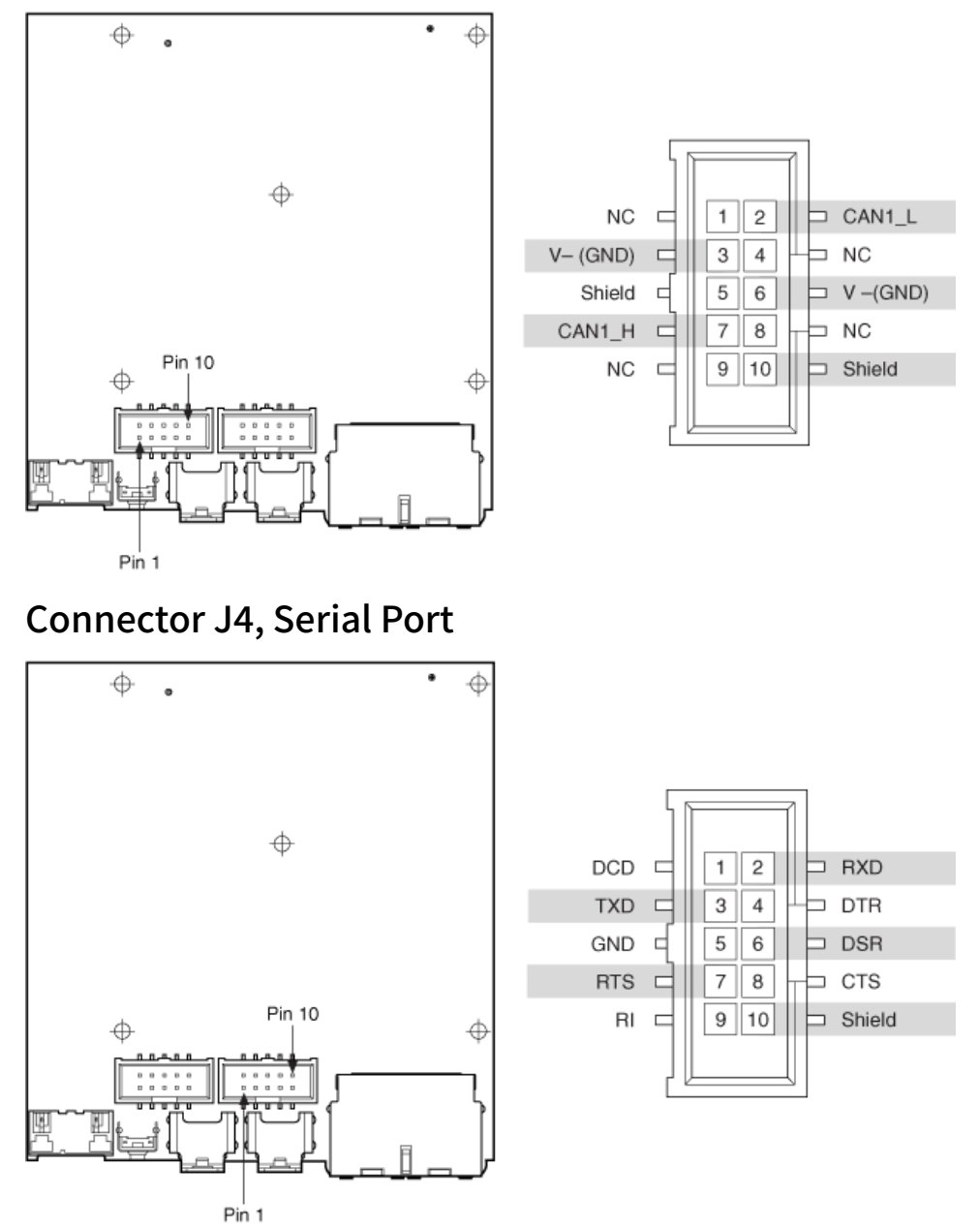

Refer to the [CompactRIO Related Documentation](https://www.ni.com/docs/csh?topicname=target6devicehelp/rio_related_documentation.html) for further information about CompactRIO documentation.

# Related Topics

[Configuring a Project with Connected Hardware](https://www.ni.com/docs/csh?topicname=target6devicehelp/config_crio_sys.html) [Configuring a Project with Offline Hardware](https://www.ni.com/docs/csh?topicname=target6devicehelp/config_crio_sys_off.html) [RT Watchdog VIs](https://www.ni.com/docs/csh?topicname=lvrtvihelp/pxi_watchdog_vis.html)

sbRIO-9609

Single-Board Reconfigurable I/O (DIO), 1 RS-232 Serial port, 1 CAN port, Artix-7 200T FPGA

## sbRIO-9609 Pinouts

#### Connector J3, CAN Port

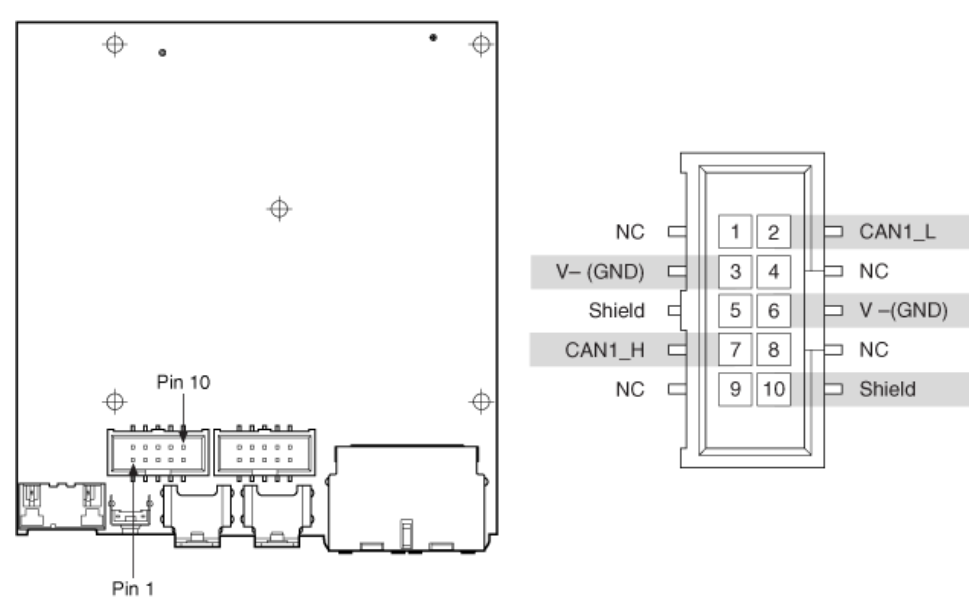

#### Connector J4, Serial Port

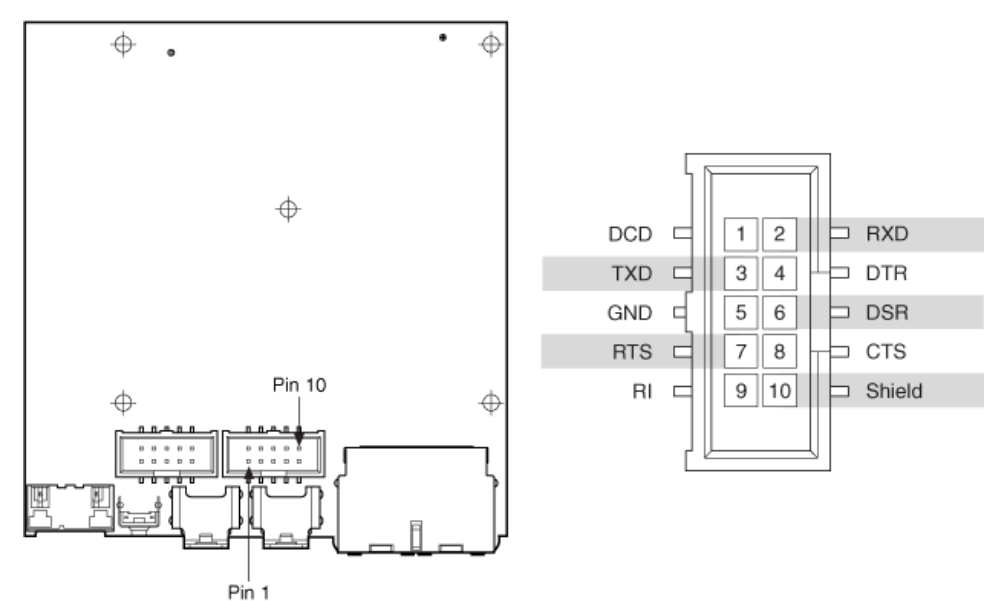

Refer to the [CompactRIO Related Documentation](https://www.ni.com/docs/csh?topicname=target6devicehelp/rio_related_documentation.html) for further information about CompactRIO documentation.

## Related Topics

[Configuring a Project with Connected Hardware](https://www.ni.com/docs/csh?topicname=target6devicehelp/config_crio_sys.html) [Configuring a Project with Offline Hardware](https://www.ni.com/docs/csh?topicname=target6devicehelp/config_crio_sys_off.html) [RT Watchdog VIs](https://www.ni.com/docs/csh?topicname=lvrtvihelp/pxi_watchdog_vis.html)

sbRIO-9627

Single-Board Reconfigurable I/O (MIO), 16 AI channels, 4 AO channels, 4 3.3 V DIO channels, 2 RS-232 Serial ports, 1 RS-485 Serial port, 1 CAN port, RIO mezzanine card connector, Zynq-7020 FPGA

Software Reference ([?](https://www.ni.com/docs/csh?topicname=target6devicehelp/programming_interfaces.html))

[FPGA Interface](#page-54-0)

## sbRIO-9627 Pinouts

### Connector J5, MIO

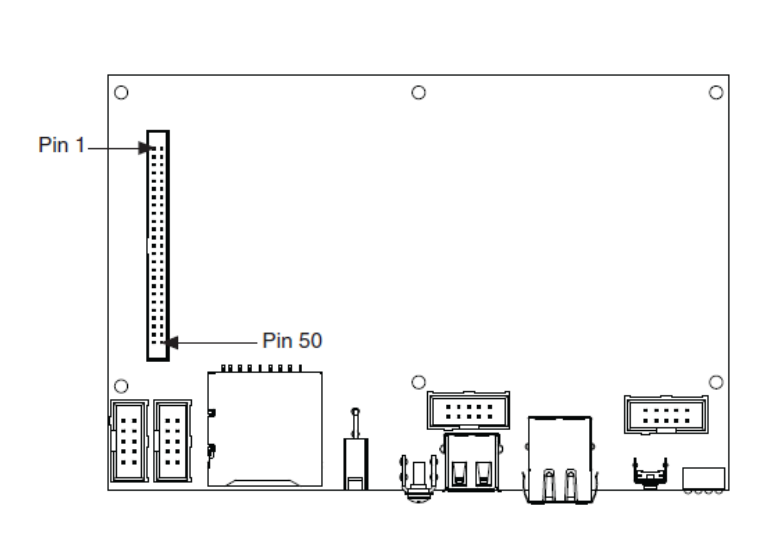

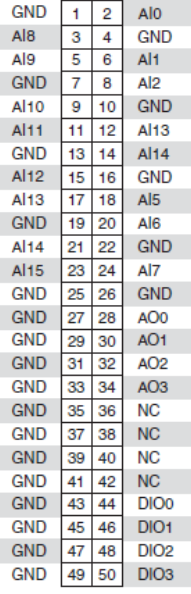

## Connector W1, CAN Port

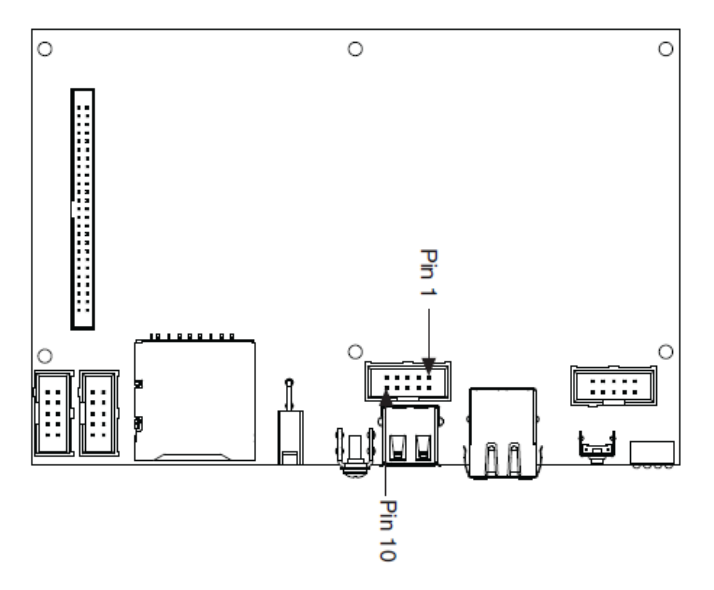

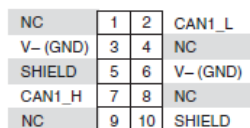

#### <span id="page-54-0"></span>Connectors W2 and W4, RS-232 Serial Ports

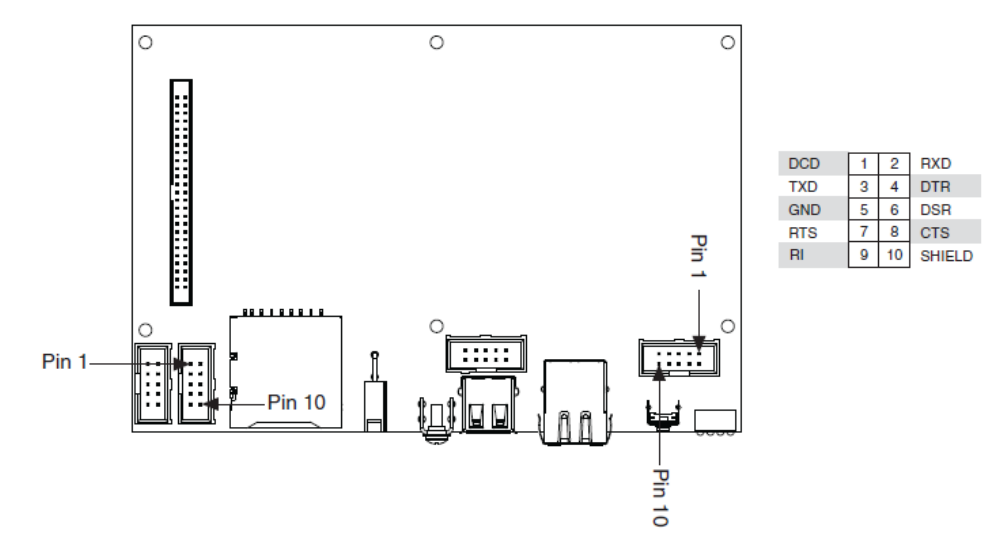

#### Connector W3, RS-485 Serial Port

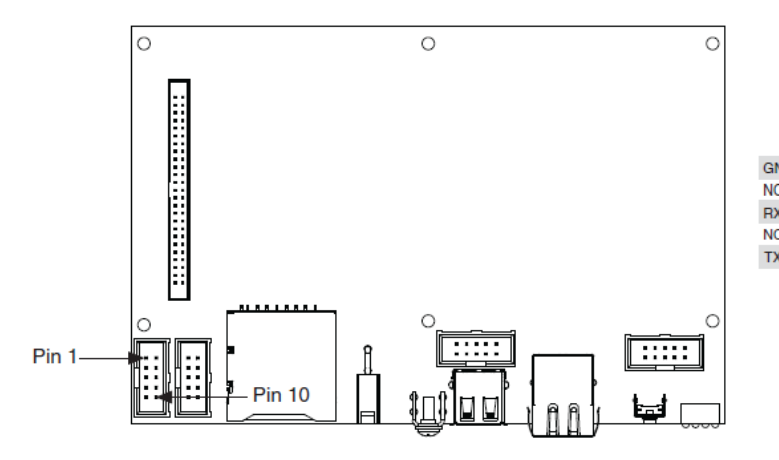

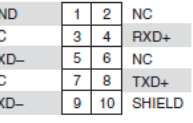

## Related Topics

[Configuring a Project with Connected Hardware](https://www.ni.com/docs/csh?topicname=target6devicehelp/config_crio_sys.html) [Configuring a Project with Offline Hardware](https://www.ni.com/docs/csh?topicname=target6devicehelp/config_crio_sys_off.html) [RT Watchdog VIs](https://www.ni.com/docs/csh?topicname=lvrtvihelp/pxi_watchdog_vis.html)

sbRIO-9627 (FPGA Interface)

Single-Board Reconfigurable I/O (MIO)

16 AI channels, 4 AO channels, 4 3.3 V DIO channels, 2 RS-232 Serial ports, 1 RS-485 Serial port, 1 CAN port, RIO mezzanine card connector, Zynq-7020 FPGA

# FPGA I/O Node

You can use an [FPGA I/O Node,](https://www.ni.com/docs/csh?topicname=lvfpga/fpga_io_node.html) configured for [reading](https://www.ni.com/docs/csh?topicname=target6devicehelp/reading_channels.html) and [writing,](https://www.ni.com/docs/csh?topicname=target6devicehelp/writing_channels.html) with this device.

## Terminals in Software

Use the FPGA I/O Node to access the following terminals for this device.

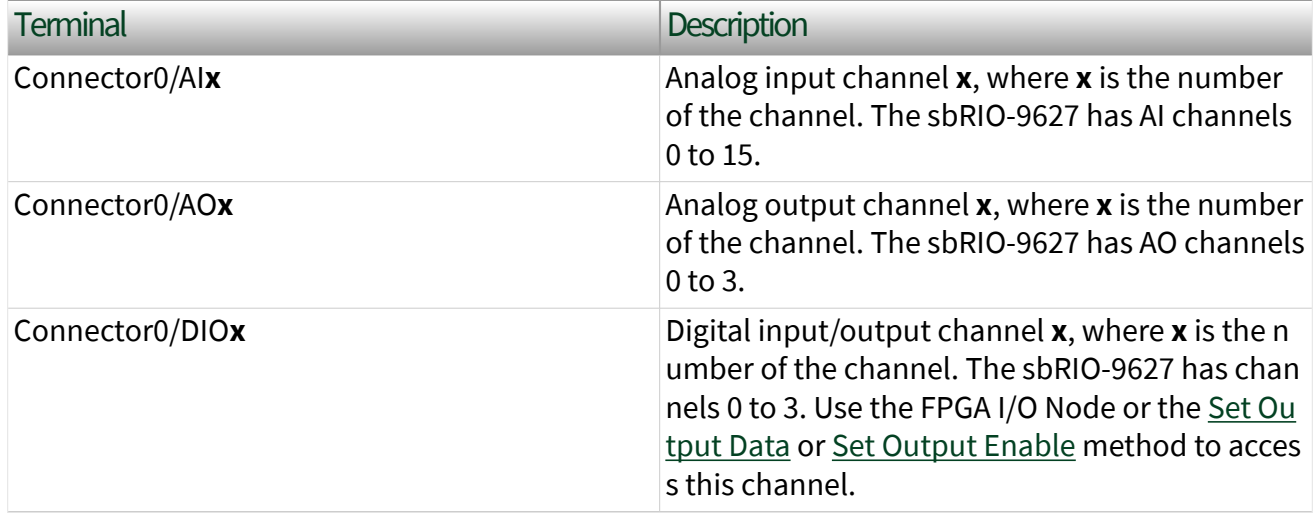

## Arbitration

You can configure the arbitration settings for the DIO channels of this device in the [Advanced Code Generation](https://www.ni.com/docs/csh?topicname=lvfpgadialog/fpga_io_advcodegen_db.html) page of the [FPGA I/O Properties](https://www.ni.com/docs/csh?topicname=lvfpgadialog/fpga_io_properties.html) dialog box. The default arbitration setting is [Never Arbitrate](https://www.ni.com/docs/csh?topicname=lvfpgaconcepts/arbitration_options.html).

# I/O Methods

Use the [FPGA I/O Method Node](https://www.ni.com/docs/csh?topicname=lvfpga/io_method_node.html) to access the following I/O methods for this device.

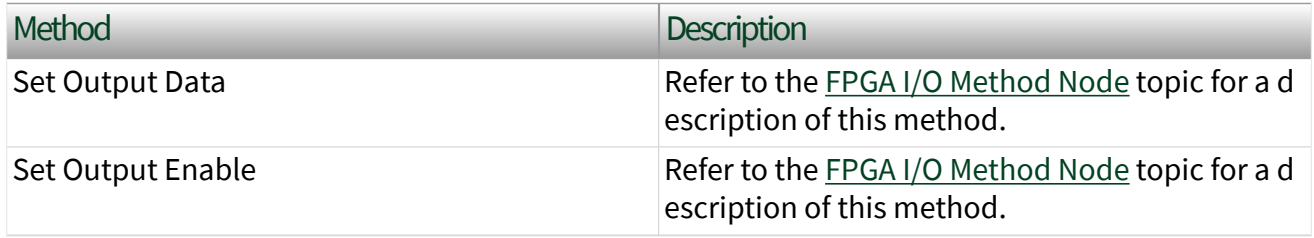

## Module Methods

This device does not support any module methods.

# Properties

Use the [FPGA I/O Property Node](https://www.ni.com/docs/csh?topicname=lvfpga/io_property_node.html) to access the following properties for this device.

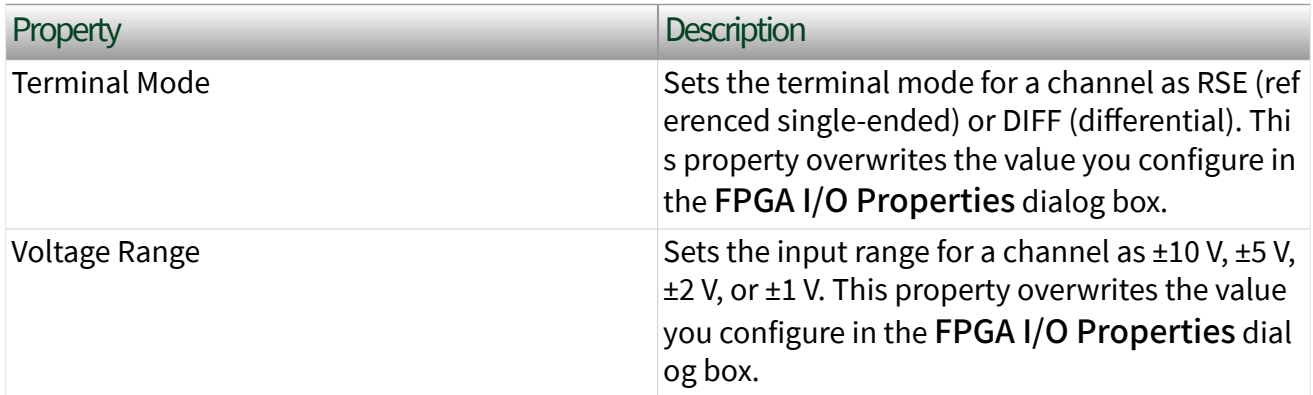

# Single-Cycle Timed Loop

This device supports the [single-cycle Timed Loop](https://www.ni.com/docs/csh?topicname=lvfpga/fpga_timed_loop.html) for digital I/O only. Configure the number of output synchronizing registers for the channels of this device in the [Advanced Code Generation](https://www.ni.com/docs/csh?topicname=lvfpgadialog/fpga_io_advcodegen_db.html) page of the [FPGA I/O Properties](https://www.ni.com/docs/csh?topicname=lvfpgadialog/fpga_io_properties.html) dialog box. Configure the number of input synchronizing registers for the channels of this device in the [Advanced Code Generation](https://www.ni.com/docs/csh?topicname=lvfpgadialog/fpga_io_node_advcodegen_db.html) page of the [FPGA I/O Node Properties](https://www.ni.com/docs/csh?topicname=lvfpgadialog/fpga_io_node_properties.html) dialog box.

### sbRIO-9628

Single-Board Reconfigurable I/O (MIO and DIO), 16 AI channels, 4 AO channels, 4 5 V DIO channels, 2 RS-232 Serial ports, 1 RS-485 Serial port, 1 CAN port, RIO mezzanine card connector, Artix-7 100T FPGA

#### Software Reference ([?](https://www.ni.com/docs/csh?topicname=target6devicehelp/programming_interfaces.html))

**FPGA** Interface

## sbRIO-9628 Pinouts

### Connector J2, MIO

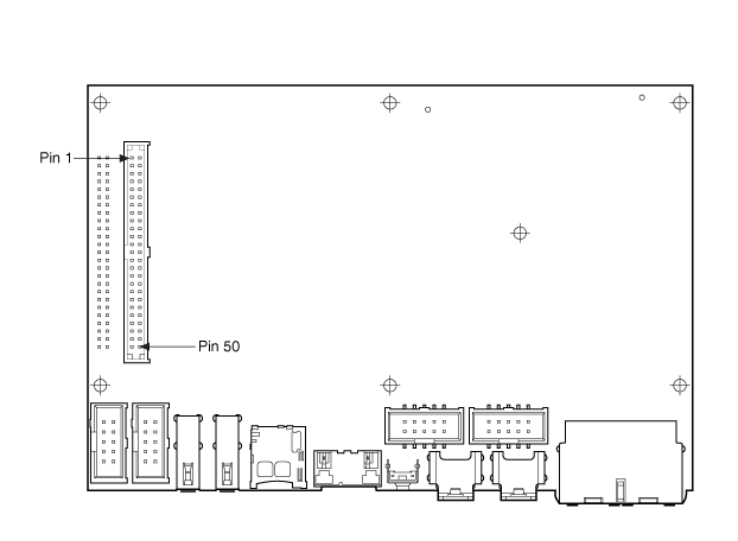

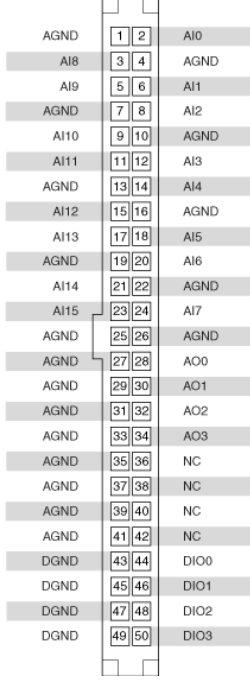

п

#### Connector J3, CAN Port

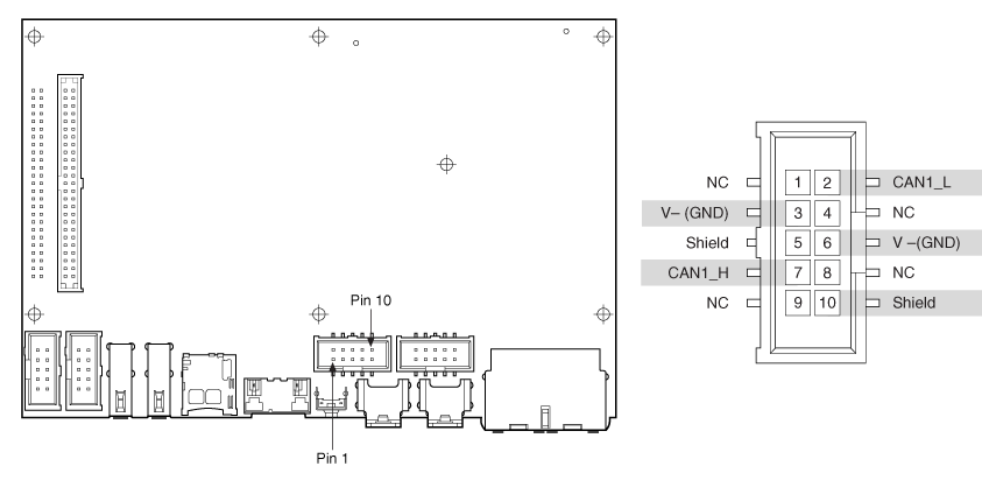

#### <span id="page-58-0"></span>Connectors J4 and J6, RS-232 Serial Ports

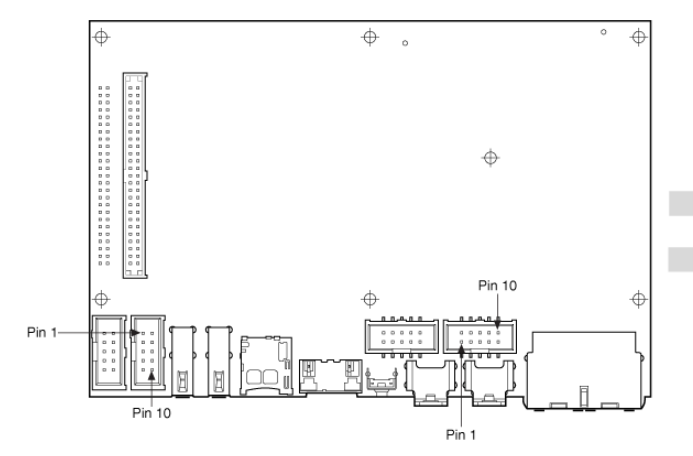

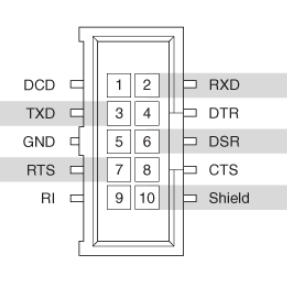

#### Connector J5, RS-485 Serial Port

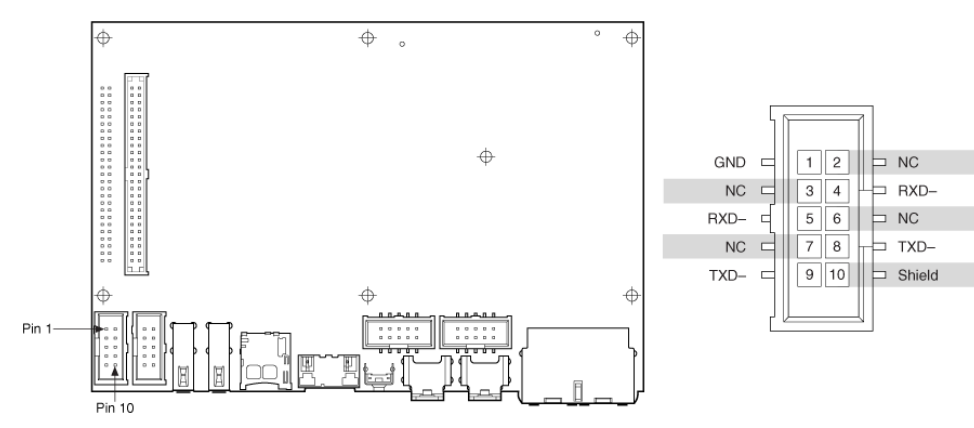

# Related Topics

[Configuring a Project with Connected Hardware](https://www.ni.com/docs/csh?topicname=target6devicehelp/config_crio_sys.html) [Configuring a Project with Offline Hardware](https://www.ni.com/docs/csh?topicname=target6devicehelp/config_crio_sys_off.html) [RT Watchdog VIs](https://www.ni.com/docs/csh?topicname=lvrtvihelp/pxi_watchdog_vis.html)

sbRIO-9628 (FPGA Interface)

Single-Board Reconfigurable I/O (MIO and DIO), 16 AI channels, 4 AO channels, 4 5 V DIO channels, 2 RS-232 Serial ports, 1 RS-485 Serial port, 1 CAN port, RIO mezzanine card connector, Artix-7 100T FPGA

## FPGA I/O Node

You can use an [FPGA I/O Node,](https://www.ni.com/docs/csh?topicname=lvfpga/fpga_io_node.html) configured for [reading](https://www.ni.com/docs/csh?topicname=target6devicehelp/reading_channels.html) and [writing,](https://www.ni.com/docs/csh?topicname=target6devicehelp/writing_channels.html) with this device.

## Terminals in Software

Use the [FPGA I/O Node](https://www.ni.com/docs/csh?topicname=lvfpga/fpga_io_node.html) to access the following terminals for this device.

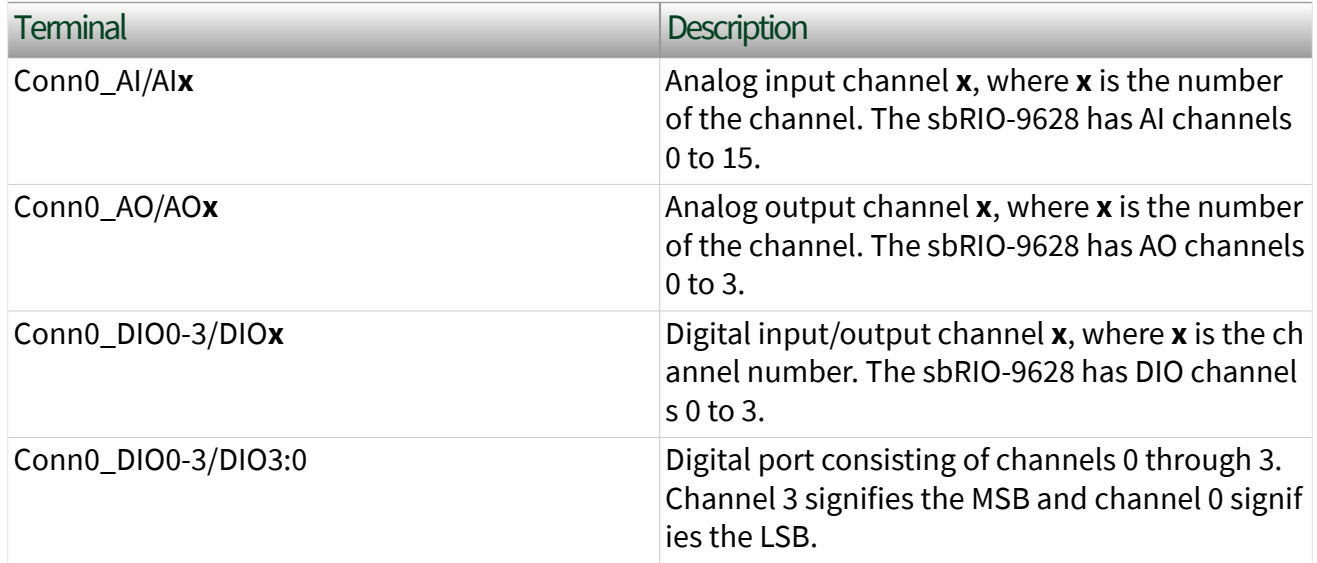

## Arbitration

You cannot configure arbitration settings for analog input and analog output channels of this device. Analog input and analog output channels on this device only support the [Arbitrate if Multiple Requestors Only](https://www.ni.com/docs/csh?topicname=lvfpgaconcepts/arbitration_options.html) option for arbitration.

You can configure the arbitration settings for digital output channels on this device in the [Advanced Code Generation](https://www.ni.com/docs/csh?topicname=lvfpgadialog/fpga_io_advcodegen_db.html) page on the [FPGA I/O Properties](https://www.ni.com/docs/csh?topicname=lvfpgadialog/fpga_io_properties.html) dialog box. The default arbitration setting is [Never Arbitrate.](https://www.ni.com/docs/csh?topicname=lvfpgaconcepts/arbitration_options.html)

Digital input channels on this device only support the [Never Arbitrate](https://www.ni.com/docs/csh?topicname=lvfpgaconcepts/arbitration_options.html) option for arbitration. You cannot configure arbitration settings for digital input channels on this device.

# I/O Methods

Use the [FPGA I/O Method Node](https://www.ni.com/docs/csh?topicname=lvfpga/io_method_node.html) to access the following I/O methods for this device.

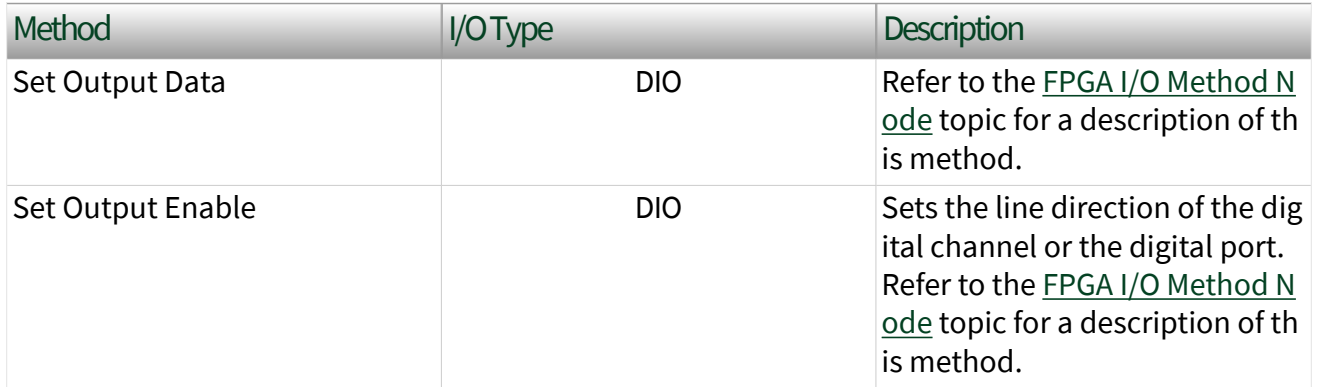

### Module Methods

Use the [FPGA I/O Method Node](https://www.ni.com/docs/csh?topicname=lvfpga/io_method_node.html) to access the following I/O methods for this device.

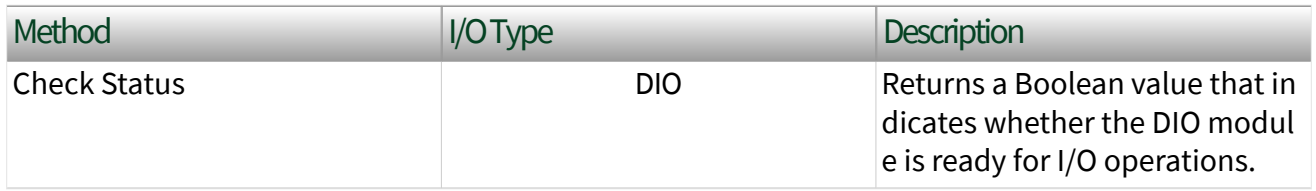

## I/O Properties

Use the **[FPGA I/O Property Node](https://www.ni.com/docs/csh?topicname=lvfpga/io_property_node.html)** to access the following properties for this device.

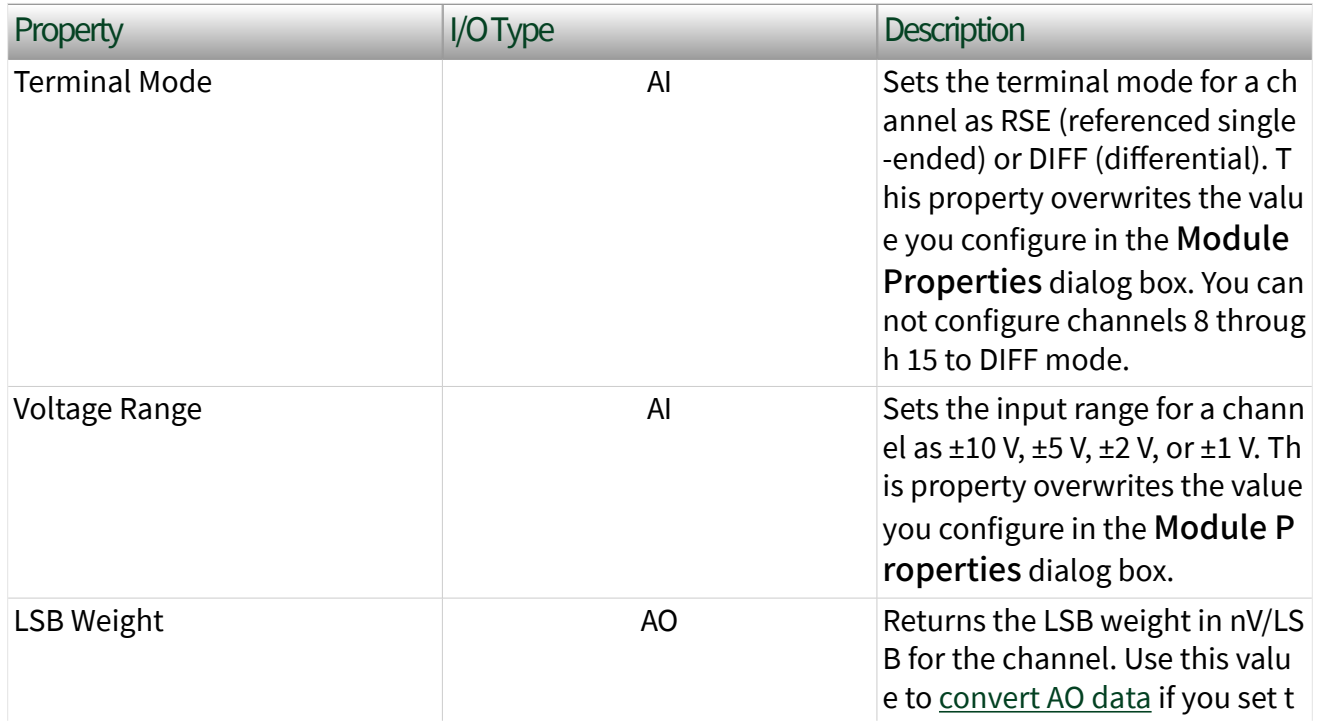

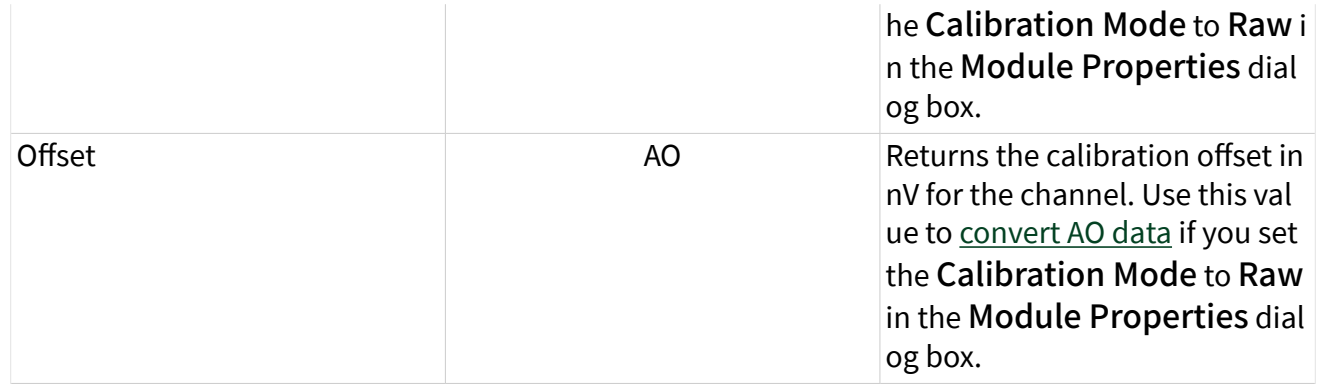

# Module Properties

Use the **[FPGA I/O Property Node](https://www.ni.com/docs/csh?topicname=lvfpga/io_property_node.html)** to access the following properties for this device.

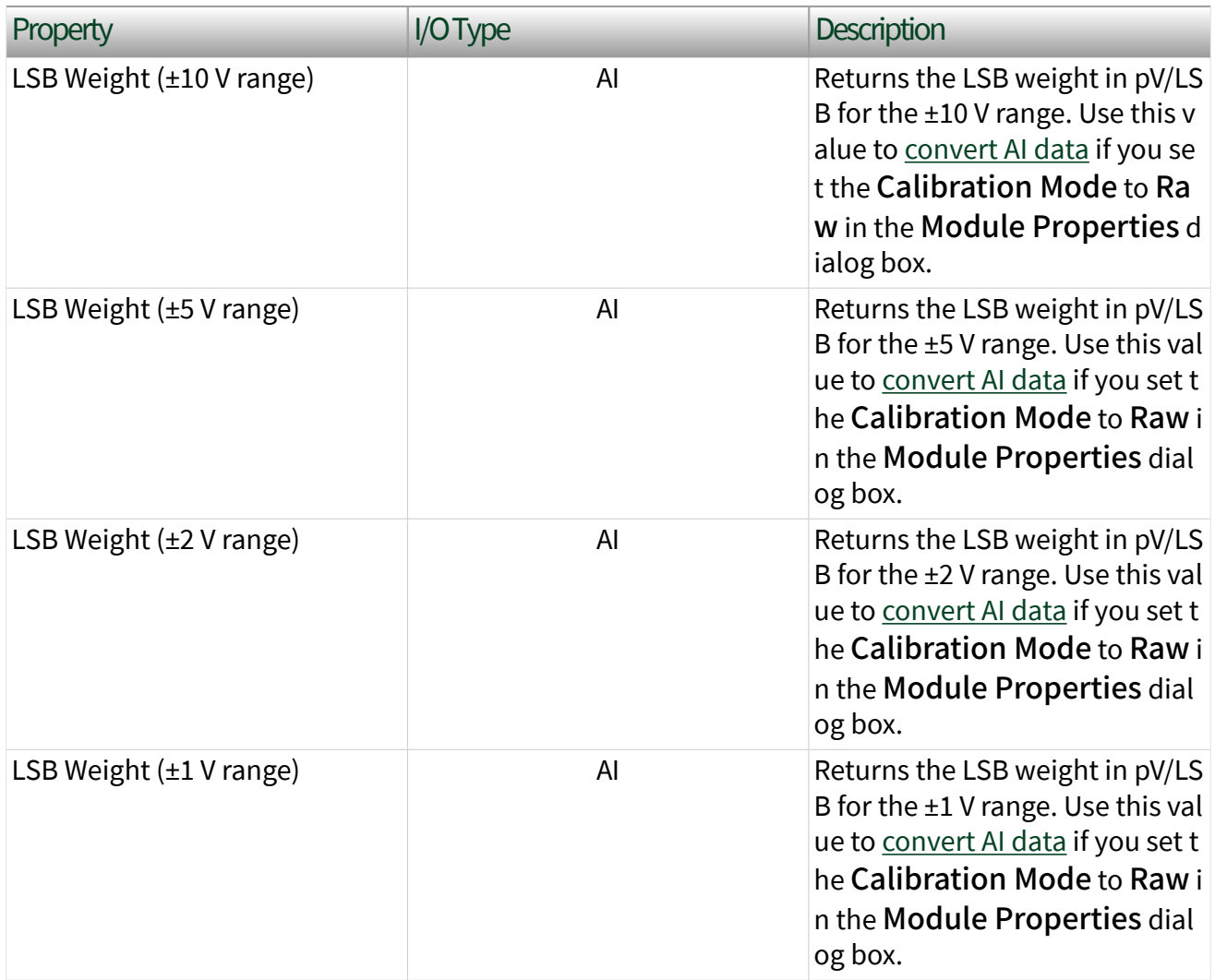

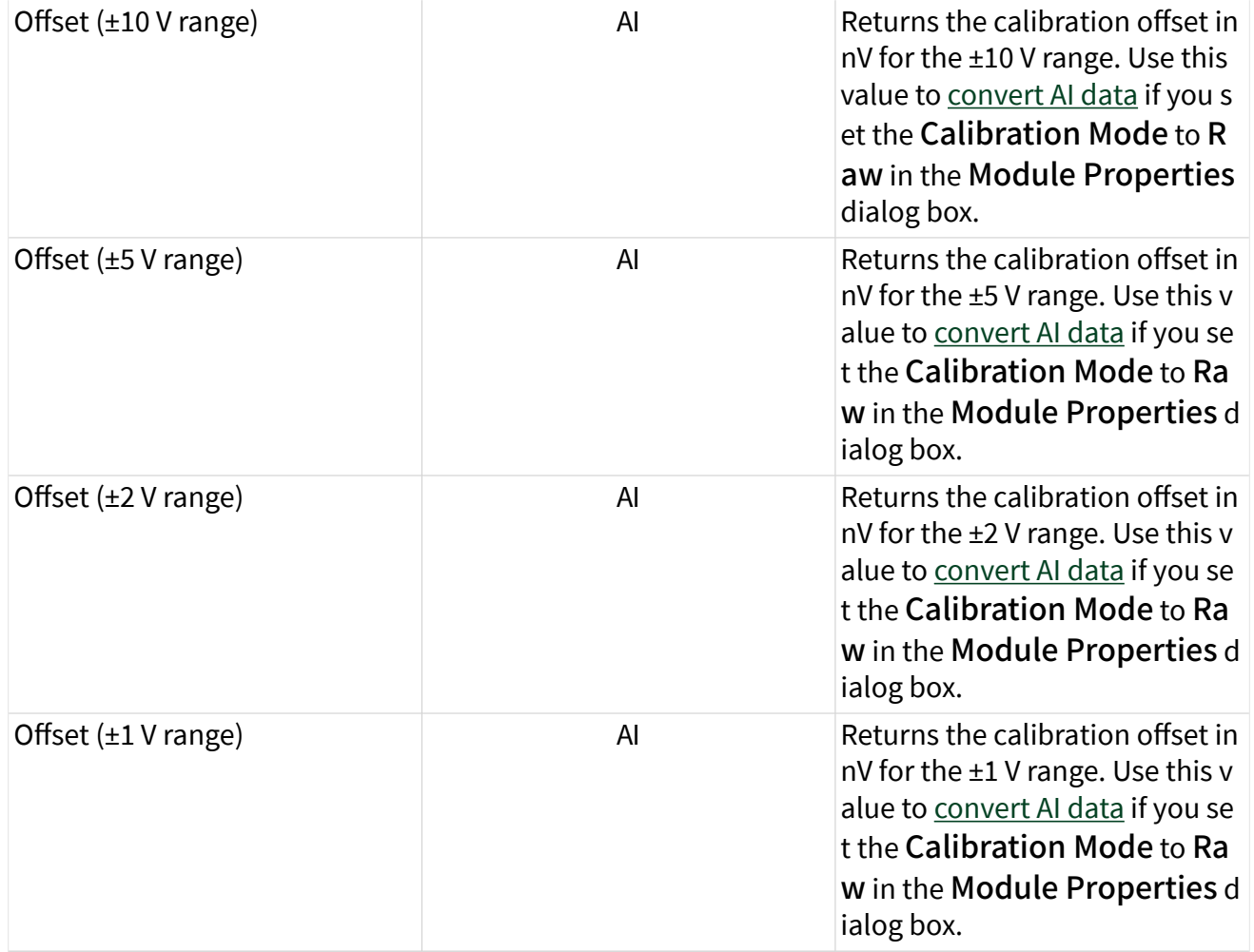

# Single-Cycle Timed Loop

This device supports the [single-cycle Timed Loop](https://www.ni.com/docs/csh?topicname=lvfpga/fpga_timed_loop.html) for digital I/O only. Configure the number of output synchronizing registers or input synchronizing registers for the channels on this device in the [Advanced Code Generation](https://www.ni.com/docs/csh?topicname=lvfpgadialog/fpga_io_advcodegen_db.html) page of the [FPGA I/O](https://www.ni.com/docs/csh?topicname=lvfpgadialog/fpga_io_properties.html) [Properties](https://www.ni.com/docs/csh?topicname=lvfpgadialog/fpga_io_properties.html) dialog box.

The Set Output Enable method node is not supported in the single-cycle Timed Loop. When writing to a DIO I/O node in a single-cycle Timed Loop, the I/O node will not change the DIO line directions. To set the line directions to output when writing to the DIO channels in a single-cycle Timed Loop, either configure the default line directions to output in the Module Properties dialog box, or use the Set Output Enable method node outside a single-cycle Timed Loop.

This device supports the Number of Synchronizing Registers for Output Data synchronizing register option when used in SCTL output. This option supports the same functionality as the Number of Synchronizing Registers for Output Data option described in the [Advanced Code Generation FPGA I/O Properties Page](https://www.ni.com/docs/csh?topicname=lvfpgadialog/fpga_io_advcodegen_db.html) [\(FPGA Module\)](https://www.ni.com/docs/csh?topicname=lvfpgadialog/fpga_io_advcodegen_db.html) topic, with the exception that you can use this option only in a single-cycle Timed Loop. You can implement either 0 or 1 synchronizing registers inside the single-cycle Timed Loop, however, if you configure 0 synchronizing registers outside of the single-cycle Timed Loop, the FPGA VI implements 1 synchronizing register by default.

When the device is within a single-cycle Timed Loop, it must be ready to perform digital I/O before a loop containing digital I/O starts. Poll the Ready output of the Check Status method to determine whether the module is ready. Digital input operations return invalid data if the module is not ready. The module also might ignore or delay digital output operations if it is not ready.

# Converting Analog Input Values for the sbRIO-9628/9629/9638 (FPGA Interface)

Set the Calibration Mode to Calibrated in the Module Properties dialog box for the onboard analog input module if you want the [FPGA I/O Node](https://www.ni.com/docs/csh?topicname=lvfpga/fpga_io_node.html) to return calibrated, [fixed-point](https://www.ni.com/docs/csh?topicname=lvfpgaconcepts/fpgafixedpoint.html) data for the module. If you set the Calibration Mode to Raw, the FPGA I/O Node returns uncalibrated, binary values. These binary values can be converted to calibrated volts by applying the calibration constants. The conversion of binary data to calibrated data can be done in the host VI.

#### Using an Equation to Convert and Calibrate Values

You can use the following equation in the host VI to convert binary analog input values to calibrated volts:

#### **Volts** = (**Binary Value** × **LSB Weight** - **Offset**)

where

**Binary Value** is the signed value returned by the FPGA I/O Node

**LSB Weight** is the value returned by the LSB Weight property

**Offset** is the value returned by the Offset property.

The **LSB Weight** property is returned in units of pV/LSB. The **Offset** property is returned in units of nV.

To convert to calibrated volts, use the FPGA I/O Property Node to read the LSB Weight and Offset properties for the desired input range. If you do not want to read the LSB Weight and Offset values from the module, you can convert to uncalibrated engineering units by using the following typical values for **Offset** and **LSB Weight**:

#### **Offset** = 0 V

The typical **LSB Weight** depends on the input range. See the table below:

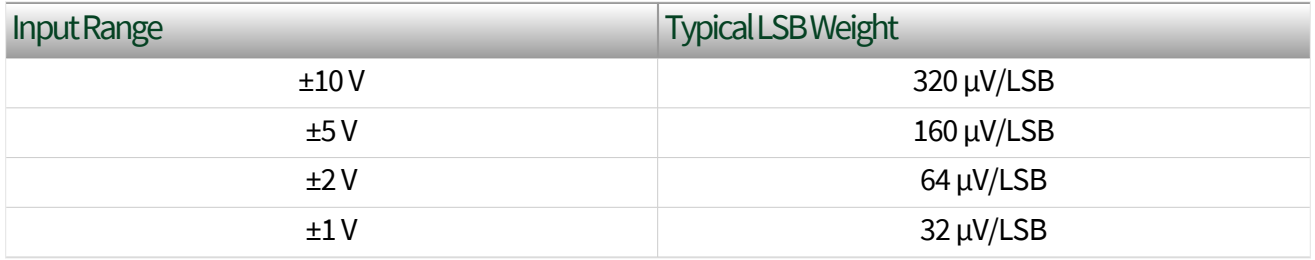

Converting Analog Output Values for the sbRIO-9628/9629/9638 (FPGA Interface)

Set the Calibration Mode to Calibrated in the Module Properties dialog box for the onboard analog output module if you want the [FPGA I/O Node](https://www.ni.com/docs/csh?topicname=lvfpga/fpga_io_node.html) to accept [fixed-point](https://www.ni.com/docs/csh?topicname=lvfpgaconcepts/fpgafixedpoint.html) data in units of volts for the module. If you set the Calibration Mode to Raw, the FPGA I/O Node accepts only binary values. You must convert output voltage values to binary values using the calibration constants before you write

them to the FPGA I/O node. The conversion of voltage values to binary values can be done in the host VI.

Using an Equation to Convert Voltage to Binary

You can use the following equation in the host VI to convert the analog output values to binary values:

#### **Binary Value** = (**Voltage Value** - **Offset**) ÷ **LSB Weight**

where

**Binary Value** is the value you write to the FPGA I/O Node

**Voltage Value** is the voltage in V that you want the channel to output

**Offset** is the value returned by the Offset property

**LSB Weight** is the value returned by the LSB Weight property.

The **LSB Weight** property is returned in units of nV/LSB. The **Offset** property is returned in units of nV.

NI recommends using calibrated values for analog output. To convert calibrated voltage values, use the [FPGA I/O Property Node](https://www.ni.com/docs/csh?topicname=lvfpga/io_property_node.html) to read the LSB Weight and Offset properties. If you do not want to read the LSB Weight and Offset values from the module, you can convert uncalibrated voltage values by using the following typical values for **Offset** and **LSB Weight**:

**Offset** = 0 V **LSB Weight** =  $320 \mu V / LSB$ 

Module Properties Dialog Box for the sbRIO-9628/9629/9638 (FPGA Interface)

Right-click an onboard I/O module in the Project Explorer window and select Properties from the shortcut menu to display this dialog box.

Use this dialog box to configure an onboard I/O module.

For all onboard I/O modules, this dialog box includes the following components:

- Name–Specifies the name of the onboard I/O module, which appears in the Project Explorer window. LabVIEW assigns a default name to the module based on the connector number and channel numbers. You can use this field to give the onboard module a descriptive name.
- Module Type—Specifies the type of module. You cannot change this option.
- Location–Specifies the connector containing the onboard module's channels. You cannot change this option.

The onboard AI module's dialog box also includes the following:

**• Calibration Mode**—Sets the calibration mode for the onboard module. Select Calibrated if you want the [FPGA I/O Node](https://www.ni.com/docs/csh?topicname=lvfpga/fpga_io_node.html) to return calibrated, fixedpoint data for the module in units of volts. The [fixed-point](https://www.ni.com/docs/csh?topicname=lvfpgaconcepts/fpgafixedpoint.html) data is signed, with a word length of 24 bits and an integer word length of 5 bits. Select Raw if you want the FPGA I/O Node to return uncalibrated, binary data for the module. If you select Raw, you must convert and calibrate the analog input values in the host VI. The default is Calibrated.

- Channel Configuration–Specifies the input range for each channel.
	- Channels—Specifies the channel(s) for which you want to select the input range.
	- **Input Range**—Specifies the input range for the selected channel(s) as  $\pm 10$  V,  $\pm 5$  V,  $\pm 2$  V, or  $\pm 1$  V.
	- Terminal Mode–Specifies the terminal mode for the selected channel(s) as RSE (referenced single-ended) or DIFF (differential).

**• Minimum Time Between Conversions**—Specifies the minimum time between conversions in µs. This time determines the shortest possible time between any two conversions. For channels sampled within the same FPGA I/O Node, the time you set determines the exact time between conversions. For channels sampled within separate FPGA I/O Nodes or for conversions

caused by looping on an FPGA I/O Node, the time you set may be less than the actual time between conversions. However, the minimum time you set is never greater than the time between conversions. If the application tries to execute an FPGA I/O Node faster than the specified minimum time between conversions, the conversion is delayed until the minimum time you set is satisfied. The default minimum time between conversions is 8 µs. The accuracy specifications in the sbRIO-9638 hardware documentation on ni.com/manuals are based on this default value. If you set the minimum time between conversions to at least 8 µs, the accuracy of the module is not affected. If you set the minimum time between conversions to less than 8 µs, the accuracy of the onboard module degrades if you sample data from multiple channels.

The onboard AO module's dialog box also includes the following:

■ Calibration Mode—Sets the calibration mode for the onboard module. Select Calibrated if you want the [FPGA I/O Node](https://www.ni.com/docs/csh?topicname=lvfpga/fpga_io_node.html) to accept [fixed-point](https://www.ni.com/docs/csh?topicname=lvfpgaconcepts/fpgafixedpoint.html) data in units of volts when writing to the module. The fixed-point data is signed, with a word length of 20 bits and an integer word length of 5 bits. Select Raw if you want the FPGA I/O Node to accept calibrated, binary data when writing to the module. If you select Raw, you must convert the analog output values in the host VI before you write them to the module. The default is Calibrated.

The onboard DIO module's dialog box also includes the following:

- Channels–Specifies the channel(s) for which you want to select the direction.
- Selected Channel(s) Settings—Specifies the default line direction for each channel.

#### sbRIO-9629

Single-Board Reconfigurable I/O (MIO and DIO), 16 AI channels, 4 AO channels, 4 5 V DIO channels, 2 RS-232 Serial ports, 1 RS-485 Serial port, 1 CAN port, RIO mezzanine card connector, Artix-7 200T FPGA

Software Reference ([?](https://www.ni.com/docs/csh?topicname=target6devicehelp/programming_interfaces.html))

[FPGA Interface](#page-69-0)

## sbRIO-9629 Pinouts

#### Connector J2, MIO

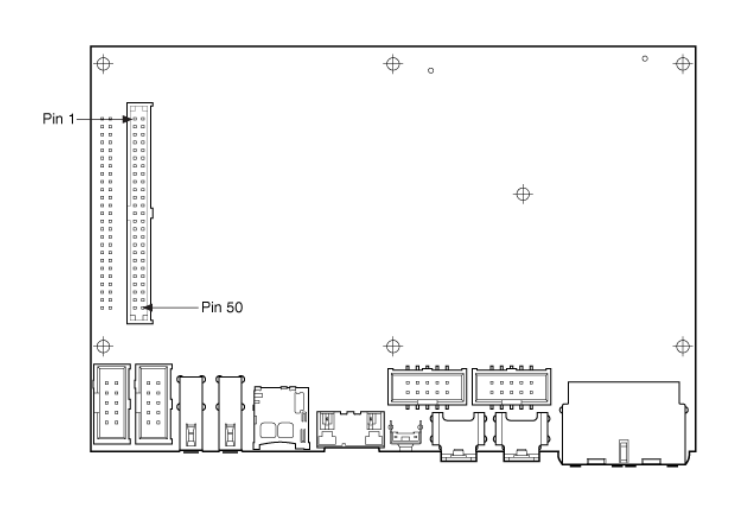

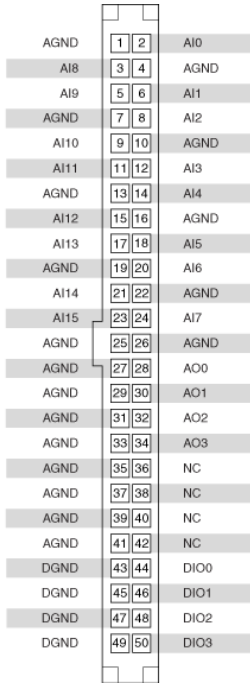

ı

#### Connector J3, CAN Port

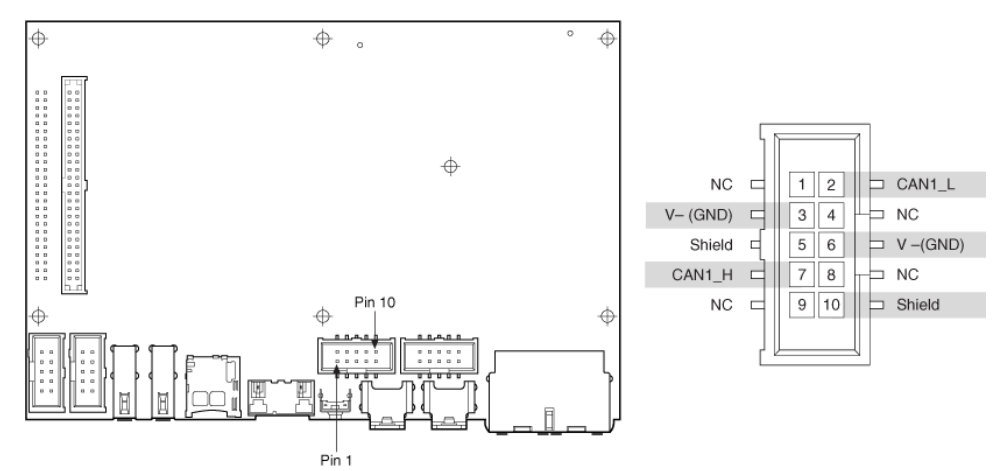

#### <span id="page-69-0"></span>Connectors J4 and J6, RS-232 Serial Ports

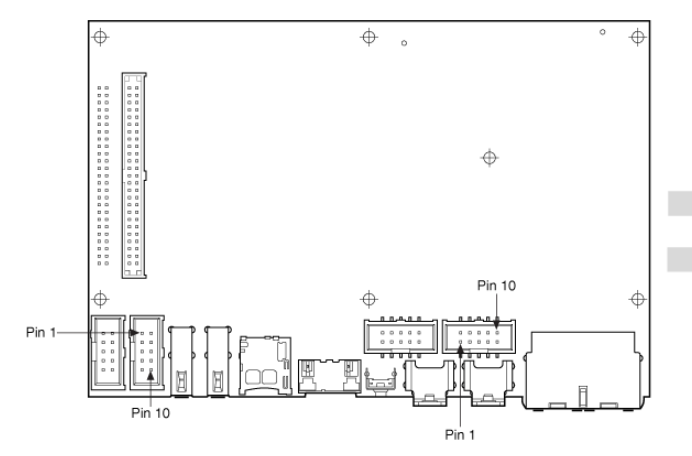

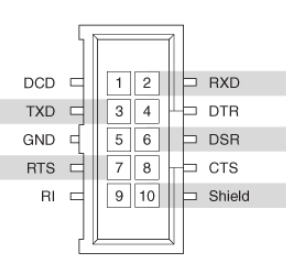

#### Connector J5, RS-485 Serial Port

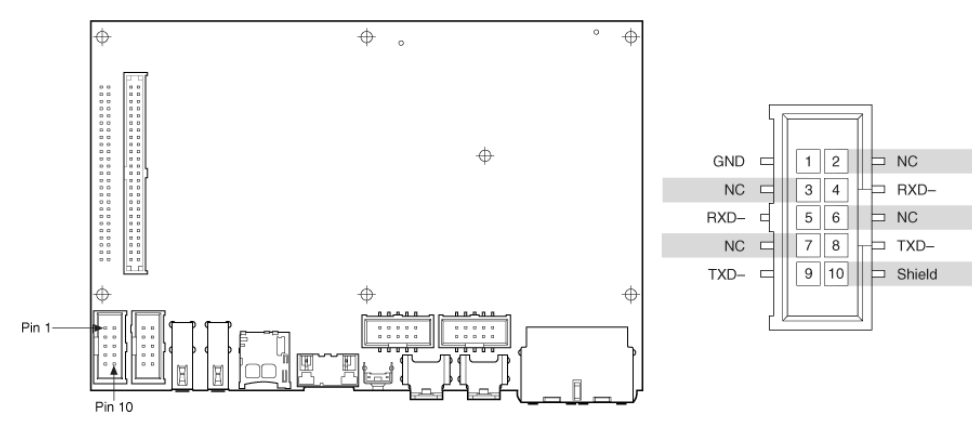

# Related Topics

[Configuring a Project with Connected Hardware](https://www.ni.com/docs/csh?topicname=target6devicehelp/config_crio_sys.html) [Configuring a Project with Offline Hardware](https://www.ni.com/docs/csh?topicname=target6devicehelp/config_crio_sys_off.html) [RT Watchdog VIs](https://www.ni.com/docs/csh?topicname=lvrtvihelp/pxi_watchdog_vis.html)

sbRIO-9629 (FPGA Interface)

Single-Board Reconfigurable I/O (MIO and DIO), 16 AI channels, 4 AO channels, 4 5 V DIO channels, 2 RS-232 Serial ports, 1 RS-485 Serial port, 1 CAN port, RIO mezzanine card connector, Artix-7 200T FPGA

## FPGA I/O Node

You can use an [FPGA I/O Node,](https://www.ni.com/docs/csh?topicname=lvfpga/fpga_io_node.html) configured for [reading](https://www.ni.com/docs/csh?topicname=target6devicehelp/reading_channels.html) and [writing,](https://www.ni.com/docs/csh?topicname=target6devicehelp/writing_channels.html) with this device.

## Terminals in Software

Use the [FPGA I/O Node](https://www.ni.com/docs/csh?topicname=lvfpga/fpga_io_node.html) to access the following terminals for this device.

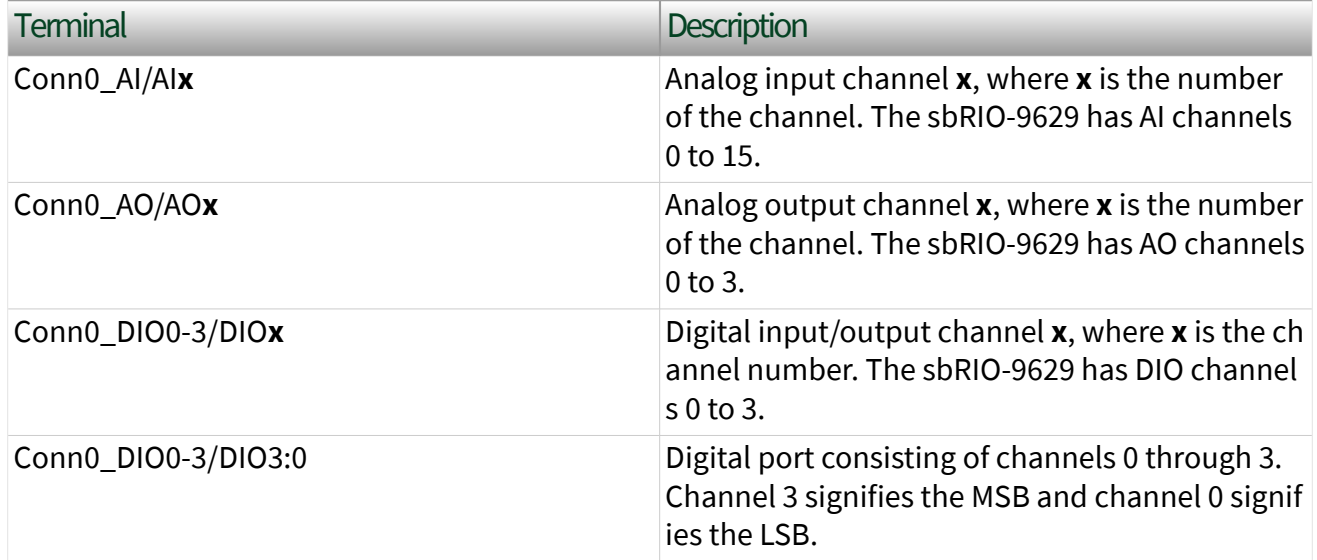

## Arbitration

You cannot configure arbitration settings for analog input and analog output channels of this device. Analog input and analog output channels on this device only support the [Arbitrate if Multiple Requestors Only](https://www.ni.com/docs/csh?topicname=lvfpgaconcepts/arbitration_options.html) option for arbitration.

You can configure the arbitration settings for digital output channels on this device in the [Advanced Code Generation](https://www.ni.com/docs/csh?topicname=lvfpgadialog/fpga_io_advcodegen_db.html) page on the [FPGA I/O Properties](https://www.ni.com/docs/csh?topicname=lvfpgadialog/fpga_io_properties.html) dialog box. The default arbitration setting is [Never Arbitrate.](https://www.ni.com/docs/csh?topicname=lvfpgaconcepts/arbitration_options.html)

Digital input channels on this device only support the [Never Arbitrate](https://www.ni.com/docs/csh?topicname=lvfpgaconcepts/arbitration_options.html) option for arbitration. You cannot configure arbitration settings for digital input channels on this device.

# I/O Methods

Use the [FPGA I/O Method Node](https://www.ni.com/docs/csh?topicname=lvfpga/io_method_node.html) to access the following I/O methods for this device.

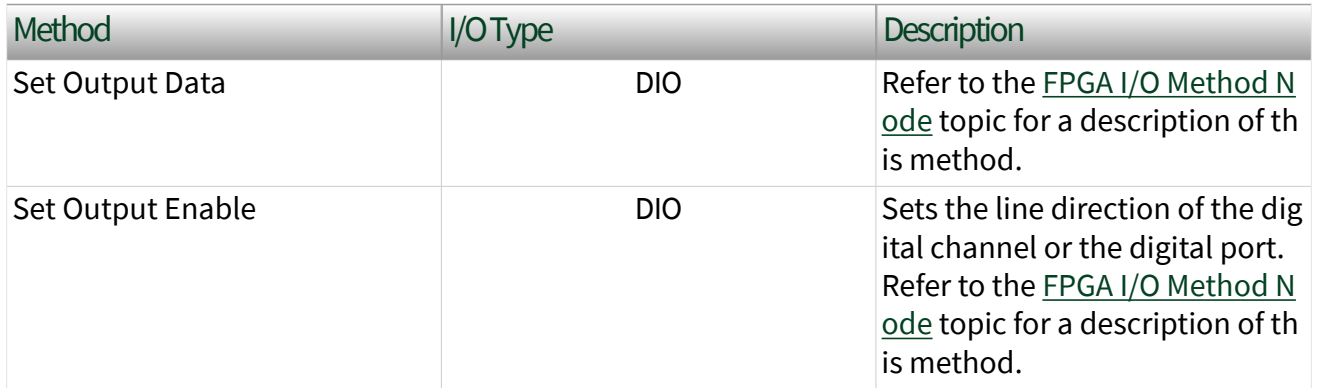

## Module Methods

Use the [FPGA I/O Method Node](https://www.ni.com/docs/csh?topicname=lvfpga/io_method_node.html) to access the following I/O methods for this device.

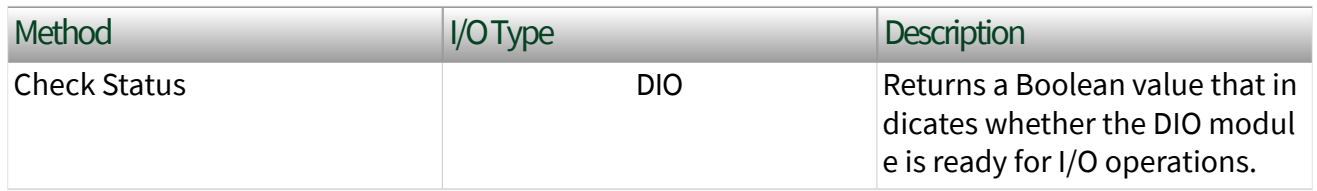

# I/O Properties

Use the **[FPGA I/O Property Node](https://www.ni.com/docs/csh?topicname=lvfpga/io_property_node.html)** to access the following properties for this device.

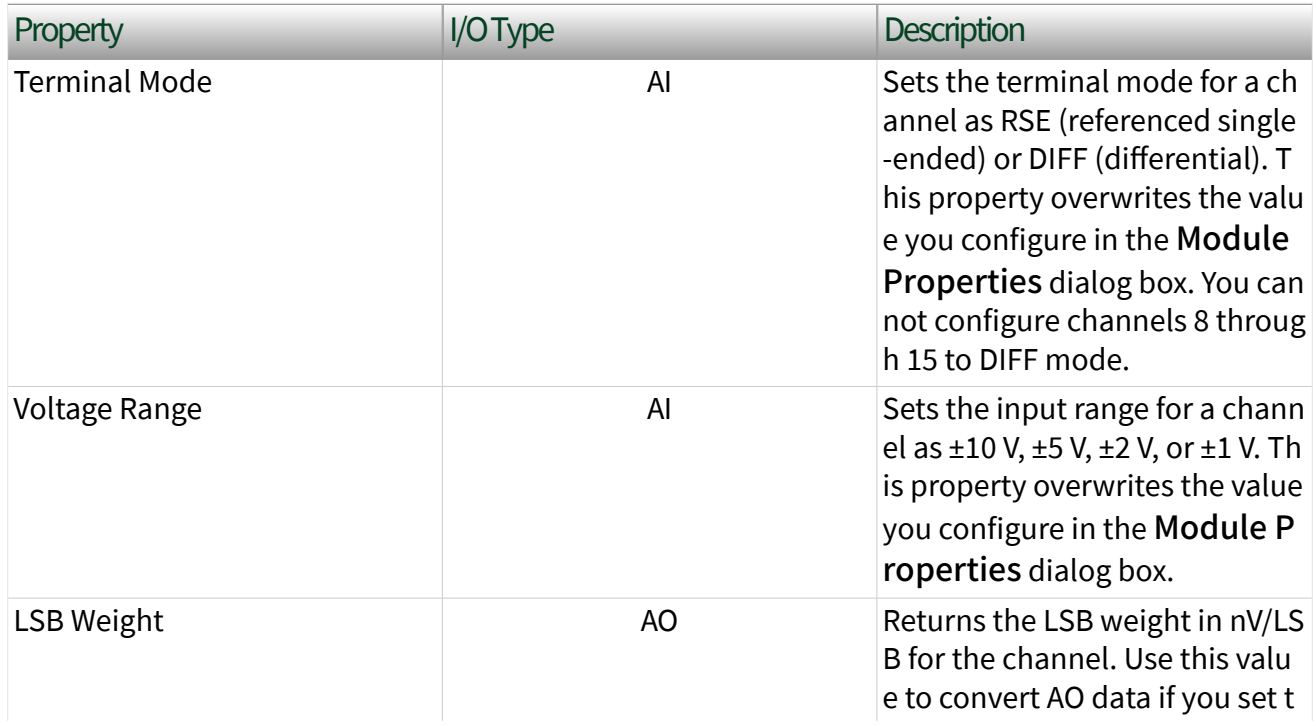
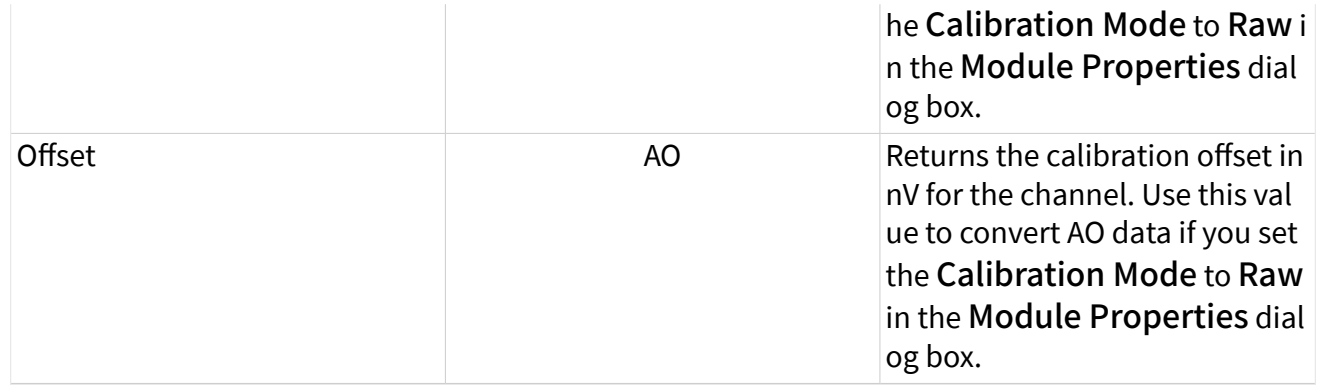

# Module Properties

Use the **[FPGA I/O Property Node](https://www.ni.com/docs/csh?topicname=lvfpga/io_property_node.html)** to access the following properties for this device.

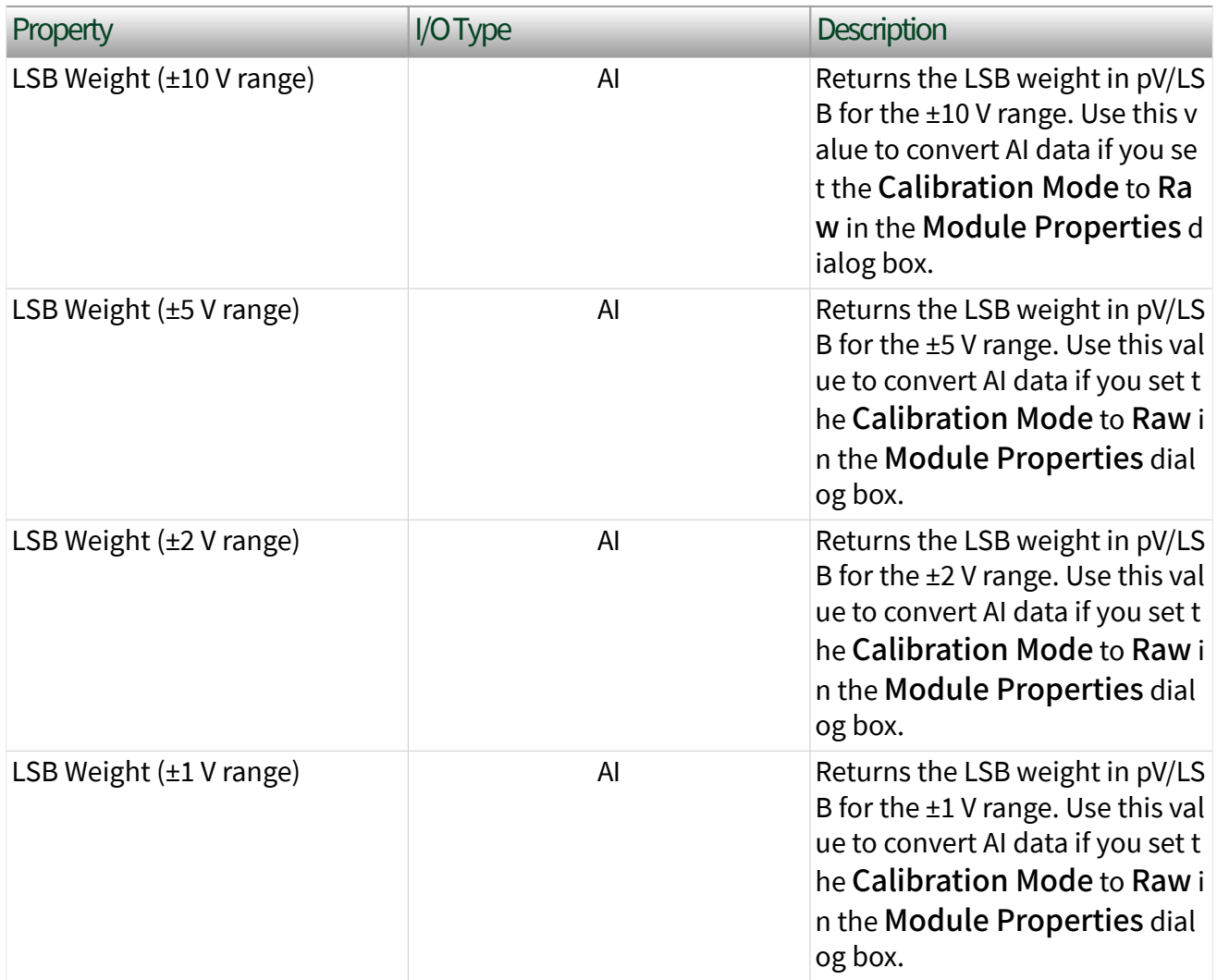

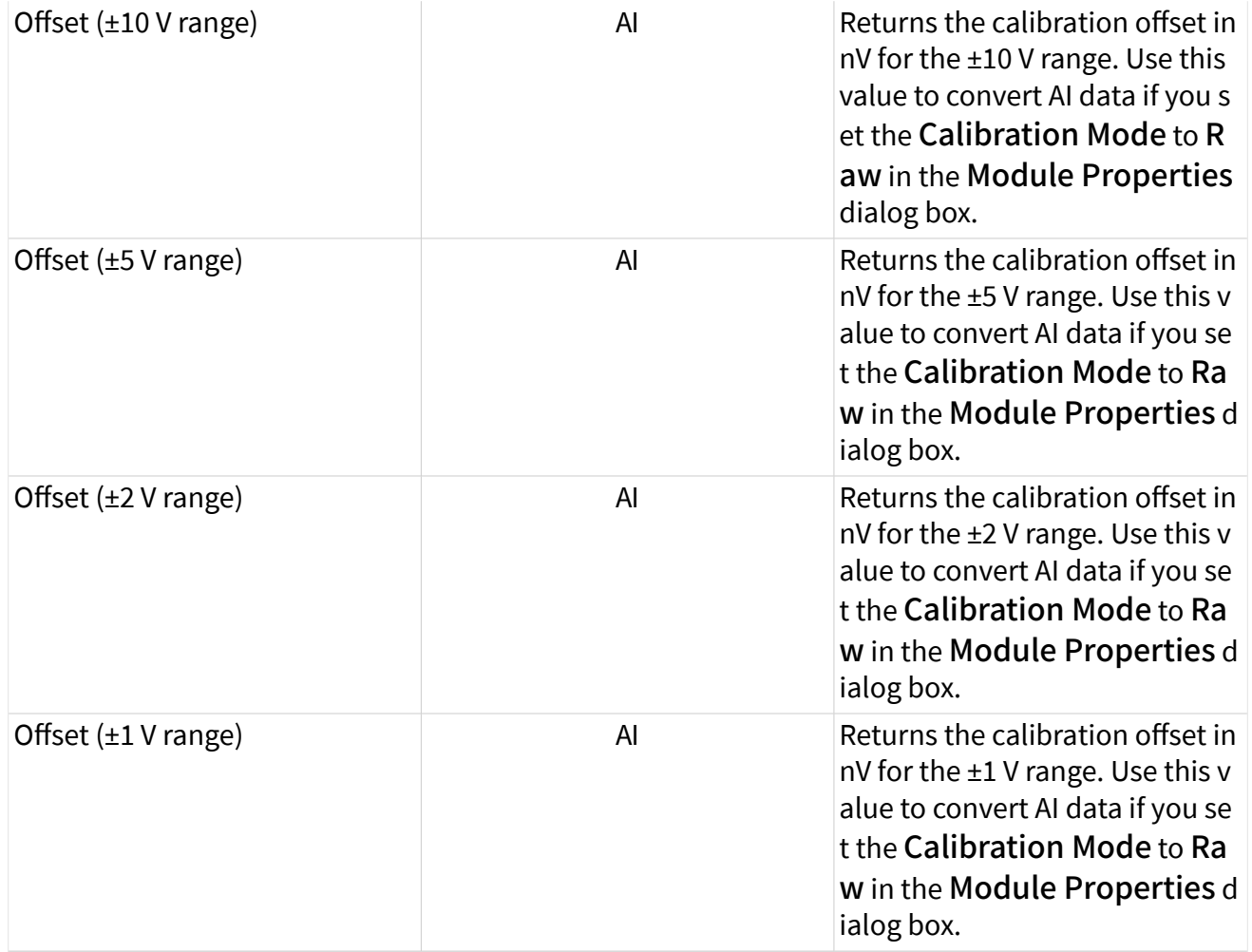

# Single-Cycle Timed Loop

This device supports the [single-cycle Timed Loop](https://www.ni.com/docs/csh?topicname=lvfpga/fpga_timed_loop.html) for digital I/O only. Configure the number of output synchronizing registers or input synchronizing registers for the channels on this device in the [Advanced Code Generation](https://www.ni.com/docs/csh?topicname=lvfpgadialog/fpga_io_advcodegen_db.html) page of the [FPGA I/O](https://www.ni.com/docs/csh?topicname=lvfpgadialog/fpga_io_properties.html) [Properties](https://www.ni.com/docs/csh?topicname=lvfpgadialog/fpga_io_properties.html) dialog box.

The Set Output Enable method node is not supported in the single-cycle Timed Loop. When writing to a DIO I/O node in a single-cycle Timed Loop, the I/O node will not change the DIO line directions. To set the line directions to output when writing to the DIO channels in a single-cycle Timed Loop, either configure the default line directions to output in the Module Properties dialog box, or use the Set Output Enable method node outside a single-cycle Timed Loop.

This device supports the Number of Synchronizing Registers for Output Data synchronizing register option when used in SCTL output. This option supports the same functionality as the Number of Synchronizing Registers for Output Data option described in the [Advanced Code Generation FPGA I/O Properties Page](https://www.ni.com/docs/csh?topicname=lvfpgadialog/fpga_io_advcodegen_db.html) [\(FPGA Module\)](https://www.ni.com/docs/csh?topicname=lvfpgadialog/fpga_io_advcodegen_db.html) topic, with the exception that you can use this option only in a single-cycle Timed Loop. You can implement either 0 or 1 synchronizing registers inside the single-cycle Timed Loop, however, if you configure 0 synchronizing registers outside of the single-cycle Timed Loop, the FPGA VI implements 1 synchronizing register by default.

When the device is within a single-cycle Timed Loop, it must be ready to perform digital I/O before a loop containing digital I/O starts. Poll the Ready output of the Check Status method to determine whether the module is ready. Digital input operations return invalid data if the module is not ready. The module also might ignore or delay digital output operations if it is not ready.

#### sbRIO-9637

Single-Board Reconfigurable I/O (MIO and DIO), 16 AI channels, 4 AO channels, 28 3.3 V DIO channels, 2 RS-232 Serial ports, 1 RS-485 Serial port, 1 CAN port, Zynq-7020 FPGA

#### Software Reference ([?](https://www.ni.com/docs/csh?topicname=target6devicehelp/programming_interfaces.html))

**FPGA** Interface

## sbRIO-9637 Pinouts

### Connector J4, DIO

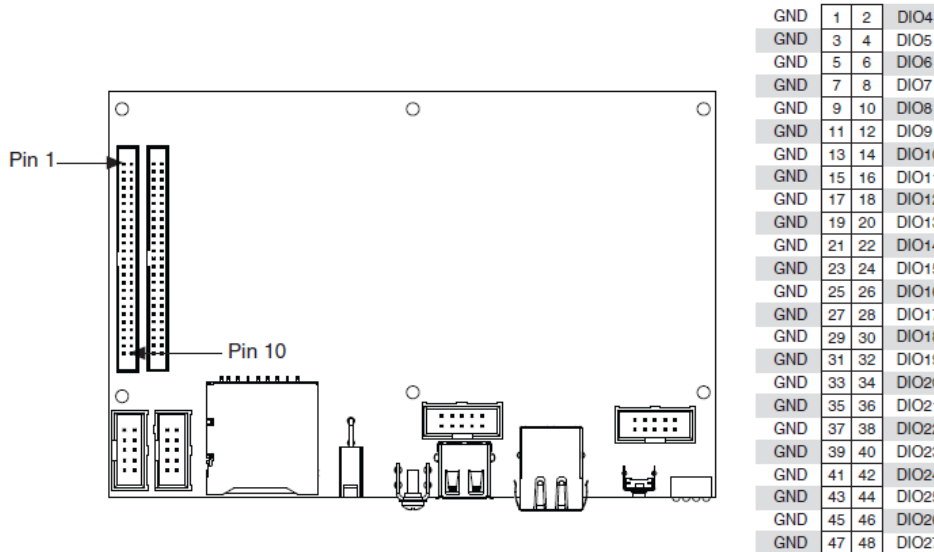

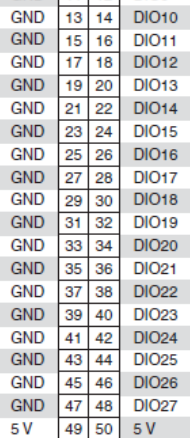

**AlO** 

Al1

 $AI2$ 

GND

 $AI13$ 

 $Al14$ 

GND

 $AI5$ 

Al<sub>6</sub>

GND

**GND** 

AO<sub>0</sub>

AO<sub>1</sub>

AO<sub>2</sub>

AO<sub>3</sub>

 $NC$ 

 ${\sf NC}$ 

**NC** 

 ${\sf NC}$ 

DIO<sub>0</sub> DIO<sub>1</sub>

DIO<sub>2</sub>

DIO<sub>3</sub>

Al7

GND

 $\overline{1}$  $\overline{2}$ DIO<sub>4</sub>

 $\overline{3}$  $\overline{4}$ DIO<sub>5</sub>

 $\overline{5}$  $\overline{6}$ 

 $78$ 

 $9 \mid 10$ 

DIO<sub>6</sub>

DIO<sub>7</sub>  $DIO8$ 

### Connector J5, MIO

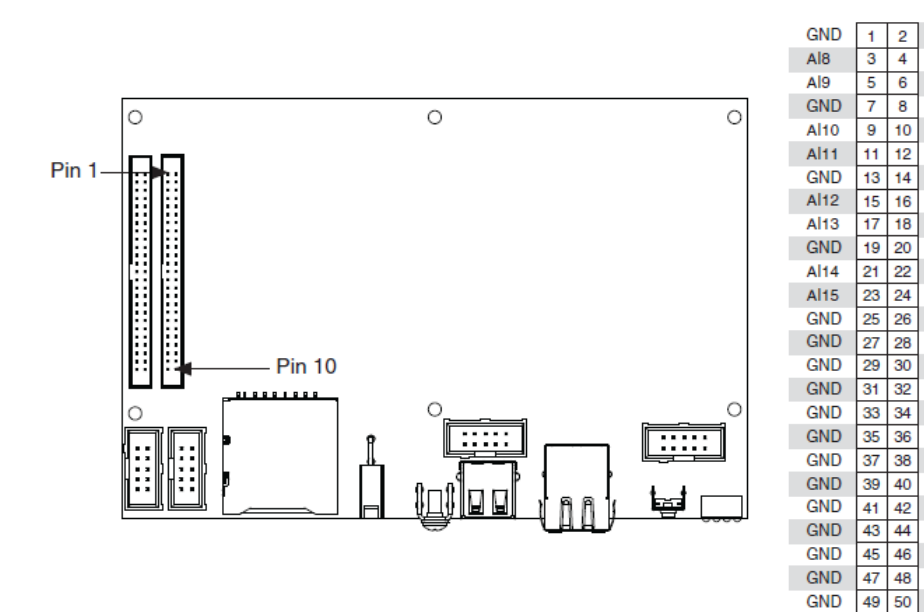

### Connector W1, CAN Port

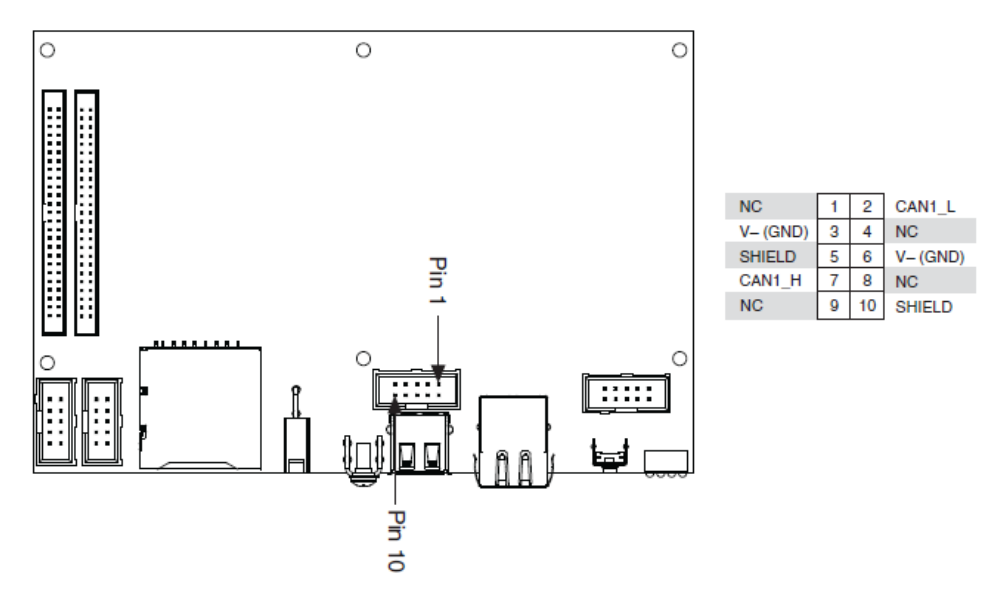

### Connectors W2 and W4, RS-232 Serial Ports

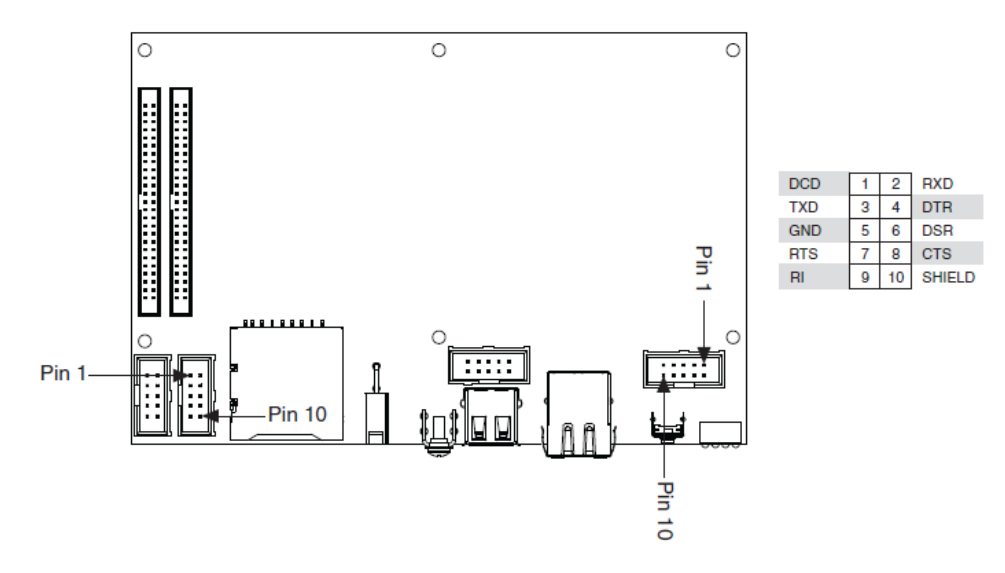

### Connector W3, RS-485 Serial Port

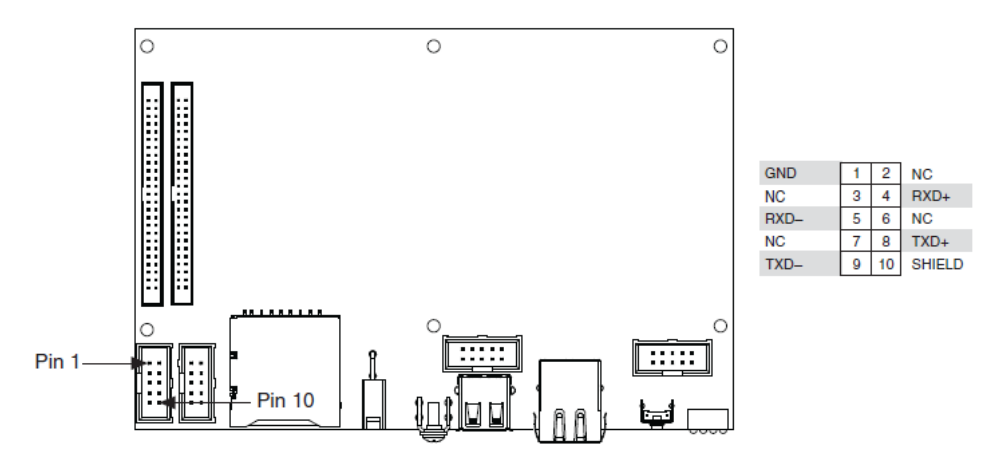

# Related Topics

[Configuring a Project with Connected Hardware](https://www.ni.com/docs/csh?topicname=target6devicehelp/config_crio_sys.html) [Configuring a Project with Offline Hardware](https://www.ni.com/docs/csh?topicname=target6devicehelp/config_crio_sys_off.html) [RT Watchdog VIs](https://www.ni.com/docs/csh?topicname=lvrtvihelp/pxi_watchdog_vis.html)

sbRIO-9637 (FPGA Interface)

Single-Board Reconfigurable I/O (MIO and DIO)

16 AI channels, 4 AO channels, 28 3.3 V DIO channels, 2 RS-232 Serial ports, 1 RS-485 Serial port, 1 CAN port, Zynq-7020 FPGA

# FPGA I/O Node

You can use an [FPGA I/O Node,](https://www.ni.com/docs/csh?topicname=lvfpga/fpga_io_node.html) configured for [reading](https://www.ni.com/docs/csh?topicname=target6devicehelp/reading_channels.html) and [writing,](https://www.ni.com/docs/csh?topicname=target6devicehelp/writing_channels.html) with this device.

## Terminals in Software

Use the FPGA I/O Node to access the following terminals for this device.

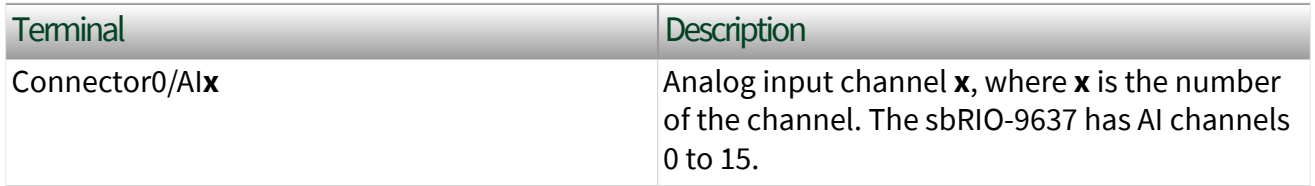

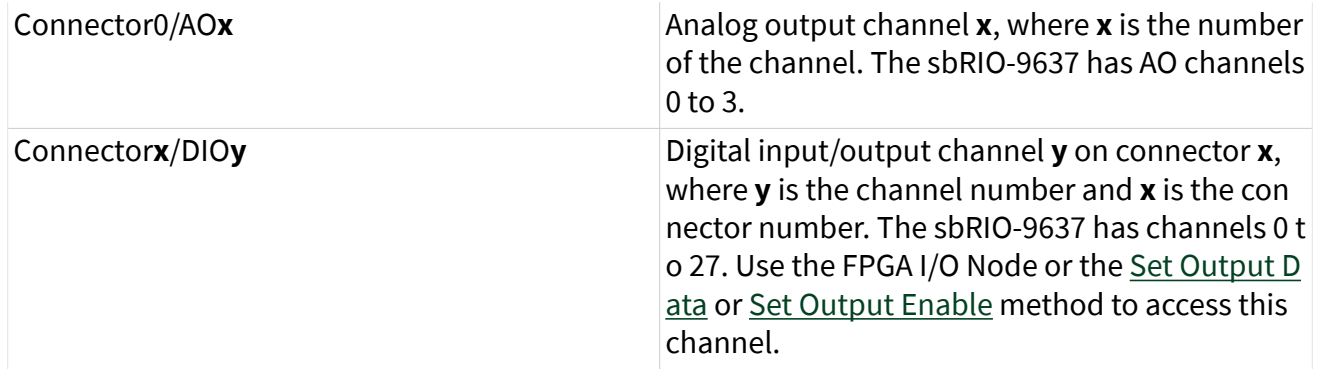

### Arbitration

You can configure the arbitration settings for the DIO channels of this device in the [Advanced Code Generation](https://www.ni.com/docs/csh?topicname=lvfpgadialog/fpga_io_advcodegen_db.html) page of the [FPGA I/O Properties](https://www.ni.com/docs/csh?topicname=lvfpgadialog/fpga_io_properties.html) dialog box. The default arbitration setting is [Never Arbitrate](https://www.ni.com/docs/csh?topicname=lvfpgaconcepts/arbitration_options.html).

# I/O Methods

Use the [FPGA I/O Method Node](https://www.ni.com/docs/csh?topicname=lvfpga/io_method_node.html) to access the following I/O methods for this device.

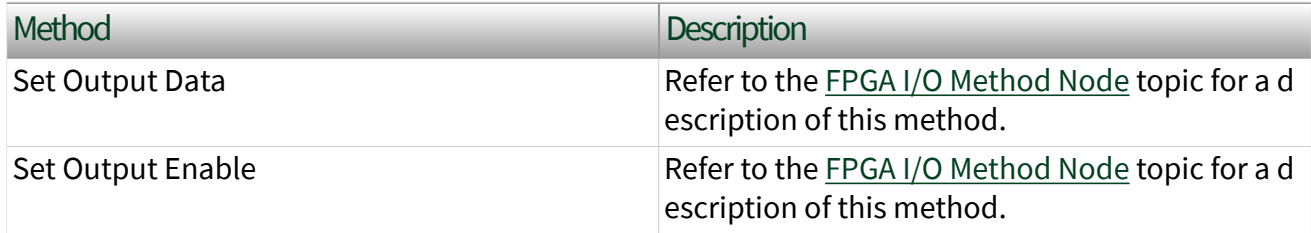

## Module Methods

This device does not support any module methods.

# Properties

Use the [FPGA I/O Property Node](https://www.ni.com/docs/csh?topicname=lvfpga/io_property_node.html) to access the following properties for this device.

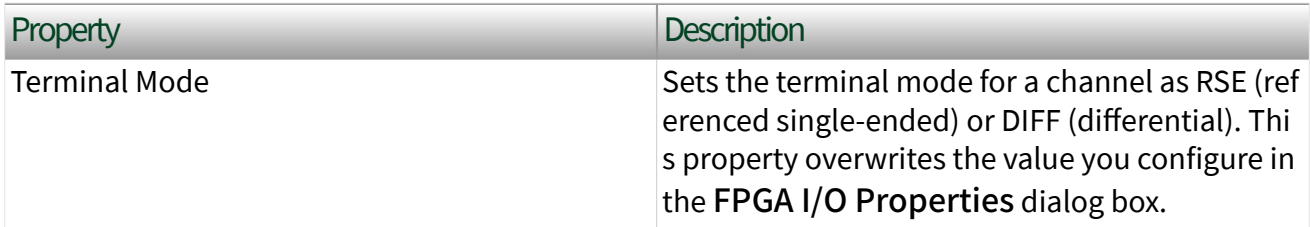

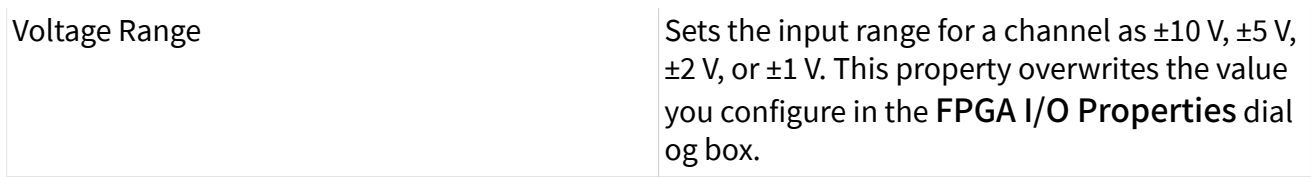

# Single-Cycle Timed Loop

This device supports the [single-cycle Timed Loop](https://www.ni.com/docs/csh?topicname=lvfpga/fpga_timed_loop.html) for digital I/O only. Configure the number of output synchronizing registers for the channels of this device in the [Advanced Code Generation](https://www.ni.com/docs/csh?topicname=lvfpgadialog/fpga_io_advcodegen_db.html) page of the [FPGA I/O Properties](https://www.ni.com/docs/csh?topicname=lvfpgadialog/fpga_io_properties.html) dialog box. Configure the number of input synchronizing registers for the channels of this device in the [Advanced Code Generation](https://www.ni.com/docs/csh?topicname=lvfpgadialog/fpga_io_node_advcodegen_db.html) page of the [FPGA I/O Node Properties](https://www.ni.com/docs/csh?topicname=lvfpgadialog/fpga_io_node_properties.html) dialog box.

### sbRIO-9638

Single-Board Reconfigurable I/O (MIO), 16 AI channels, 4 AO channels, 28 5 V DIO channels, 2 RS-232 Serial ports, 1 RS-485 Serial port, 1 CAN port, Artix-7 100T FPGA

### Software Reference ([?](https://www.ni.com/docs/csh?topicname=target6devicehelp/programming_interfaces.html))

**FPGA** Interface

## sbRIO-9638 Pinouts

### Connector J1, DIO

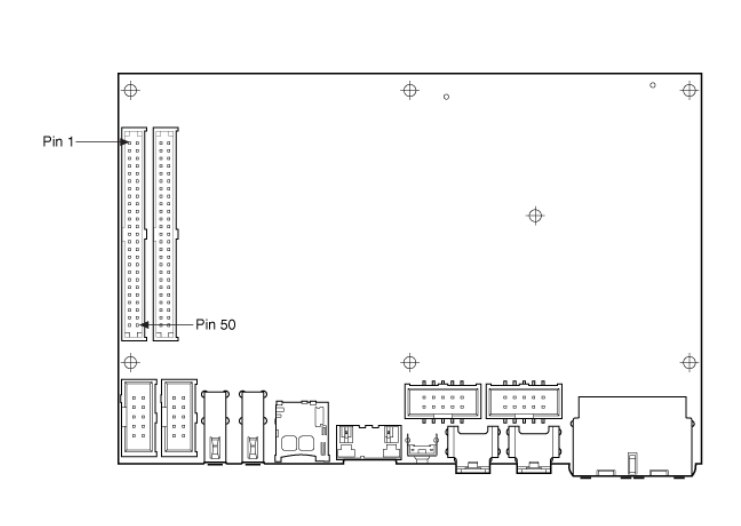

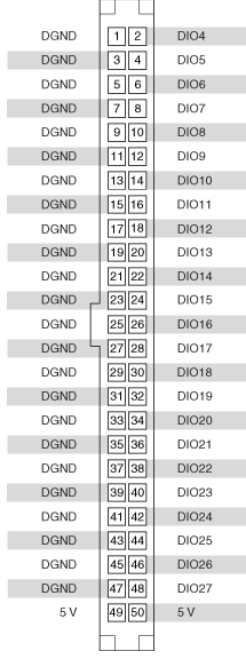

### Connector J2, MIO

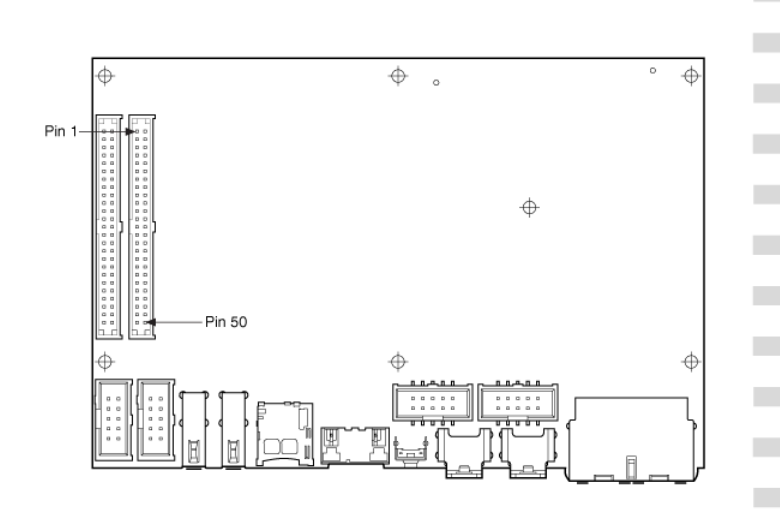

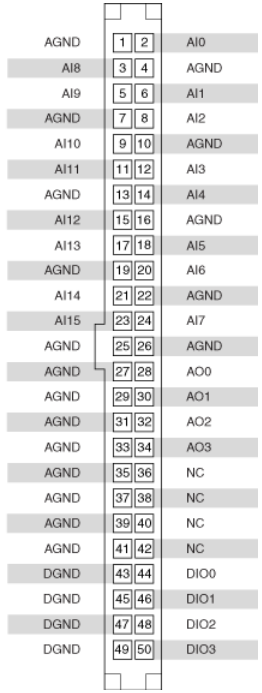

#### Connector J3, CAN Port

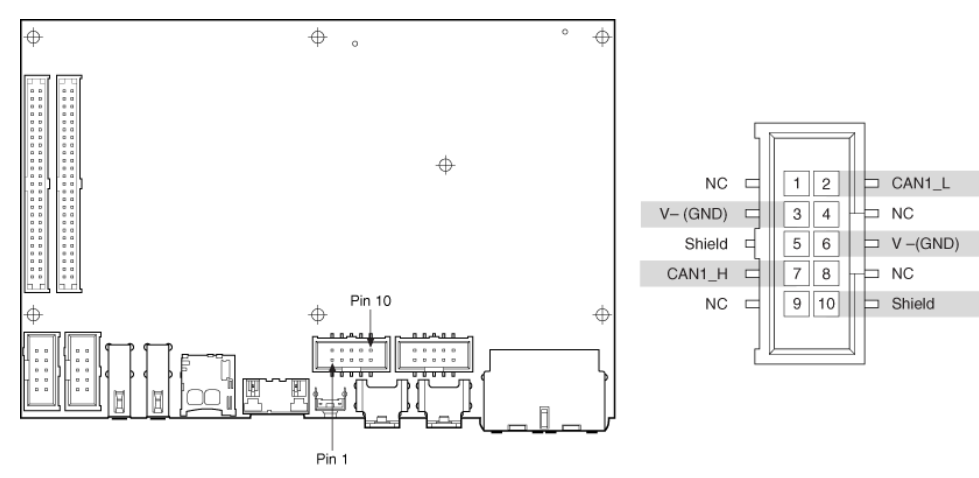

### Connectors J4 and J6, RS-232 Serial Ports

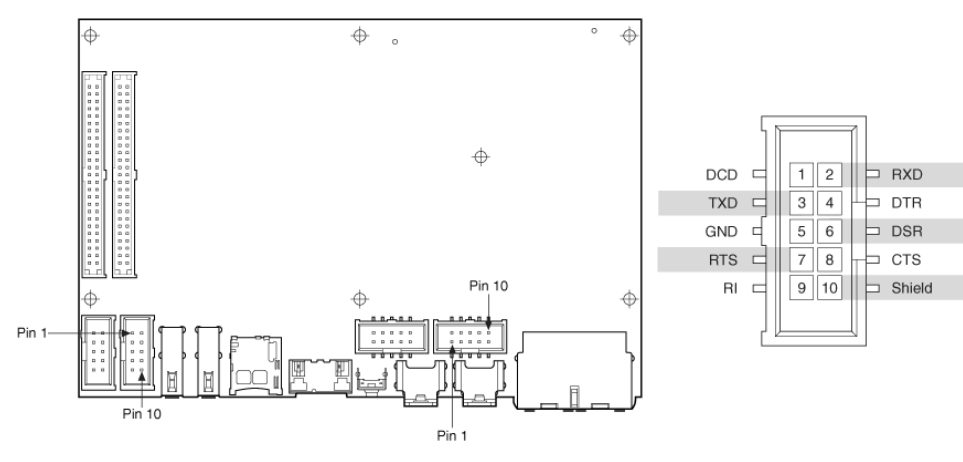

### Connector J5, RS-485 Serial Port

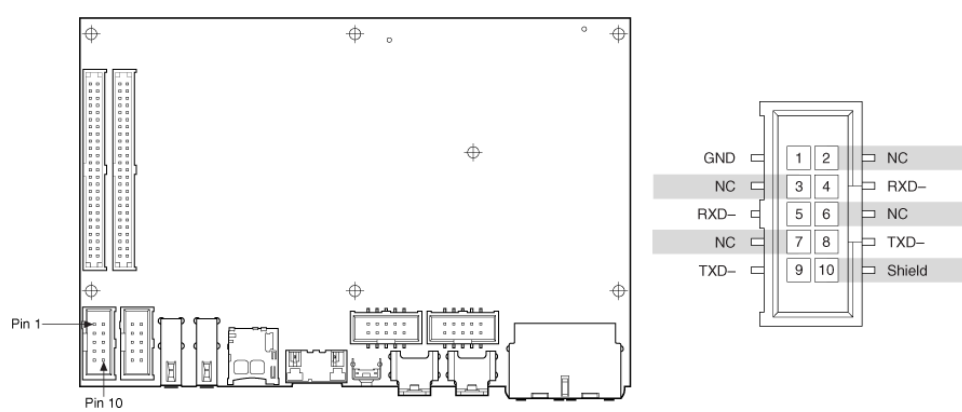

## <span id="page-82-0"></span>Related Topics

[Configuring a Project with Connected Hardware](https://www.ni.com/docs/csh?topicname=target6devicehelp/config_crio_sys.html) [Configuring a Project with Offline Hardware](https://www.ni.com/docs/csh?topicname=target6devicehelp/config_crio_sys_off.html) [RT Watchdog VIs](https://www.ni.com/docs/csh?topicname=lvrtvihelp/pxi_watchdog_vis.html)

## sbRIO-9638 (FPGA Interface)

Single-Board Reconfigurable I/O (MIO), 16 AI channels, 4 AO channels, 28 5 V DIO channels, 2 RS-232 Serial ports, 1 RS-485 Serial port, 1 CAN port, Artix-7 100T FPGA

## FPGA I/O Node

You can use an [FPGA I/O Node,](https://www.ni.com/docs/csh?topicname=lvfpga/fpga_io_node.html) configured for [reading](https://www.ni.com/docs/csh?topicname=target6devicehelp/reading_channels.html) and [writing,](https://www.ni.com/docs/csh?topicname=target6devicehelp/writing_channels.html) with this device.

### Terminals in Software

Use the FPGA I/O Node to access the following terminals for this device.

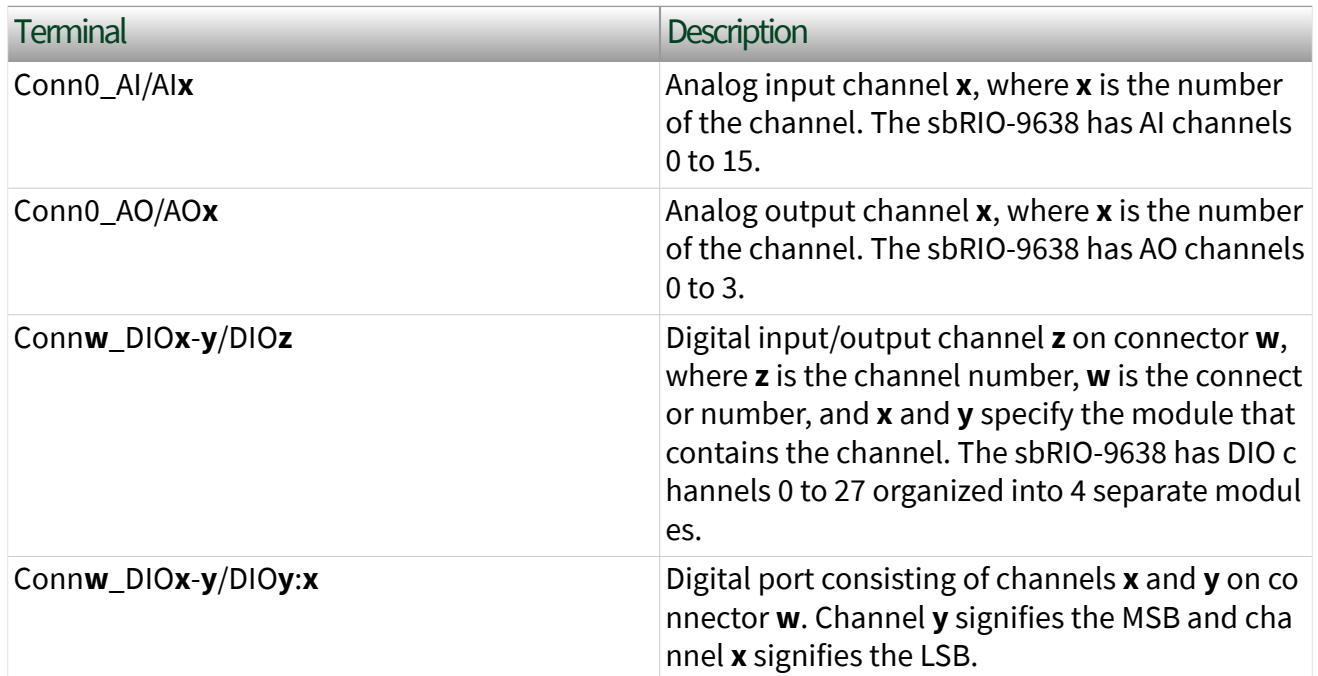

# Arbitration

You cannot configure arbitration settings for analog input and analog output channels of this device. Analog input and analog output channels on this device only support the [Arbitrate if Multiple Requestors Only](https://www.ni.com/docs/csh?topicname=lvfpgaconcepts/arbitration_options.html) option for arbitration.

You can configure the arbitration settings for digital output channels on this device in the [Advanced Code Generation](https://www.ni.com/docs/csh?topicname=lvfpgadialog/fpga_io_advcodegen_db.html) page on the [FPGA I/O Properties](https://www.ni.com/docs/csh?topicname=lvfpgadialog/fpga_io_properties.html) dialog box. The default arbitration setting is [Never Arbitrate.](https://www.ni.com/docs/csh?topicname=lvfpgaconcepts/arbitration_options.html)

Digital input channels on this device only support the [Never Arbitrate](https://www.ni.com/docs/csh?topicname=lvfpgaconcepts/arbitration_options.html) option for arbitration. You cannot configure arbitration settings for digital input channels on this device.

# I/O Methods

Use the [FPGA I/O Method Node](https://www.ni.com/docs/csh?topicname=lvfpga/io_method_node.html) to access the following I/O methods for this device.

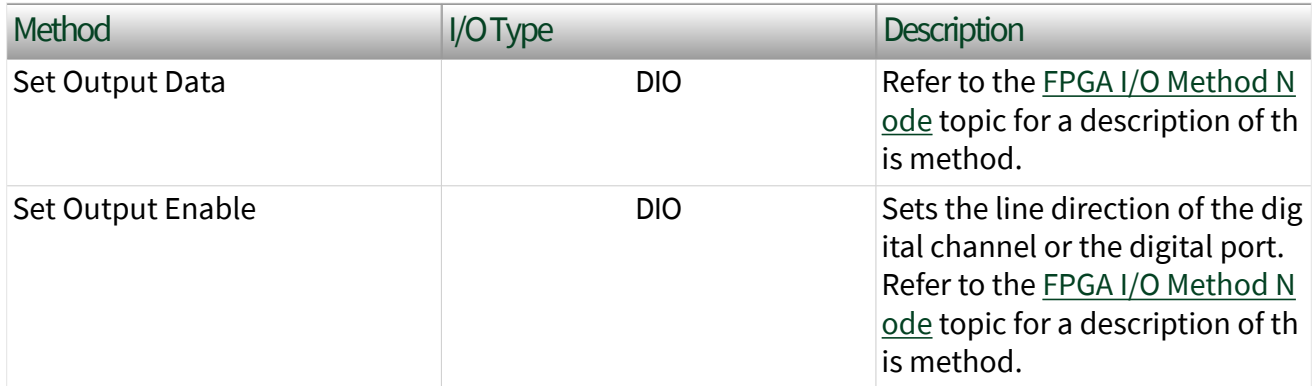

## Module Methods

Use the [FPGA I/O Method Node](https://www.ni.com/docs/csh?topicname=lvfpga/io_method_node.html) to access the following I/O methods for this device.

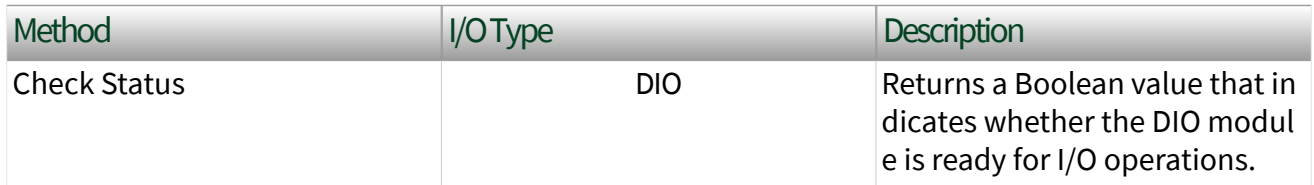

# I/O Properties

Use the [FPGA I/O Property Node](https://www.ni.com/docs/csh?topicname=lvfpga/io_property_node.html) to access the following properties for this device.

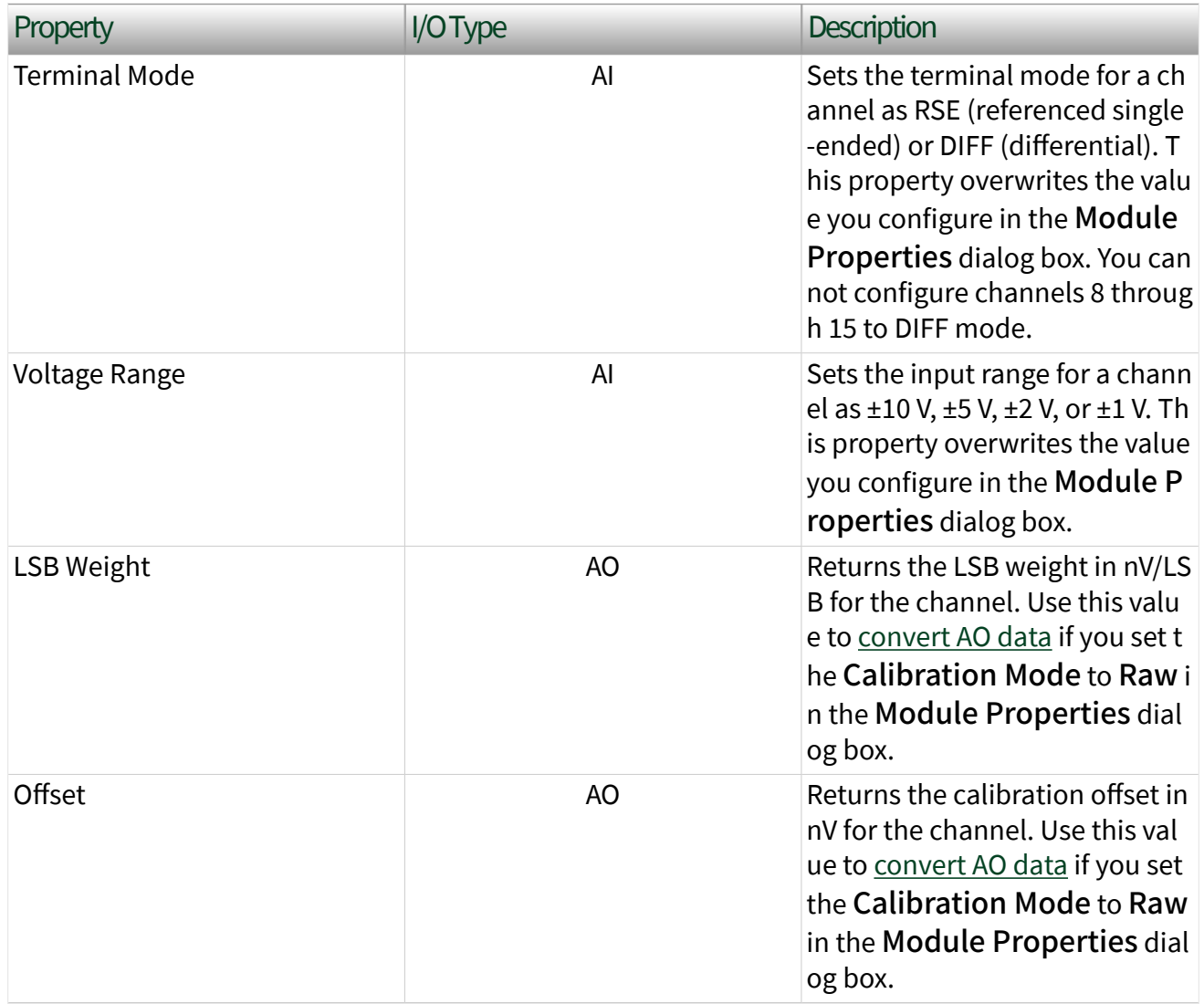

## Module Properties

Use the [FPGA I/O Property Node](https://www.ni.com/docs/csh?topicname=lvfpga/io_property_node.html) to access the following properties for this device.

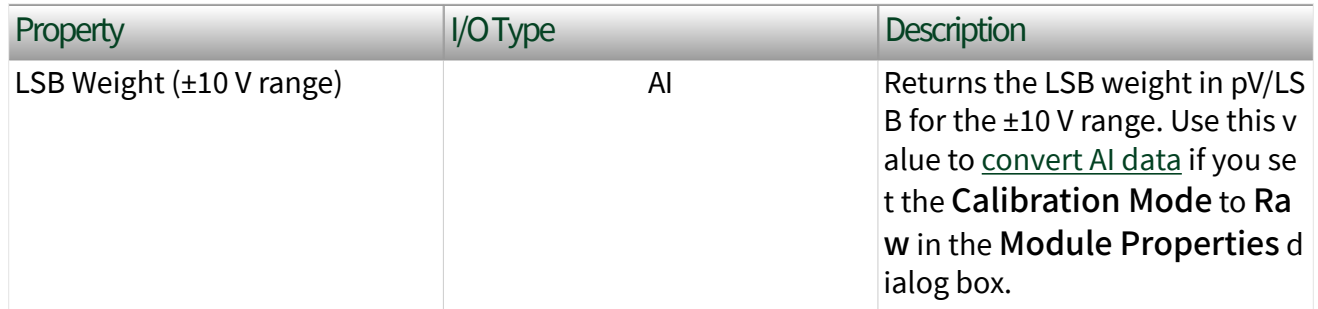

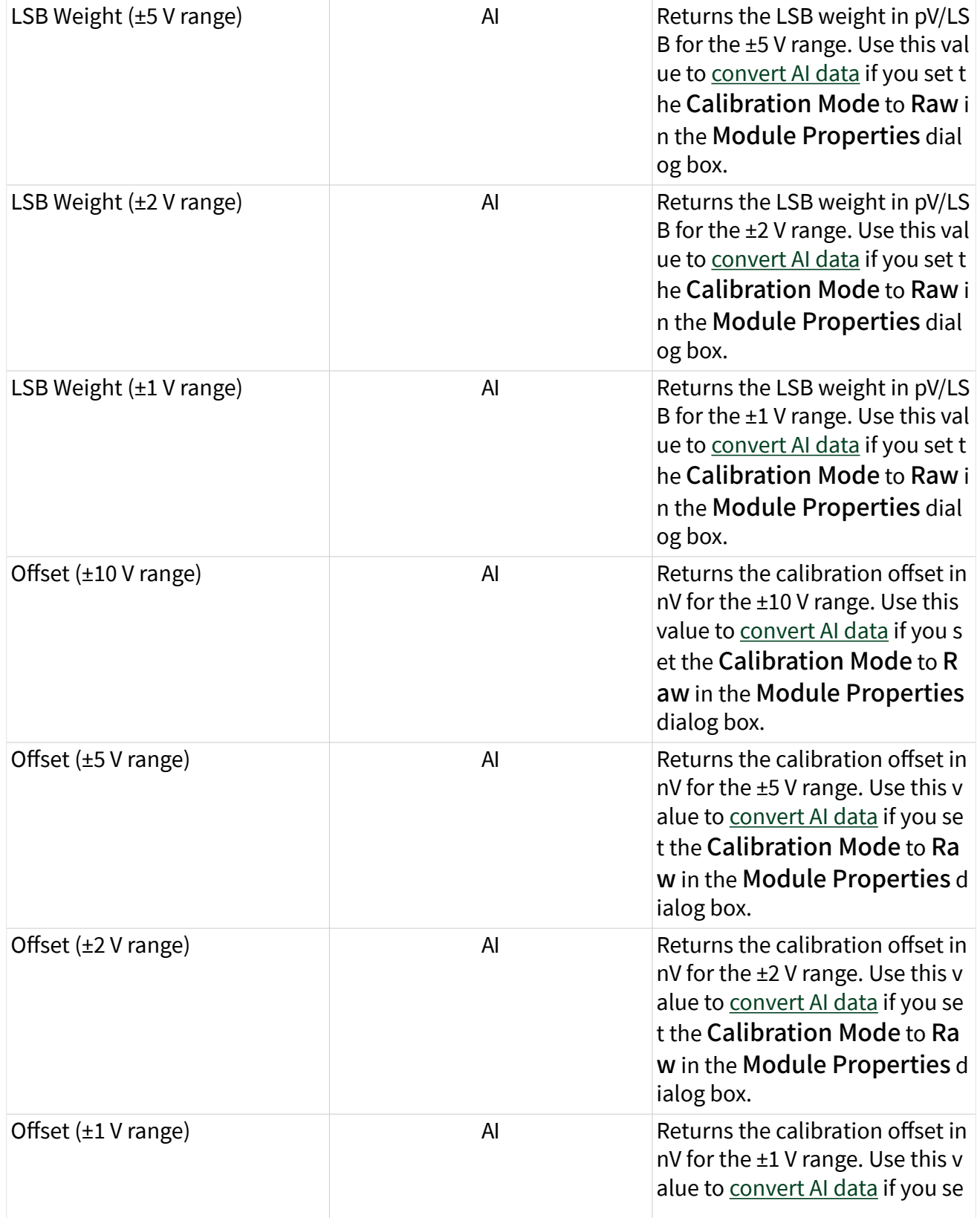

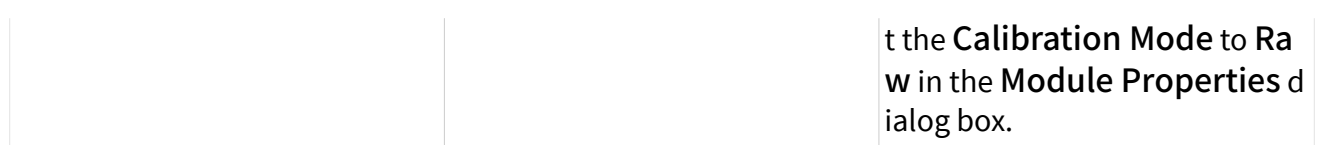

## Single-Cycle Timed Loop

This device supports the [single-cycle Timed Loop](https://www.ni.com/docs/csh?topicname=lvfpga/fpga_timed_loop.html) for digital I/O only. Configure the number of output synchronizing registers or input synchronizing registers for the channels on this device in the [Advanced Code Generation](https://www.ni.com/docs/csh?topicname=lvfpgadialog/fpga_io_advcodegen_db.html) page of the [FPGA I/O](https://www.ni.com/docs/csh?topicname=lvfpgadialog/fpga_io_properties.html) [Properties](https://www.ni.com/docs/csh?topicname=lvfpgadialog/fpga_io_properties.html) dialog box.

The Set Output Enable method node is not supported in the single-cycle Timed Loop. When writing to a DIO I/O node in a single-cycle Timed Loop, the I/O node will not change the DIO line directions. To set the line directions to output when writing to the DIO channels in a single-cycle Timed Loop, either configure the default line directions to output in the Module Properties dialog box, or use the Set Output Enable method node outside a single-cycle Timed Loop.

This device supports the Number of Synchronizing Registers for Output Data synchronizing register option when used in SCTL output. This option supports the same functionality as the Number of Synchronizing Registers for Output Data option described in the [Advanced Code Generation FPGA I/O Properties Page](https://www.ni.com/docs/csh?topicname=lvfpgadialog/fpga_io_advcodegen_db.html) [\(FPGA Module\)](https://www.ni.com/docs/csh?topicname=lvfpgadialog/fpga_io_advcodegen_db.html) topic, with the exception that you can use this option only in a single-cycle Timed Loop. You can implement either 0 or 1 synchronizing registers inside the single-cycle Timed Loop, however, if you configure 0 synchronizing registers outside of the single-cycle Timed Loop, the FPGA VI implements 1 synchronizing register by default.

When the device is within a single-cycle Timed Loop, it must be ready to perform digital I/O before a loop containing digital I/O starts. Poll the Ready output of the Check Status method to determine whether the module is ready. Digital input operations return invalid data if the module is not ready. The module also might ignore or delay digital output operations if it is not ready.

# Converting Analog Input Values for the sbRIO-9628/9629/9638 (FPGA Interface)

Set the Calibration Mode to Calibrated in the Module Properties dialog box for the onboard analog input module if you want the [FPGA I/O Node](https://www.ni.com/docs/csh?topicname=lvfpga/fpga_io_node.html) to return calibrated, [fixed-point](https://www.ni.com/docs/csh?topicname=lvfpgaconcepts/fpgafixedpoint.html) data for the module. If you set the Calibration Mode to Raw, the FPGA I/O Node returns uncalibrated, binary values. These binary values can be converted to calibrated volts by applying the calibration constants. The conversion of binary data to calibrated data can be done in the host VI.

### Using an Equation to Convert and Calibrate Values

You can use the following equation in the host VI to convert binary analog input values to calibrated volts:

#### **Volts** = (**Binary Value** × **LSB Weight** - **Offset**)

where

**Binary Value** is the signed value returned by the FPGA I/O Node

**LSB Weight** is the value returned by the LSB Weight property

**Offset** is the value returned by the Offset property.

The **LSB Weight** property is returned in units of pV/LSB. The **Offset** property is returned in units of nV.

To convert to calibrated volts, use the FPGA I/O Property Node to read the LSB Weight and Offset properties for the desired input range. If you do not want to read the LSB Weight and Offset values from the module, you can convert to uncalibrated engineering units by using the following typical values for **Offset** and **LSB Weight**:

#### **Offset** = 0 V

The typical **LSB Weight** depends on the input range. See the table below:

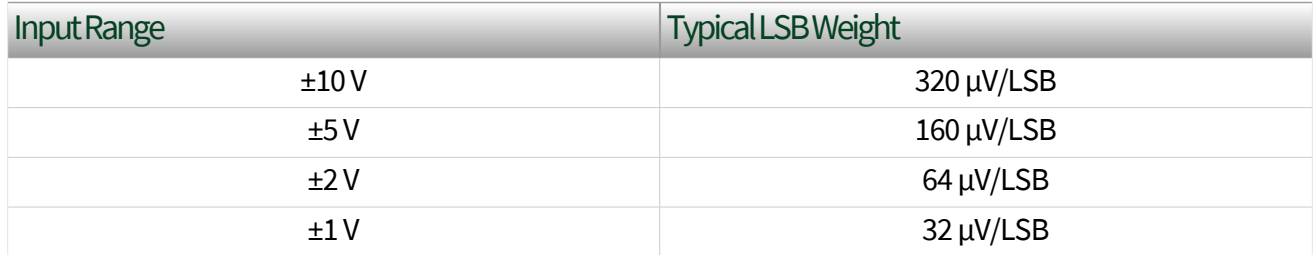

# Converting Analog Output Values for the sbRIO-9628/9629/9638 (FPGA Interface)

Set the Calibration Mode to Calibrated in the Module Properties dialog box for the onboard analog output module if you want the [FPGA I/O Node](https://www.ni.com/docs/csh?topicname=lvfpga/fpga_io_node.html) to accept [fixed-point](https://www.ni.com/docs/csh?topicname=lvfpgaconcepts/fpgafixedpoint.html) data in units of volts for the module. If you set the Calibration Mode to Raw, the FPGA I/O Node accepts only binary values. You must convert output voltage values to binary values using the calibration constants before you write them to the FPGA I/O node. The conversion of voltage values to binary values can be done in the host VI.

#### Using an Equation to Convert Voltage to Binary

You can use the following equation in the host VI to convert the analog output values to binary values:

#### **Binary Value** = (**Voltage Value** - **Offset**) ÷ **LSB Weight**

where

**Binary Value** is the value you write to the FPGA I/O Node

**Voltage Value** is the voltage in V that you want the channel to output

**Offset** is the value returned by the Offset property

**LSB Weight** is the value returned by the LSB Weight property.

The **LSB Weight** property is returned in units of nV/LSB. The **Offset** property is returned in units of nV.

NI recommends using calibrated values for analog output. To convert calibrated voltage values, use the [FPGA I/O Property Node](https://www.ni.com/docs/csh?topicname=lvfpga/io_property_node.html) to read the LSB Weight and Offset properties. If you do not want to read the LSB Weight and Offset values from the module, you can convert uncalibrated voltage values by using the following typical values for **Offset** and **LSB Weight**:

**Offset** = 0 V

**LSB Weight** =  $320 \mu V / LSB$ 

Module Properties Dialog Box for the sbRIO-9628/9629/9638 (FPGA Interface)

Right-click an onboard I/O module in the Project Explorer window and select Properties from the shortcut menu to display this dialog box.

Use this dialog box to configure an onboard I/O module.

For all onboard I/O modules, this dialog box includes the following components:

- Name—Specifies the name of the onboard I/O module, which appears in the Project Explorer window. LabVIEW assigns a default name to the module based on the connector number and channel numbers. You can use this field to give the onboard module a descriptive name.
- Module Type—Specifies the type of module. You cannot change this option.
- Location–Specifies the connector containing the onboard module's channels. You cannot change this option.

The onboard AI module's dialog box also includes the following:

**• Calibration Mode**—Sets the calibration mode for the onboard module. Select Calibrated if you want the [FPGA I/O Node](https://www.ni.com/docs/csh?topicname=lvfpga/fpga_io_node.html) to return calibrated, fixedpoint data for the module in units of volts. The [fixed-point](https://www.ni.com/docs/csh?topicname=lvfpgaconcepts/fpgafixedpoint.html) data is signed, with

a word length of 24 bits and an integer word length of 5 bits. Select Raw if you want the FPGA I/O Node to return uncalibrated, binary data for the module. If you select Raw, you must convert and calibrate the analog input values in the host VI. The default is Calibrated.

- Channel Configuration–Specifies the input range for each channel.
	- Channels–Specifies the channel(s) for which you want to select the input range.
	- Input Range—Specifies the input range for the selected channel(s) as  $\pm 10$  V,  $\pm 5$  V,  $\pm 2$  V, or  $\pm 1$  V.
	- Terminal Mode—Specifies the terminal mode for the selected channel(s) as RSE (referenced single-ended) or DIFF (differential).

• Minimum Time Between Conversions–Specifies the minimum time between conversions in µs. This time determines the shortest possible time between any two conversions. For channels sampled within the same FPGA I/O Node, the time you set determines the exact time between conversions. For channels sampled within separate FPGA I/O Nodes or for conversions caused by looping on an FPGA I/O Node, the time you set may be less than the actual time between conversions. However, the minimum time you set is never greater than the time between conversions. If the application tries to execute an FPGA I/O Node faster than the specified minimum time between conversions, the conversion is delayed until the minimum time you set is satisfied. The default minimum time between conversions is 8 µs. The accuracy specifications in the sbRIO-9638 hardware documentation on ni.com/manuals are based on this default value. If you set the minimum time between conversions to at least 8 µs, the accuracy of the module is not affected. If you set the minimum time between conversions to less than 8 µs, the accuracy of the onboard module degrades if you sample data from multiple channels.

The onboard AO module's dialog box also includes the following:

■ Calibration Mode—Sets the calibration mode for the onboard module. Select Calibrated if you want the [FPGA I/O Node](https://www.ni.com/docs/csh?topicname=lvfpga/fpga_io_node.html) to accept [fixed-point](https://www.ni.com/docs/csh?topicname=lvfpgaconcepts/fpgafixedpoint.html) data in units of volts when writing to the module. The fixed-point data is signed, with

<span id="page-91-0"></span>a word length of 20 bits and an integer word length of 5 bits. Select Raw if you want the FPGA I/O Node to accept calibrated, binary data when writing to the module. If you select Raw, you must convert the analog output values in the host VI before you write them to the module. The default is Calibrated.

The onboard DIO module's dialog box also includes the following:

- Channels–Specifies the channel(s) for which you want to select the direction.
- Selected Channel(s) Settings–Specifies the default line direction for each channel.

#### sbRIO-9651 SOM

Embedded System on Module (SOM) with Real-Time Processor and Reconfigurable FPGA, 160 configurable DIO channels, 85,000 logic cells

#### Software Reference ([?](https://www.ni.com/docs/csh?topicname=target6devicehelp/programming_interfaces.html))

[Getting Started with the sbRIO-9651 SOM](#page-96-0) in LabVIEW

#### Hardware Documentation [\(?](https://www.ni.com/docs/csh?topicname=target6devicehelp/rio_related_documentation.html))

sbRIO-9651 SOM hardware documentation on ni.com/manuals

# sbRIO-9651 Pin Assignments

### J1 Connector

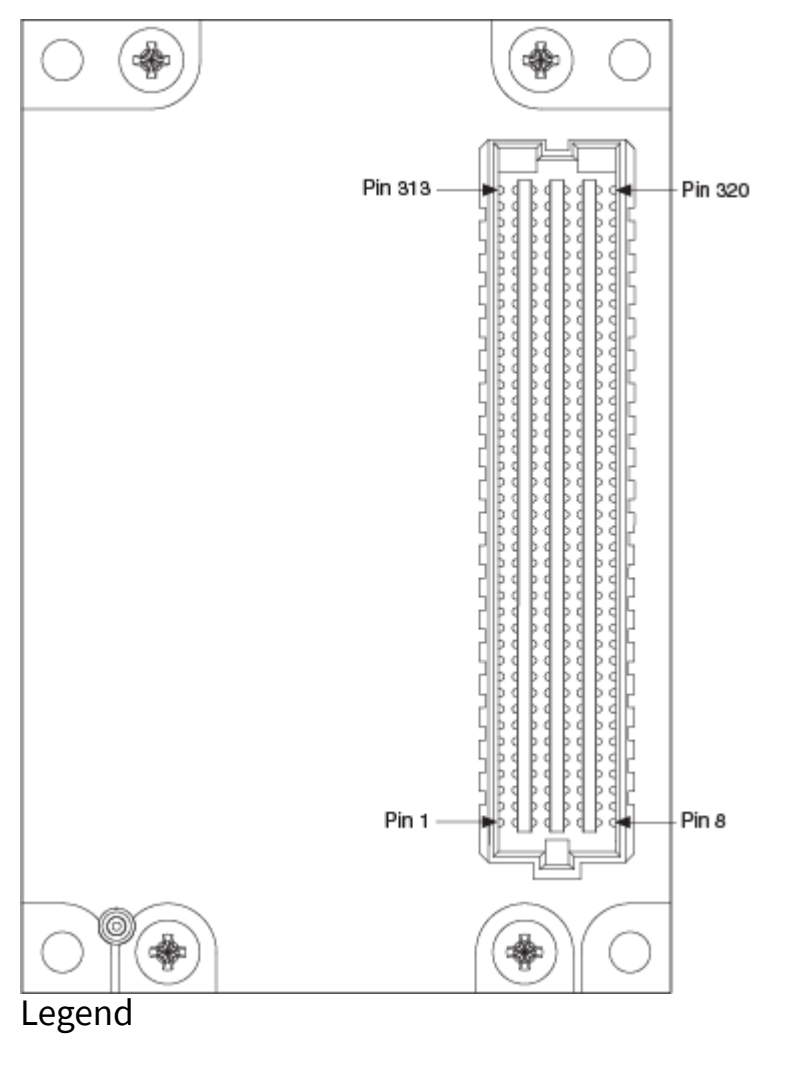

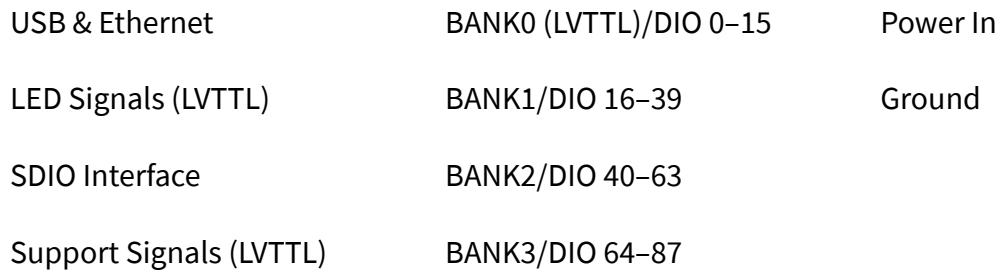

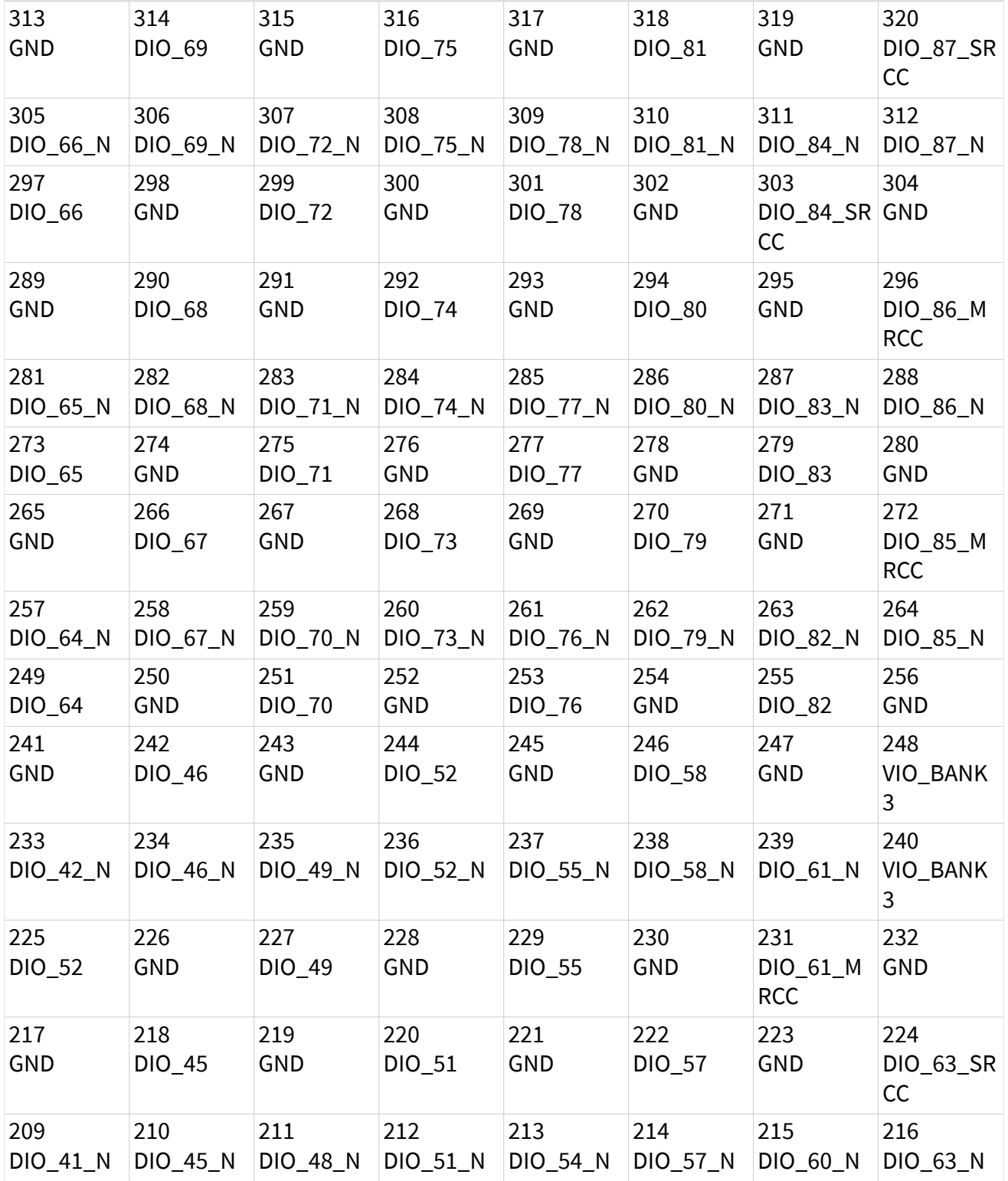

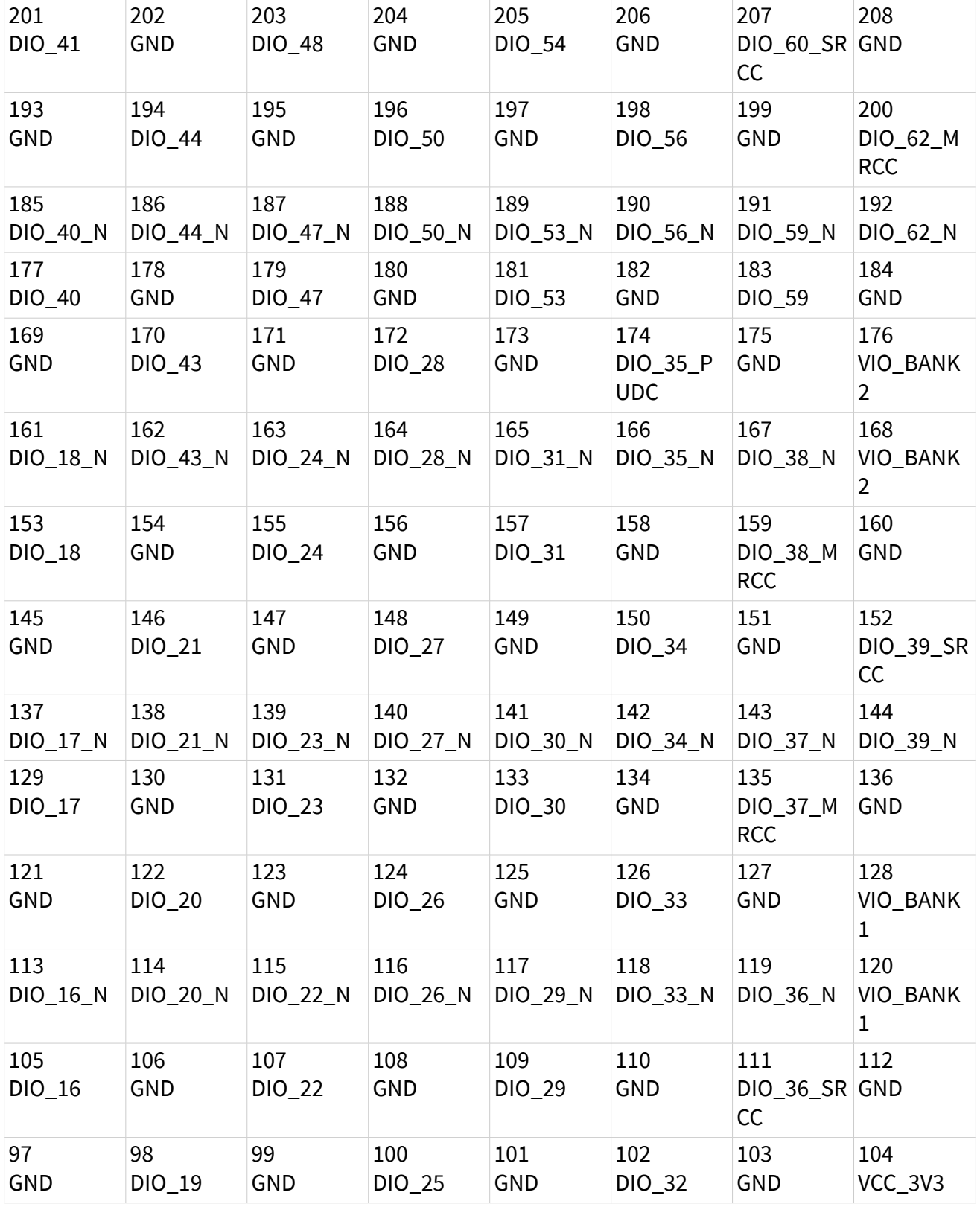

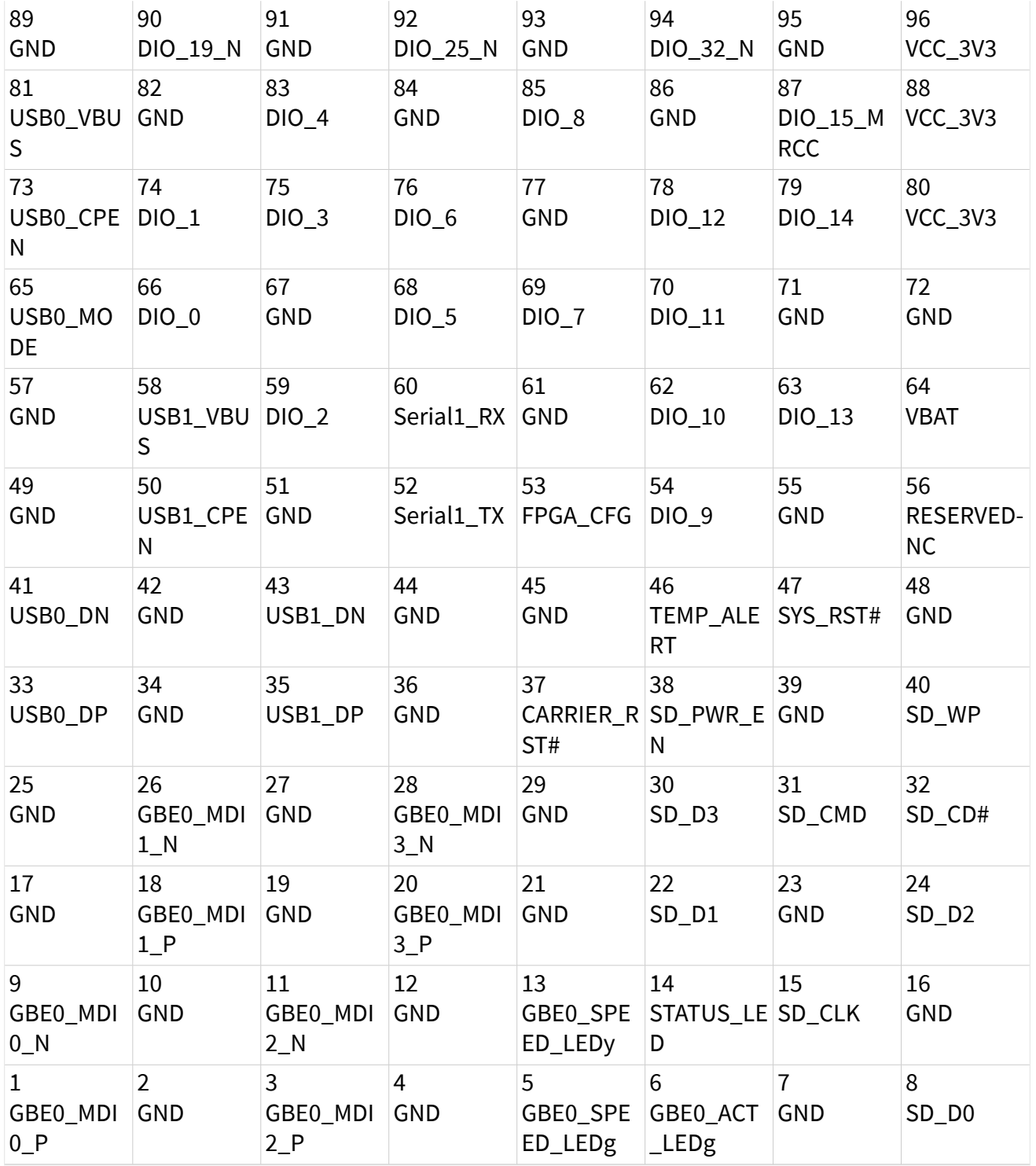

# <span id="page-96-0"></span>Related Topics

#### [Configuring a Project with Connected Hardware](https://www.ni.com/docs/csh?topicname=target6devicehelp/config_crio_sys.html) [Configuring a Project with Offline Hardware](https://www.ni.com/docs/csh?topicname=target6devicehelp/config_crio_sys_off.html) [RT Watchdog VIs](https://www.ni.com/docs/csh?topicname=lvrtvihelp/pxi_watchdog_vis.html)

### Getting Started with the sbRIO-9651 in LabVIEW

The sbRIO-9651 [System on Module \(SOM\)](#page-91-0) requires a mated carrier board in order to function as a complete LabVIEW FPGA and LabVIEW Real-Time target. The sbRIO-9651 reserves some pins on its connector for specific functionality, such as primary Ethernet and USB ports, but provides several banks of additional pins that you can configure for purposes specific to your application.

The sbRIO-9651 SOM Development Kit includes a reference carrier board, which shows an example of how to implement additional I/O functionality you might require, such as Serial, CAN, and secondary Ethernet.

To use the sbRIO-9651 as a LabVIEW FPGA and LabVIEW Real-Time target in a LabVIEW project, you must first create a socketed [component-level IP \(CLIP\)](https://www.ni.com/docs/csh?topicname=lvfpgaconcepts/using_component_ip.html) that defines the I/O configuration to use in your application.

Use this tutorial to create a CLIP for the sbRIO-9651 and add it to a LabVIEW project.

Before You Begin

- Before you write any software, use the **sbRIO-9651 System on Module Carrier Board Design Guide** on ni.com/manuals to plan the layout of your carrier board and define the purpose of each pin on the connector. When you create a CLIP for the sbRIO-9651, you must already know the following details:
	- Which processor peripherals you want to enable
	- What pins you want to use
	- What I/O standards and drive strength you want to use for the pins
	- What I/O voltage level you require
	- What LabVIEW FPGA I/O Nodes your application will require
	- What timing constraints or clock resources you require

<span id="page-97-0"></span>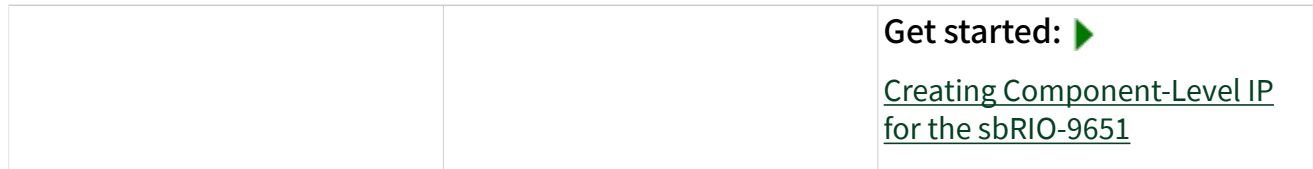

Related Topics

#### [Using VHDL Code as Component-Level IP \(FPGA Module\)](https://www.ni.com/docs/csh?topicname=lvfpgaconcepts/using_component_ip.html)

Creating Component-Level IP for the sbRIO-9651

Use the sbRIO CLIP Generator to generate a unique socketed CLIP that you can import into a LabVIEW project. The sbRIO CLIP Generator completes the following tasks for you:

- Generates processor peripherals
- Configures the raw FPGA I/O pins
- Generates a LabVIEW [FPGA I/O Node](https://www.ni.com/docs/csh?topicname=lvfpga/fpga_io_node.html) interface for the socketed CLIP

Complete the following steps to launch the sbRIO CLIP Generator and create a new CLIP.

- 1. [Create a new LabVIEW project](https://www.ni.com/docs/csh?topicname=lvhowto/creating_lv_projects.html).
- 2. [Add an FPGA target to the project](https://www.ni.com/docs/csh?topicname=lvdialog/add_targets_devices.html). In the [Add Targets and Devices](https://www.ni.com/docs/csh?topicname=lvdialog/add_targets_devices.html) dialog box, select Real-Time Single-Board RIO»sbRIO-9651.
- 3. In the Project Explorer window, right-click the Chassis (sbRIO-9651) item and select New»FPGA Target.
- 4. Right-click the FPGA Target item and select Launch sbRIO CLIP Generator.

Note You can also launch the sbRIO CLIP Generator outside of LabVIEW in the following ways:

■ (Windows 8.**x**) Click the NI Launcher tile on the Start screen and select CompactRIO»Single-Board RIO»sbRIO CLIP Generator .

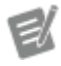

■ (Windows 7 or earlier) Select Start»All Programs»NI»CompactRIO»Single-Board RIO»sbRIO CLIP Generator .

<span id="page-98-0"></span>5. Step through the pages of the sbRIO CLIP Generator to name the CLIP, configure the peripherals you want to enable, create a LabVIEW FPGA I/O Node interface for the CLIP, and configure clock resources for the CLIP.

> Tip Click Help in the sbRIO CLIP Generator or browse to the <NI>\CompactRIO\sb RIO\CLIP Generator directory to launch the **NI Single-Board RIO CLIP Generator Help**, which contains more information about using the sbRIO CLIP Generator.

Note If you want to make changes to an existing CLIP after it has been created, you must manually edit the generated CLIP files. You cannot use the sbRIO CLIP Generator to edit an existing CLIP. However, you can load the configuration for a previously saved CLIP so you can use it as the basis for a new CLIP.

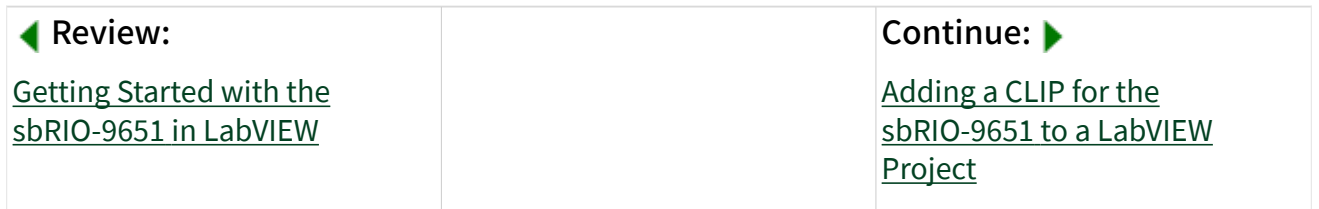

Related Topics

⊻

e

[Using VHDL Code as Component-Level IP \(FPGA Module\)](https://www.ni.com/docs/csh?topicname=lvfpgaconcepts/using_component_ip.html)

Adding a CLIP for a Single-Board RIO Device to a LabVIEW Project

Complete the following steps to add the [CLIP you created using the sbRIO CLIP](#page-97-0) [Generator](#page-97-0) for a Single-Board RIO target to a LabVIEW project.

Before You Begin

- Use the sbRIO CLIP Generator to [generate a unique socketed CLIP](#page-97-0).
- 1. [Create a new project.](https://www.ni.com/docs/csh?topicname=lvhowto/creating_lv_projects.html)
- 2. [Add an FPGA target to the project](https://www.ni.com/docs/csh?topicname=lvdialog/add_targets_devices.html). In the [Add Targets and Devices](https://www.ni.com/docs/csh?topicname=lvdialog/add_targets_devices.html) dialog box, select Real-Time Single-Board RIO and then select your device.
- 3. In the Project Explorer window, right-click the Chassis item and select New»FPGA Target.
- 4. Right-click the RMC Socket or sbRIO-9651 Socket item and select Properties to launch the [Component-Level IP Properties](https://www.ni.com/docs/csh?topicname=lvfpgadialog/clip_properties.html) or RMC Socket Properties dialog box.
- 5. On the General page, use the RMC or sbRIO-9651 Socketed Component Level IP Declaration drop-down list to select the CLIP you created.
- 6. On the [Clock Selections](https://www.ni.com/docs/csh?topicname=lvfpgadialog/clock_sel_clip_prop.html) page, configure any clocks that you specified on the Clock Settings page of the sbRIO CLIP Generator.
- 7. Click OK to close the Component-Level IP Properties dialog box.

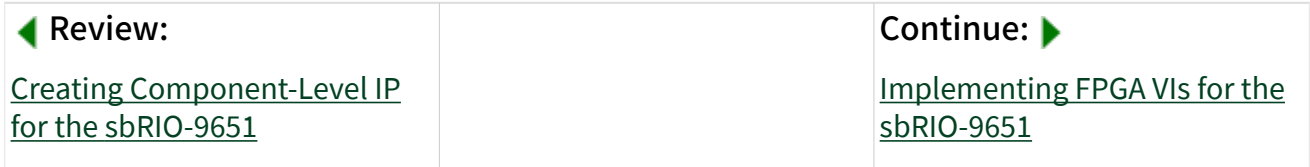

#### Related Topics

[Creating FPGA VIs \(FPGA Module\)](https://www.ni.com/docs/csh?topicname=lvfpgahelp/compiling_fpga_vis_howto.html)

[Compiling, Downloading, and Running FPGA VIs \(FPGA Module\)](https://www.ni.com/docs/csh?topicname=lvfpgahelp/compiling_fpga_vis_howto.html)

General Page (sbRIO-9651 Socket Properties Dialog Box)

In the [Component-Level IP Properties](https://www.ni.com/docs/csh?topicname=lvfpgadialog/clip_properties.html) dialog box for the [sbRIO-9651,](#page-91-0) select General from the Category list to display this page, which you can use to select a [socketed](#page-97-0) [CLIP you created](#page-97-0) for the sbRIO-9651.

This page includes the following options:

■ sbRIO-9651 Socketed Component Level IP Declaration—The socketed CLIP to add to the LabVIEW project. The drop-down list includes all <span id="page-100-0"></span>CLIP declarations saved in the following directories, or you can browse for a CLIP declaration saved in a different location:

- Documents\LabVIEW Data\CompactRIO\CLIPs\sbRIO-9651
- —The directory in which the sbRIO CLIP Generator saves created CLIPs.
- <NI>\Shared\CompactRIO\CLIPs—The directory in which CLIPs may be distributed by an installer.

Note Leave <Select CLIP Declarat ion> selected if you do not want the socket to use a CLIP. All I/O on the sbRIO-9651 connector will be unused.

Note If the selected CLIP declaration is invalid, you cannot navigate to other pages of or click the OK button in the Component-Level IP Properties dialog box. Cancel the Component-Level IP Properties dialog box and correct any errors in the CLIP declaration before you try selecting the CLIP declaration in the Component-Level IP Properties dialog box again.

■ Description—The description you provided in the sbRIO CLIP Generator for the selected CLIP declaration.

Related Topics

[Getting Started with the sbRIO-9651](#page-96-0) in LabVIEW

Implementing FPGA VIs for the sbRIO-9651

Complete the following steps to implement a LabVIEW FPGA VI for the sbRIO-9651.

Before You Begin

- Use the sbRIO CLIP Generator to [generate a unique socketed CLIP](#page-97-0).
- [Add the CLIP to a LabVIEW project.](#page-98-0)
- Connect the sbRIO-9651 to your computer with a USB cable or through a network.

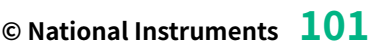

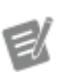

- Configure the sbRIO-9651 with Measurement & Automation Explorer (MAX).
- 1. [Create](https://www.ni.com/docs/csh?topicname=lvfpgahelp/compiling_fpga_vis_howto.html) and [compile](https://www.ni.com/docs/csh?topicname=lvfpgahelp/compiling_fpga_vis_howto.html) your FPGA VI.
- 2. If you enabled any peripherals in your CLIP, such as secondary ethernet, CAN, or serial, [download your FPGA VI to the flash](https://www.ni.com/docs/csh?topicname=lvfpgahelp/downloading_fpga_vi_to_flash.html) of the sbRIO-9651 to load on boot in order to ensure that the driver for the peripheral can load properly at boot time.

You should now be able to run and deploy the system just like any other sbRIO device.

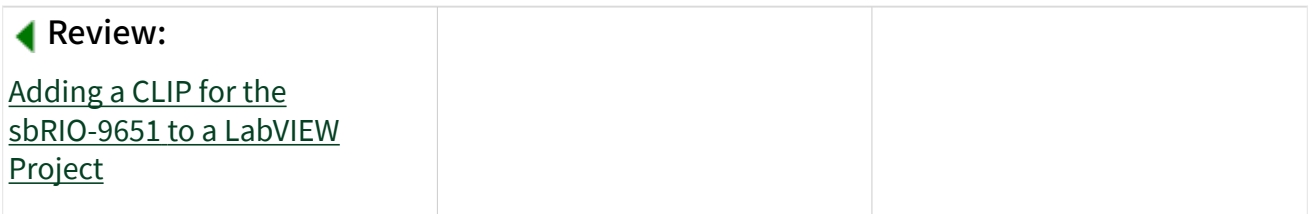

Related Topics

[Creating FPGA VIs \(FPGA Module\)](https://www.ni.com/docs/csh?topicname=lvfpgahelp/compiling_fpga_vis_howto.html)

[Compiling, Downloading, and Running FPGA VIs \(FPGA Module\)](https://www.ni.com/docs/csh?topicname=lvfpgahelp/compiling_fpga_vis_howto.html)

### sbRIO-9683

RIO Mezzanine Card, General Purpose Inverter Controller

### Software Reference ([?](https://www.ni.com/docs/csh?topicname=target6devicehelp/programming_interfaces.html))

[FPGA Interface](#page-103-0)

### Hardware Documentation [\(?](https://www.ni.com/docs/csh?topicname=target6devicehelp/rio_related_documentation.html))

sbRIO-9683 hardware documentation on ni.com/manuals

 $\epsilon$ 

Note Use the sbRIO-9683 with only sbRIO-9605/9606/9607 devices.

#### <span id="page-103-0"></span>sbRIO-9683 Pinout

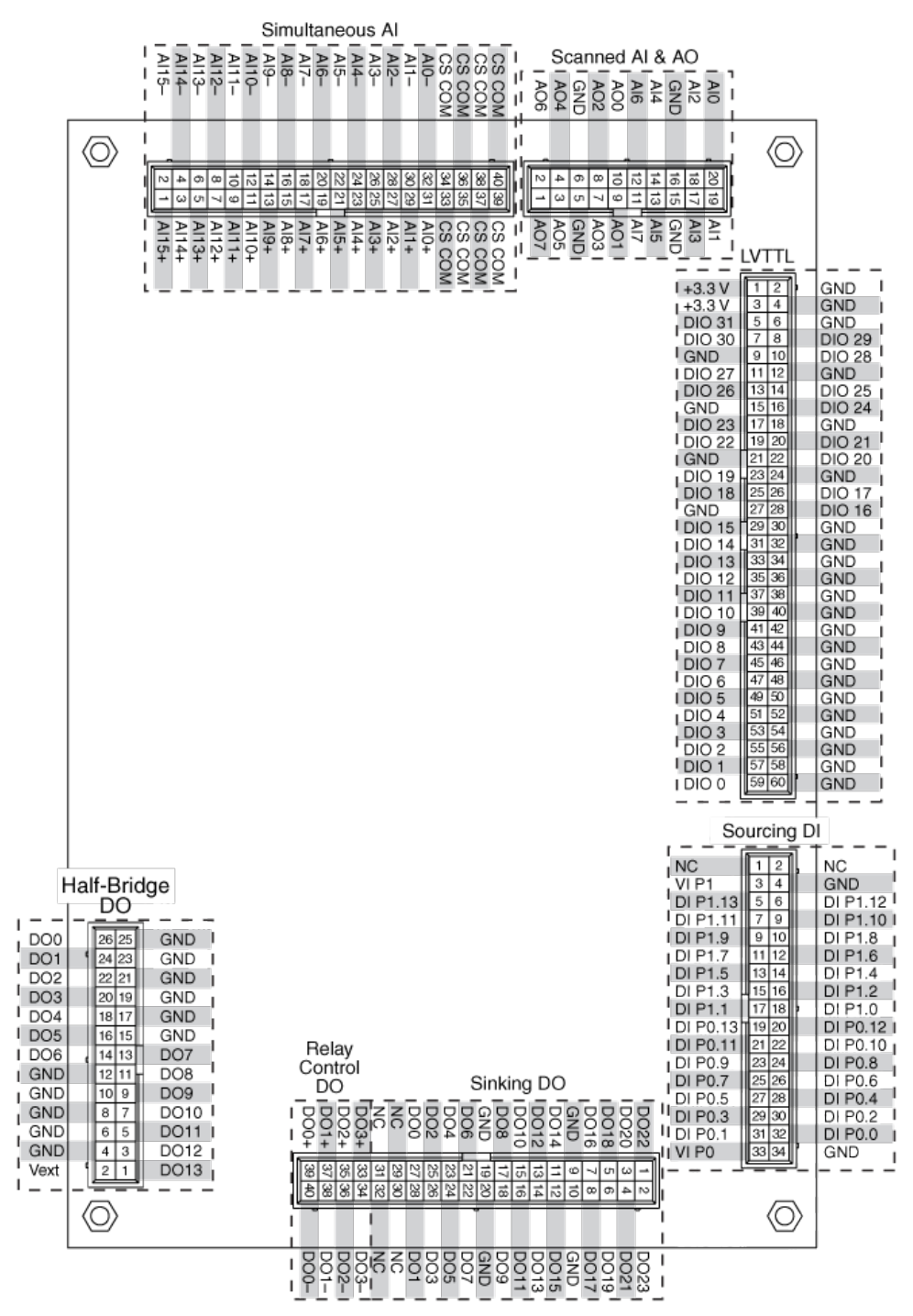

# sbRIO-9683 (FPGA Interface)

RIO Mezzanine Card

General Purpose Inverter Controller

# FPGA I/O Node

You can use an [FPGA I/O Node,](https://www.ni.com/docs/csh?topicname=lvfpga/fpga_io_node.html) configured for [reading](https://www.ni.com/docs/csh?topicname=target6devicehelp/reading_channels.html) and [writing,](https://www.ni.com/docs/csh?topicname=target6devicehelp/writing_channels.html) with this device.

## Terminals in Software

Use the FPGA I/O Node to access the following terminals for this device.

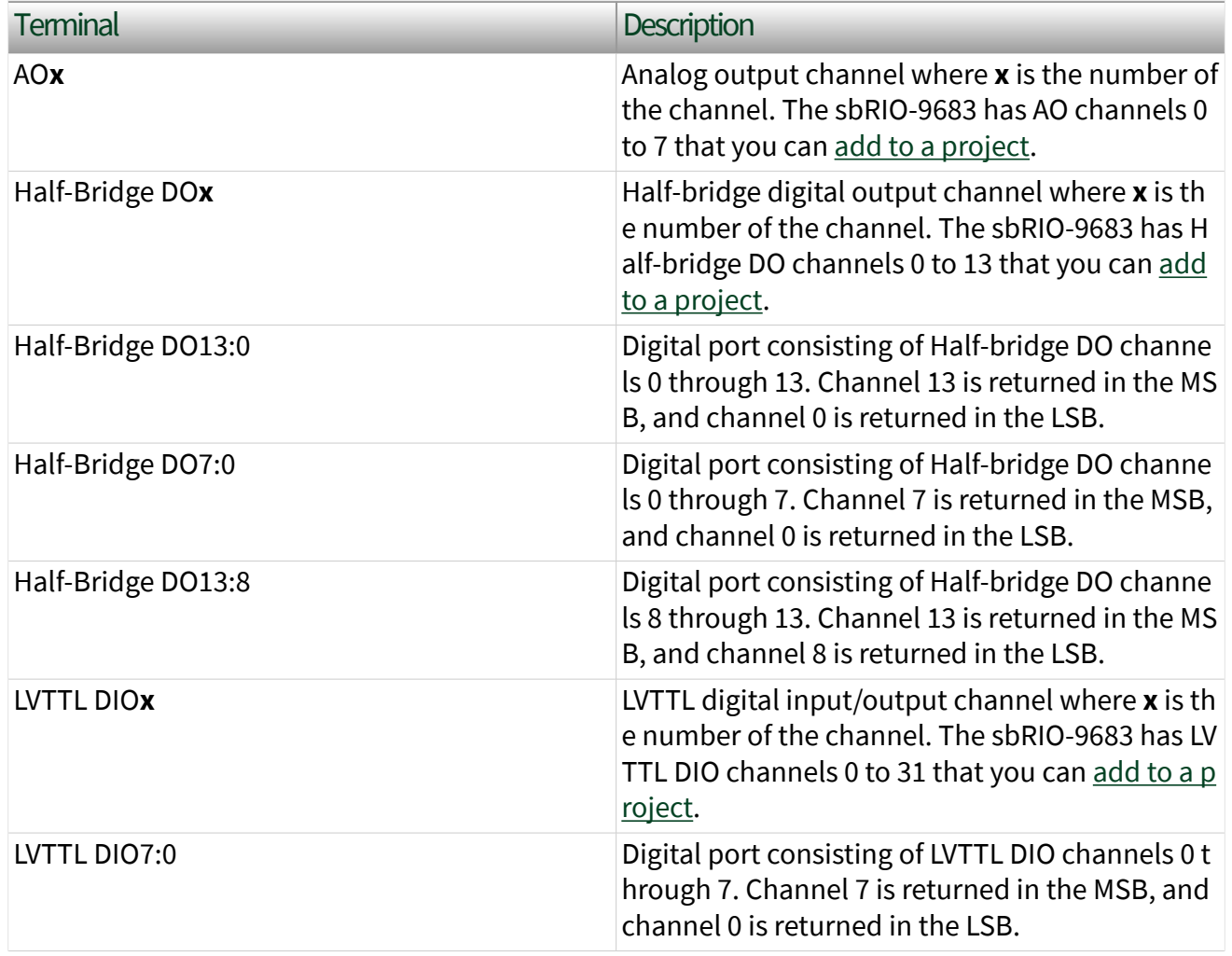

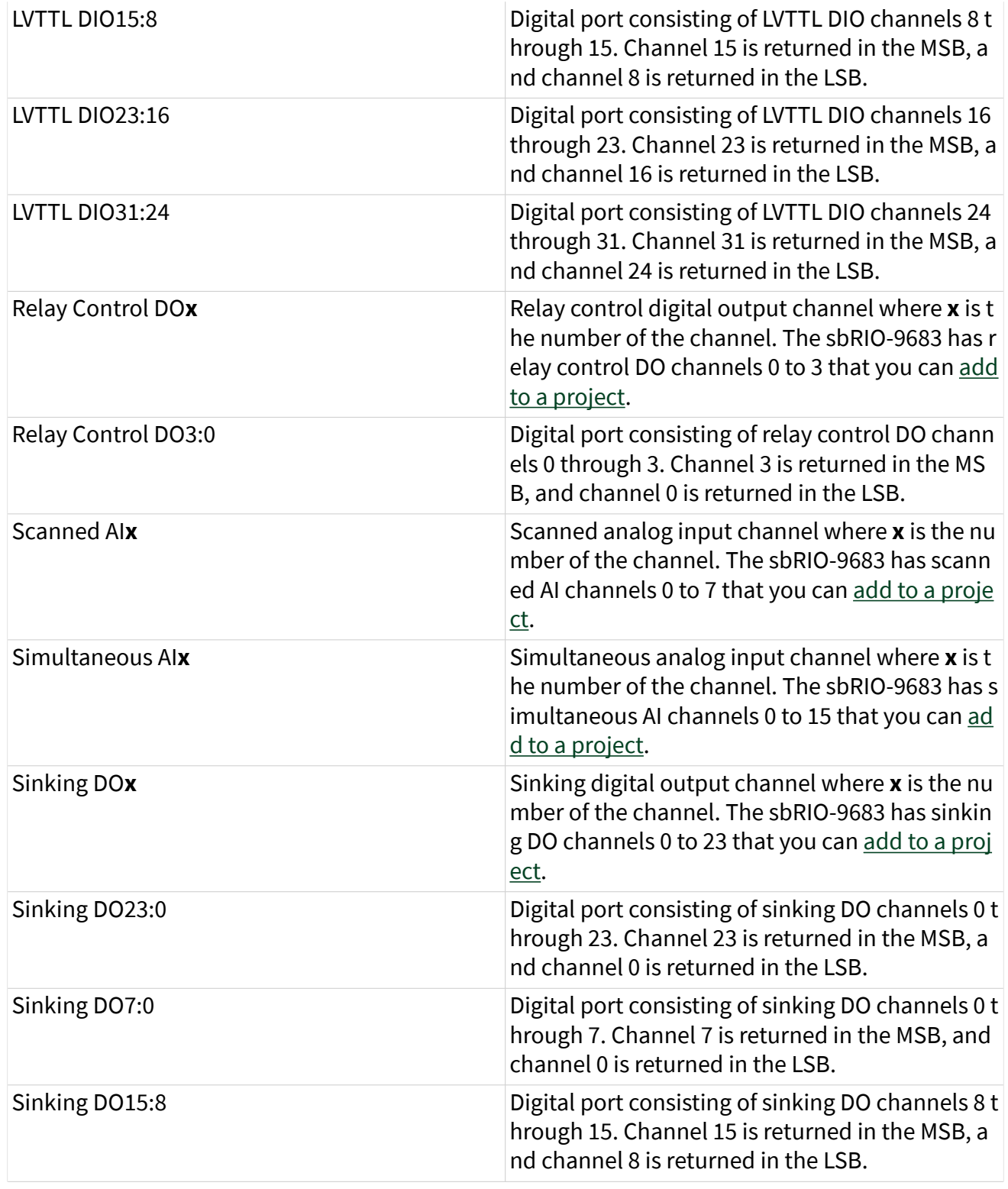

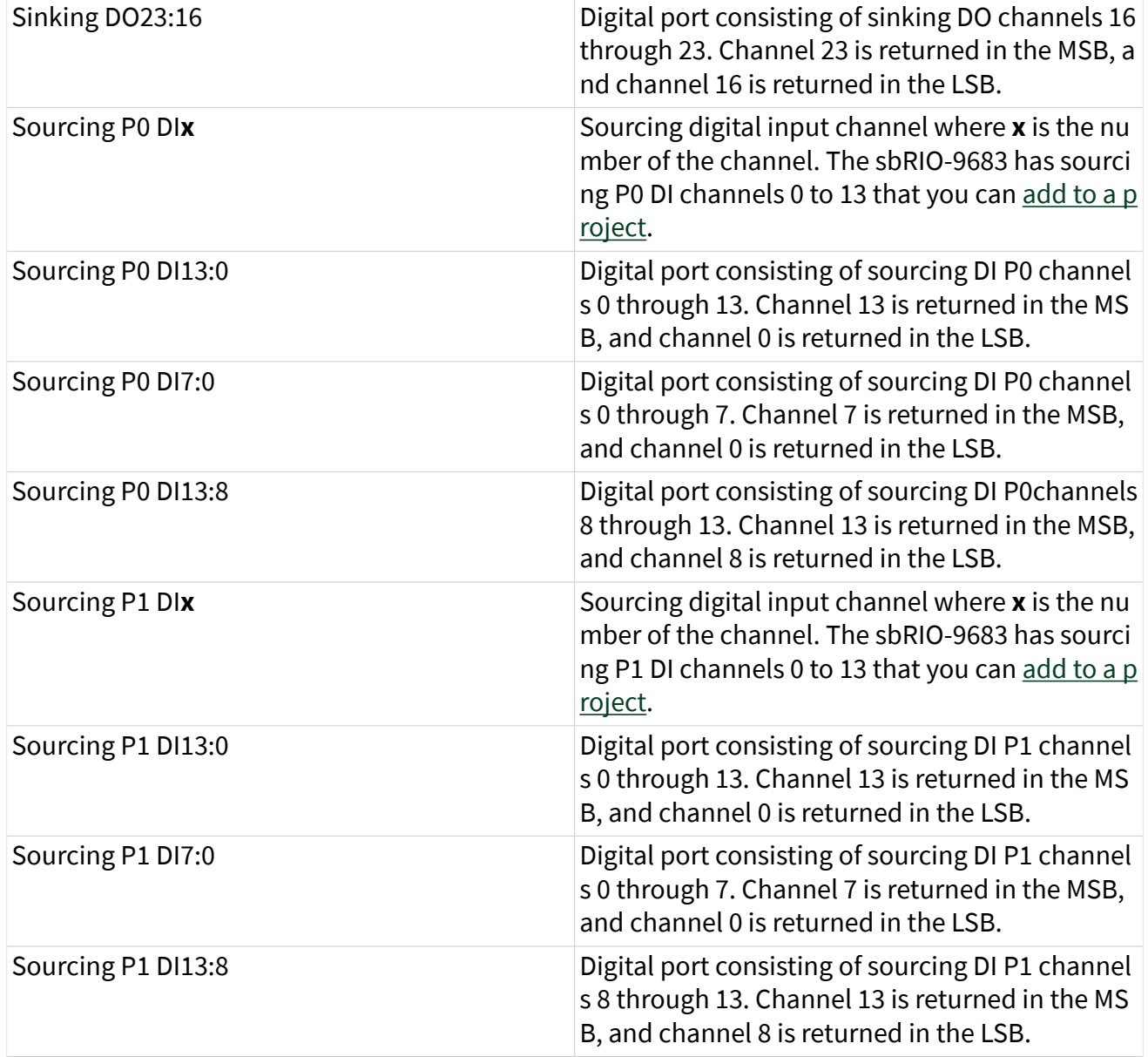

## Arbitration

You can configure the arbitration settings for the LVTTL DIO, half-bridge DO, relay control DO, and sinking DO channels of this device in the [Advanced Code Generation](https://www.ni.com/docs/csh?topicname=lvfpgadialog/fpga_io_advcodegen_db.html) page of the [FPGA I/O Properties](https://www.ni.com/docs/csh?topicname=lvfpgadialog/fpga_io_properties.html) dialog box. The default arbitration setting is [Never](https://www.ni.com/docs/csh?topicname=lvfpgaconcepts/arbitration_options.html) [Arbitrate](https://www.ni.com/docs/csh?topicname=lvfpgaconcepts/arbitration_options.html) for the LVTTL DIO, half-bridge DO, and relay control DO channels and [Arbitrate if Multiple Requestors Only](https://www.ni.com/docs/csh?topicname=lvfpgaconcepts/arbitration_options.html) for the sinking DO channels.

# I/O Methods

Use the [FPGA I/O Method Node](https://www.ni.com/docs/csh?topicname=lvfpga/io_method_node.html) to access the following I/O methods for LVTTL DIO channels of this device.

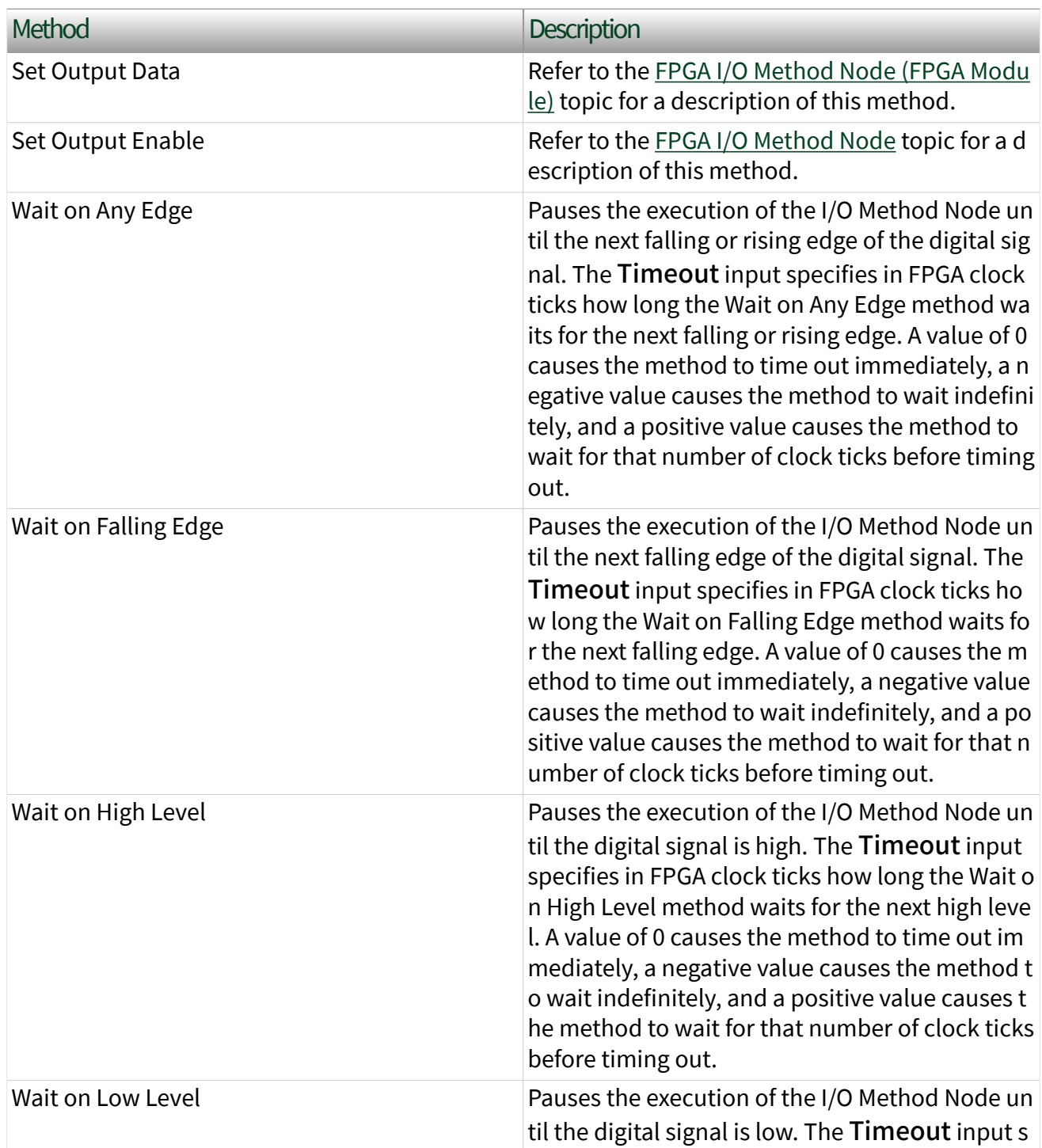
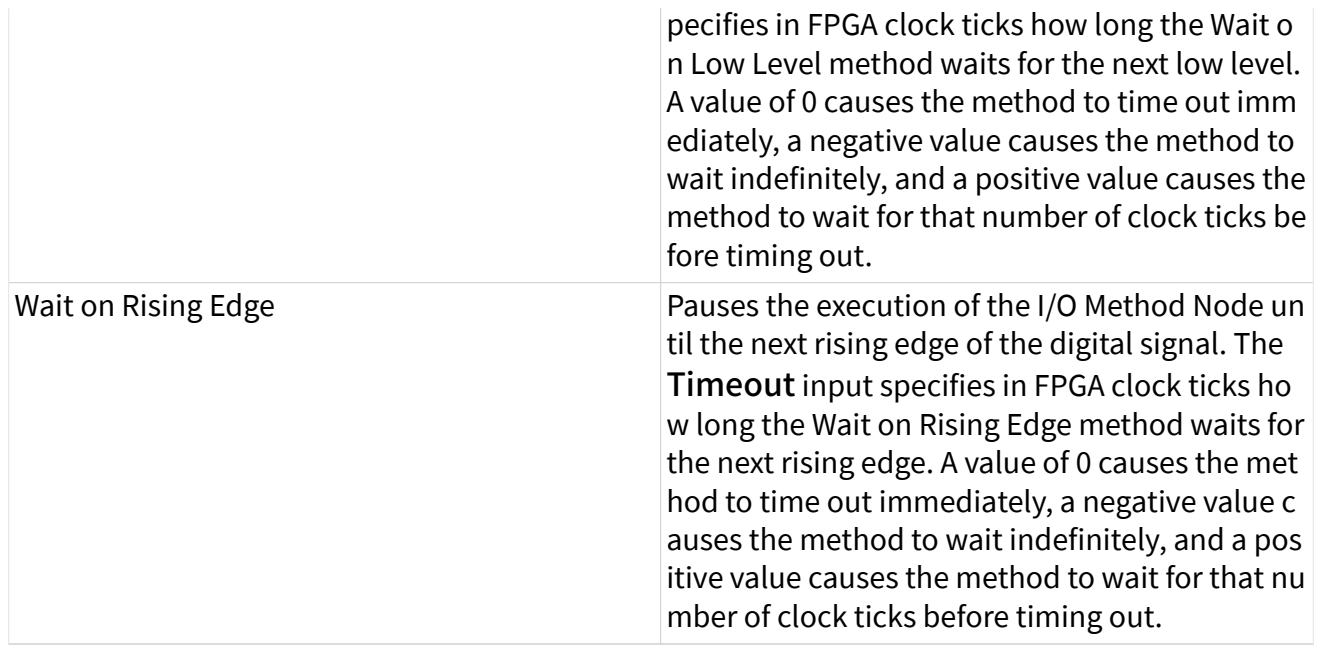

## RMC Methods

Use the [FPGA I/O Method Node](https://www.ni.com/docs/csh?topicname=lvfpga/io_method_node.html) to access the following RMC methods for this device.

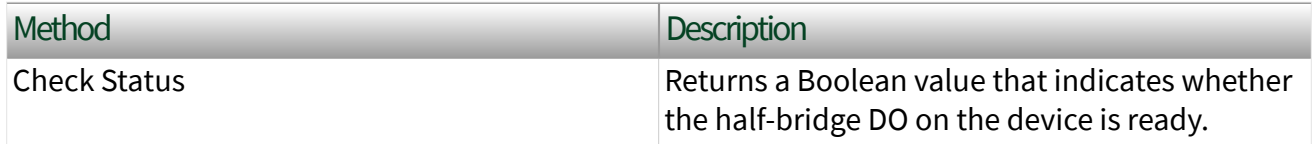

# I/O Properties

Use the [FPGA I/O Property Node](https://www.ni.com/docs/csh?topicname=lvfpga/io_property_node.html) to access the following I/O properties for this device.

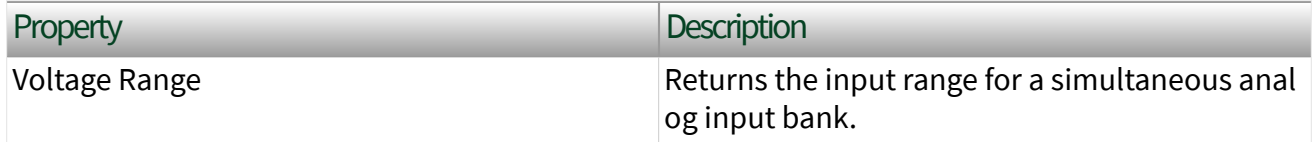

## RMC Properties

Use the [FPGA I/O Property Node](https://www.ni.com/docs/csh?topicname=lvfpga/io_property_node.html) to access the following RMC properties for this device.

Property **Description** 

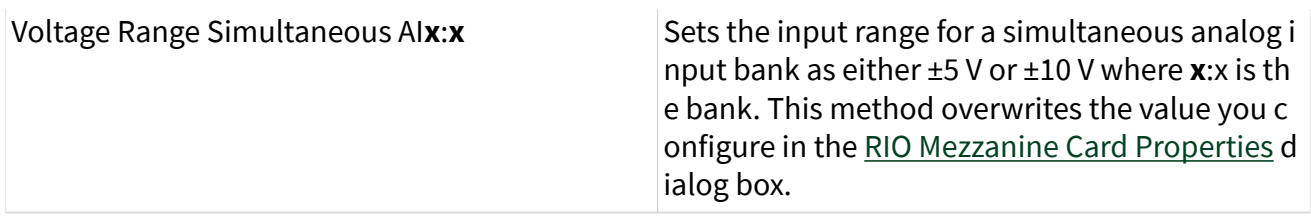

# Single-Cycle Timed Loop

This device supports the [single-cycle Timed Loop](https://www.ni.com/docs/csh?topicname=lvfpga/fpga_timed_loop.html). Configure the number of output synchronizing registers for the high-speed DO channels of this device in the [Advanced Code Generation](https://www.ni.com/docs/csh?topicname=lvfpgadialog/fpga_io_advcodegen_db.html) page of the [FPGA I/O Properties](https://www.ni.com/docs/csh?topicname=lvfpgadialog/fpga_io_properties.html) dialog box.

Avoiding Timing Uncertainty with the NI 9683 (FPGA Interface)

Follow these guidelines to avoid introducing timing uncertainty into scanned AI Node and AO Node method calls.

- Use a single I/O Node to access scanned AI and AO operations to ensure proper sequencing.
- Do not perform the following operations concurrently:

– Scanned AI Node call

– AO Node call

Note Simultaneous AI on the NI 9683 does not affect scanned AI and AO and is not affected by scanned AI and AO.

RIO Mezzanine Card Properties Dialog Box for the NI 9683 (FPGA Interface)

Right-click an [NI 9683](#page-103-0) RIO Mezzanine Card (RMC) in the Project Explorer window and select Properties from the shortcut menu to display this dialog box.

Use this dialog box to configure an RMC.

This dialog box includes the following components:

• Name—Specifies the name of the RMC, which appears in the **Project** Explorer window. LabVIEW assigns a default name to the device. You can use this field to give the device a descriptive name.

e

■ Type—Specifies the type of RMC. You cannot change this option.

■ Scaling Mode—Sets the scaling mode for the RMC. Select Scaled if you want the [FPGA I/O Node](https://www.ni.com/docs/csh?topicname=lvfpga/fpga_io_node.html) to return scaled, [fixed-point](https://www.ni.com/docs/csh?topicname=lvfpgaconcepts/fpgafixedpoint.html) data from the device in units of volts. The fixed-point data is signed, with a word length of 20 bits and an integer word length of 5 bits for simultaneous AI and unsigned, with a word length of 16 bits and an integer word length of 3 bits for scanned AI and AO. Select Raw if you want the FPGA I/O Node to return unscaled, binary data from the device. If you select Raw, you must scale the analog input values in the host VI. The default is Scaled.

■ Simultaneous AI - Default Voltage Range–Specifies the input range for each simultaneous analog input bank. The NI 9683 contains eight banks consisting of two channels each.

■ Sinking DO - Disable Arbitration–Place a checkmark in this checkbox if you want to change the arbitration setting to [Never Arbitrate](https://www.ni.com/docs/csh?topicname=lvfpgaconcepts/arbitration_options.html) and reduce the amount of FPGA logic used by VIs. Check this box only if you are sure that the design of the FPGA VI will never allow more than one digital function to execute at the same time, even on different channels. If more than one digital function could execute simultaneously in the FPGA VI, leave the box unchecked to keep the default [Arbitrate if Multiple Requestors Only](https://www.ni.com/docs/csh?topicname=lvfpgaconcepts/arbitration_options.html) arbitration setting.

**• LVTTL DIO - Initial Line Direction**—Sets the initial line direction for each LVTTL DIO channel to input or output. The default is input.

Scaling NI 9683 Analog Input Values (FPGA Interface)

Set the Scaling Mode to Scaled in the RIO Mezzanine Card Properties dialog box for the NI 9683 if you want the [FPGA I/O Node](https://www.ni.com/docs/csh?topicname=lvfpga/fpga_io_node.html) to return scaled, [fixed-point](https://www.ni.com/docs/csh?topicname=lvfpgaconcepts/fpgafixedpoint.html) data for the device. If you set the Scaling Mode to Raw, the FPGA I/O Node returns unscaled, binary values for the NI 9683 that you can convert into volts using the following equations. You must convert these values in the host VI

#### Scanned AI

Use the following equation to convert binary values into volts for the scanned AI on the NI 9683.

#### **Volts** = **Binary Value** × 5 V ÷ 4096

where **Binary Value** is the signed or unsigned value returned by the FPGA I/O Node

Simultaneous AI

Use the following equations to convert binary values into volts for the simultaneous AI on the NI 9683.

#### ±10 V Range

#### **Volts** = **Binary Value** × 20 V ÷ 4096

where **Binary Value** is the signed or unsigned value returned by the FPGA I/O Node

±5 V Range

#### **Volts** = **Binary Value** × 10 V ÷ 4096

where **Binary Value** is the signed or unsigned value returned by the FPGA I/O Node

Scaling NI 9683 Analog Output Values (FPGA Interface)

Set the Scaling Mode to Scaled in the RIO Mezzanine Card Properties dialog box for the NI 9683 if you want the [FPGA I/O Node](https://www.ni.com/docs/csh?topicname=lvfpga/fpga_io_node.html) to accept [fixed-point](https://www.ni.com/docs/csh?topicname=lvfpgaconcepts/fpgafixedpoint.html) data in volts when writing to the device. If you set the Scaling Mode to Raw, the FPGA I/O Node accepts only binary values. You can convert output voltage values to binary values using the following equation. You must convert these values in the host VI.

#### **Binary Value** = **Volts** × 4096 ÷ 5 V

where **Binary Value** is the value you write to the FPGA I/O Node

## sbRIO-9684

RIO Mezzanine Card, 16-bit General Purpose Inverter Controller

## Software Reference ([?](https://www.ni.com/docs/csh?topicname=target6devicehelp/programming_interfaces.html))

#### [FPGA Interface](#page-113-0)

## Hardware Documentation [\(?](https://www.ni.com/docs/csh?topicname=target6devicehelp/rio_related_documentation.html))

sbRIO-9684 hardware documentation on ni.com/manuals

 $\epsilon$ 

Note Use the sbRIO-9684 with only the sbRIO-9607.

#### <span id="page-113-0"></span>sbRIO-9684 Pinout

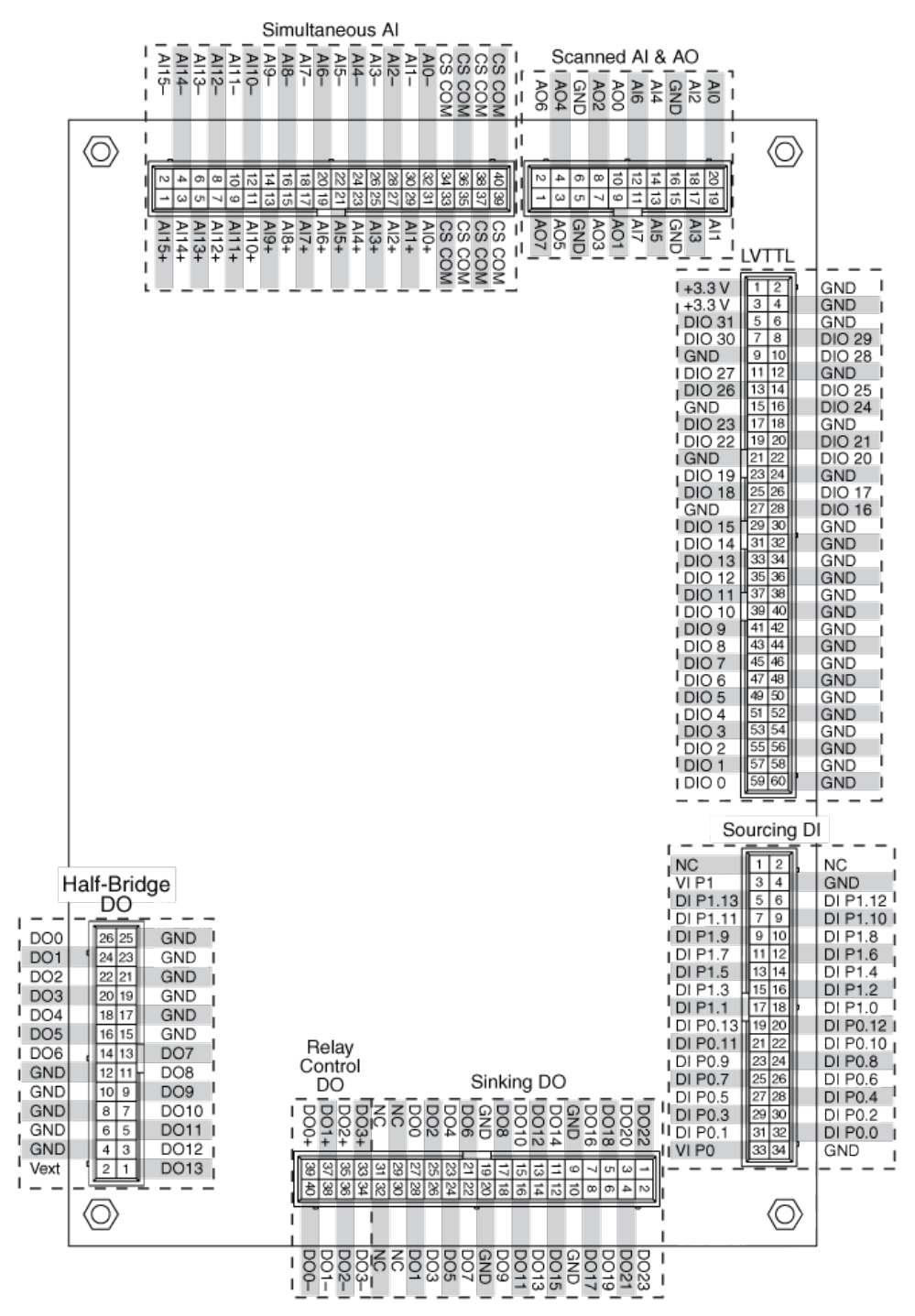

## sbRIO-9684 (FPGA Interface)

RIO Mezzanine Card

16-bit General Purpose Inverter Controller

# FPGA I/O Node

You can use an [FPGA I/O Node,](https://www.ni.com/docs/csh?topicname=lvfpga/fpga_io_node.html) configured for [reading](https://www.ni.com/docs/csh?topicname=target6devicehelp/reading_channels.html) and [writing,](https://www.ni.com/docs/csh?topicname=target6devicehelp/writing_channels.html) with this device.

## Terminals in Software

Use the FPGA I/O Node to access the following terminals for this device.

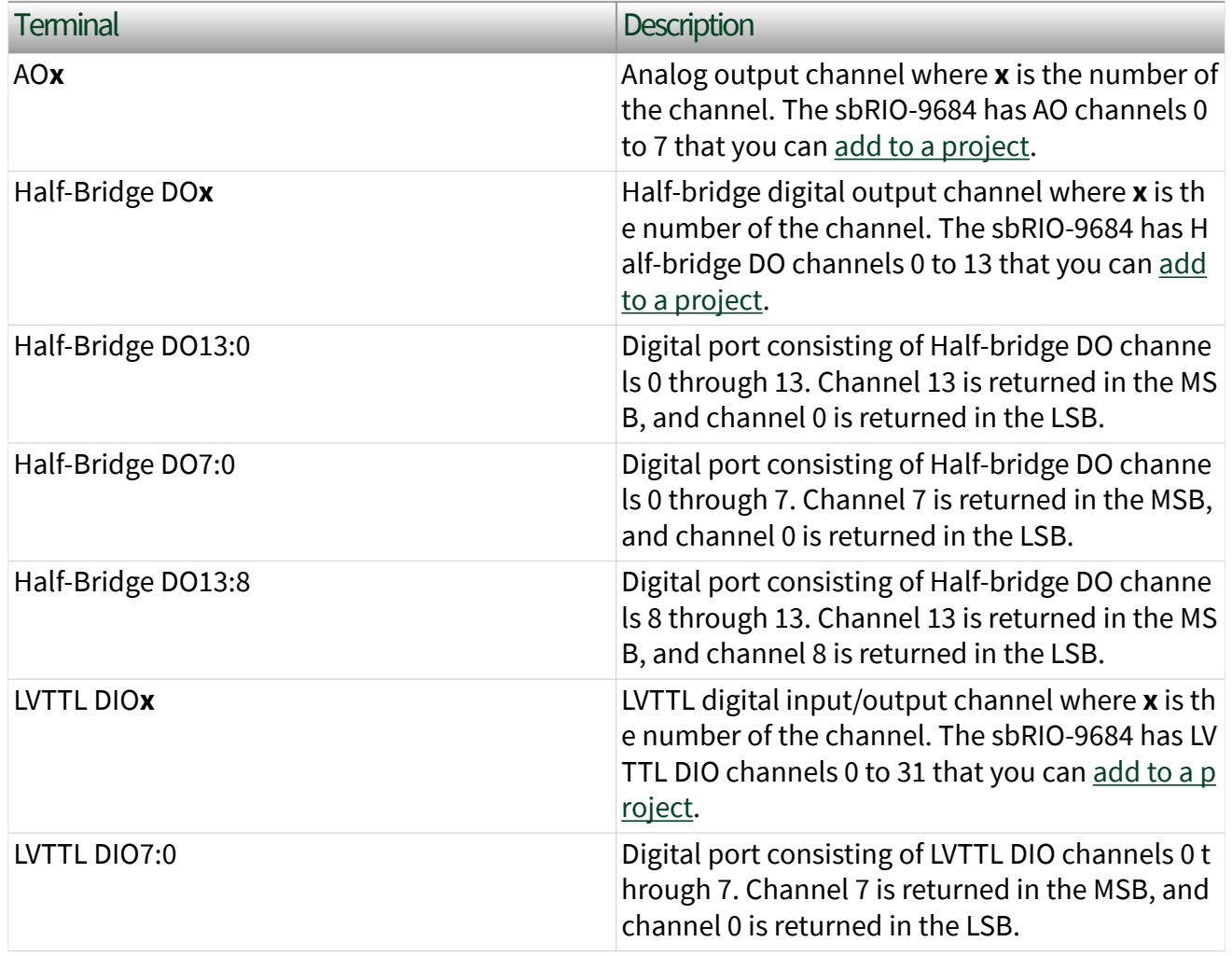

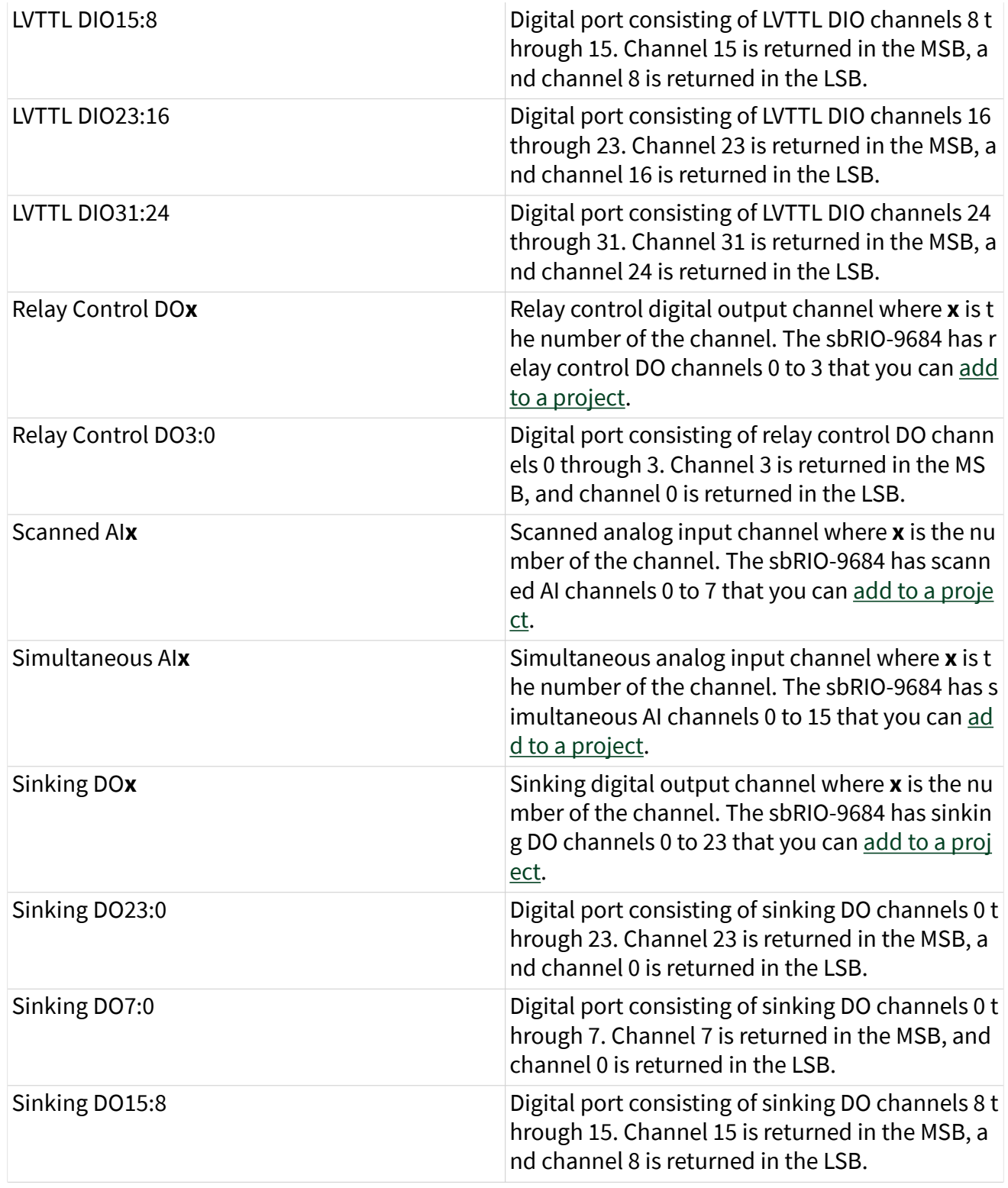

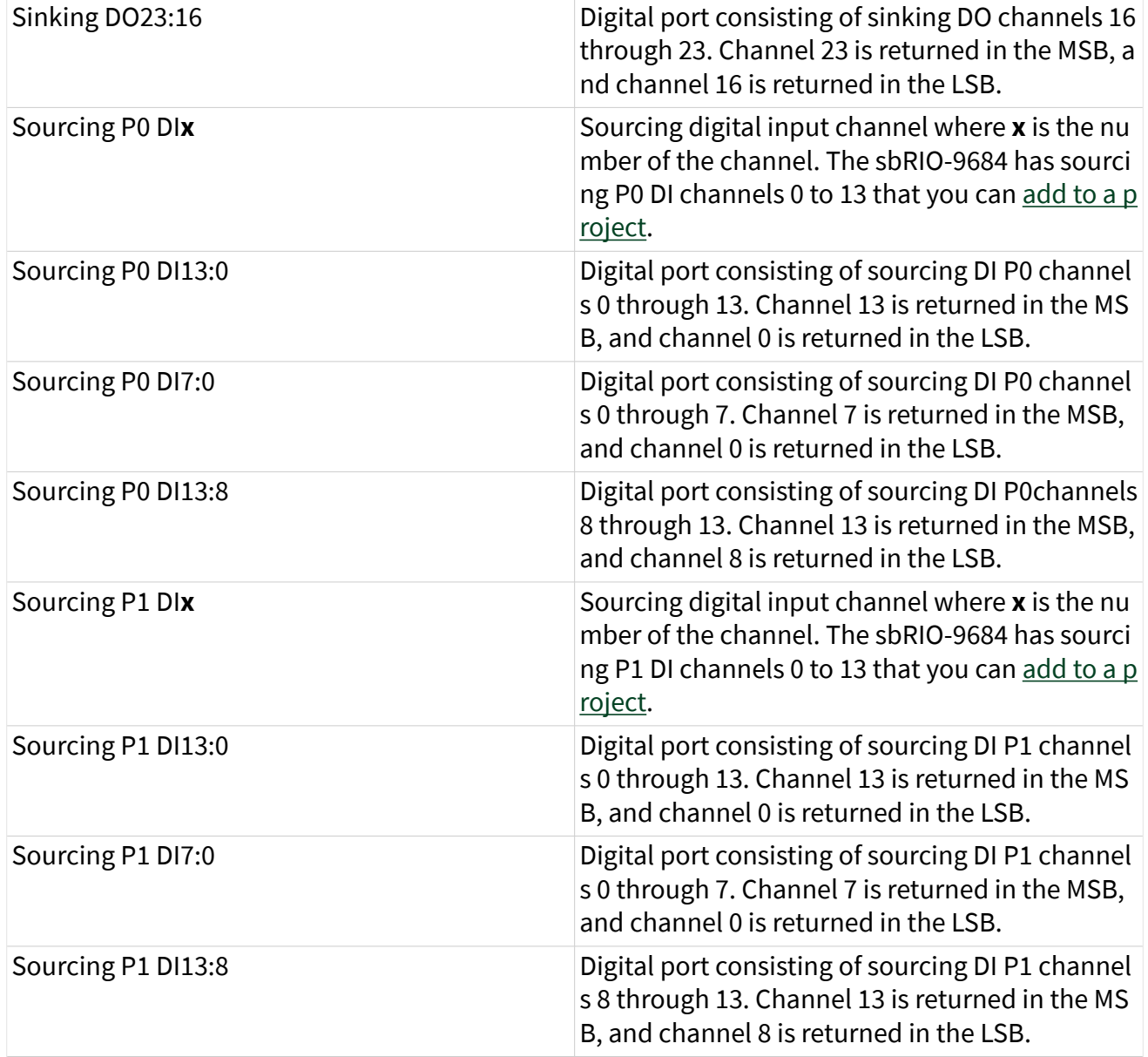

You can configure the arbitration settings for the LVTTL DIO, half-bridge DO, relay control DO, and sinking DO channels of this device in the [Advanced Code Generation](https://www.ni.com/docs/csh?topicname=lvfpgadialog/fpga_io_advcodegen_db.html) page of the [FPGA I/O Properties](https://www.ni.com/docs/csh?topicname=lvfpgadialog/fpga_io_properties.html) dialog box. The default arbitration setting is [Never](https://www.ni.com/docs/csh?topicname=lvfpgaconcepts/arbitration_options.html) [Arbitrate](https://www.ni.com/docs/csh?topicname=lvfpgaconcepts/arbitration_options.html) for the LVTTL DIO, half-bridge DO, and relay control DO channels and [Arbitrate if Multiple Requestors Only](https://www.ni.com/docs/csh?topicname=lvfpgaconcepts/arbitration_options.html) for the sinking DO channels.

# I/O Methods

Use the [FPGA I/O Method Node](https://www.ni.com/docs/csh?topicname=lvfpga/io_method_node.html) to access the following I/O methods for LVTTL DIO channels of this device.

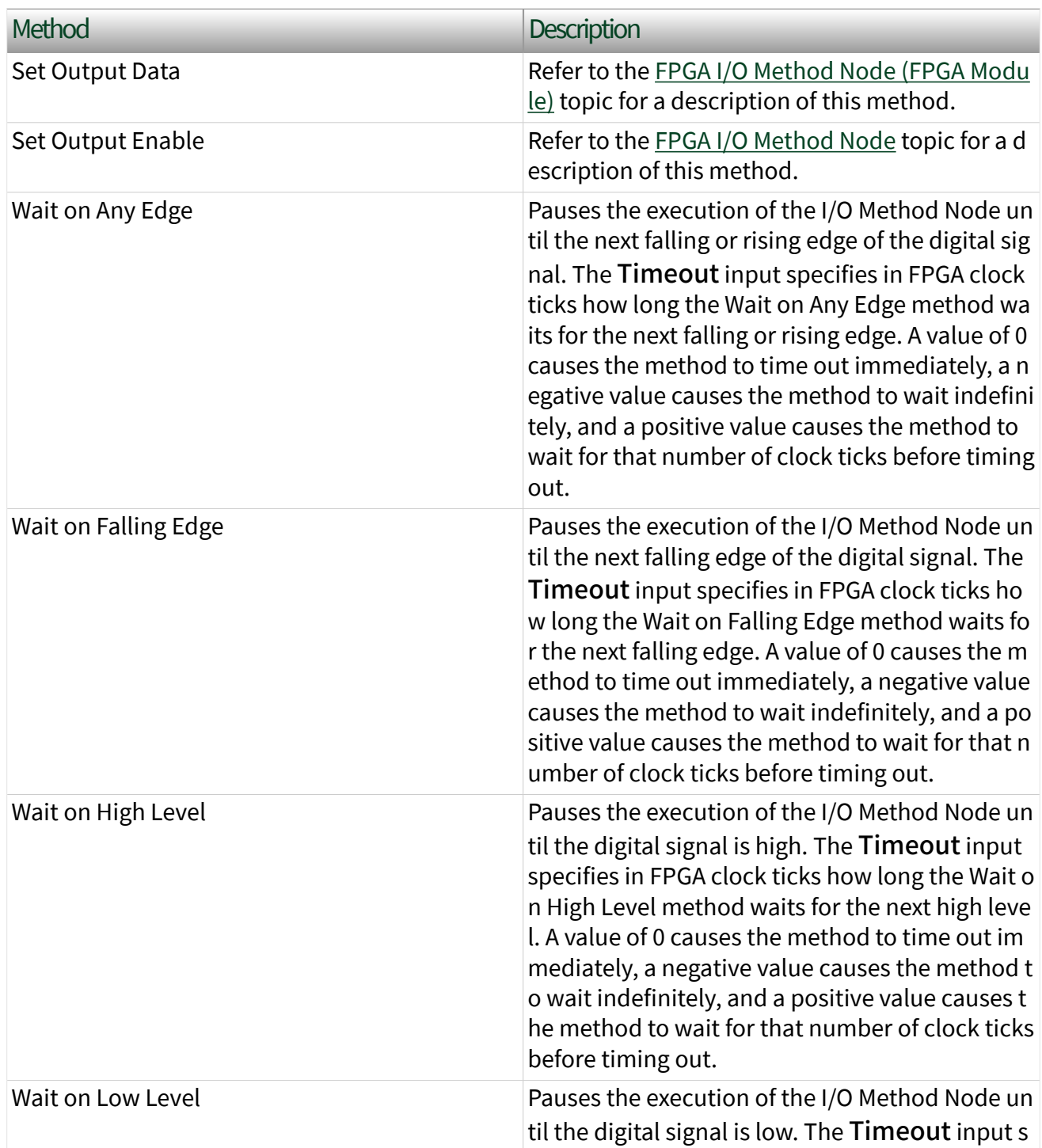

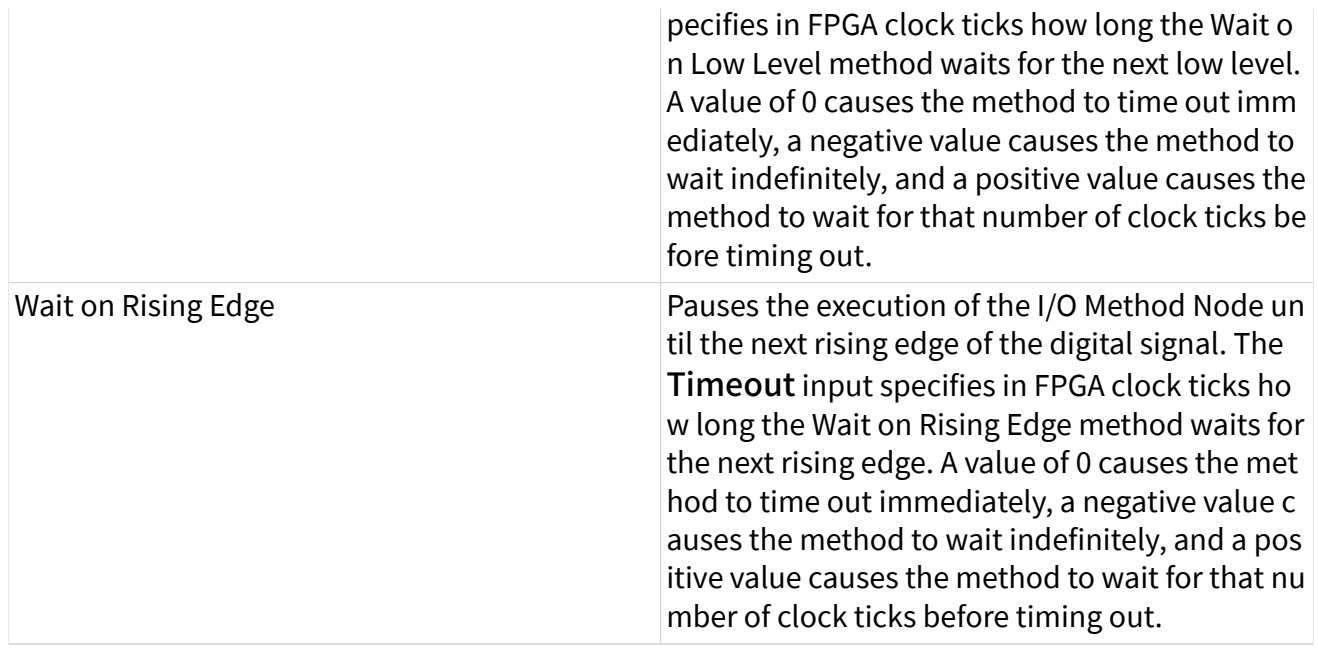

## RMC Methods

Use the [FPGA I/O Method Node](https://www.ni.com/docs/csh?topicname=lvfpga/io_method_node.html) to access the following RMC methods for this device.

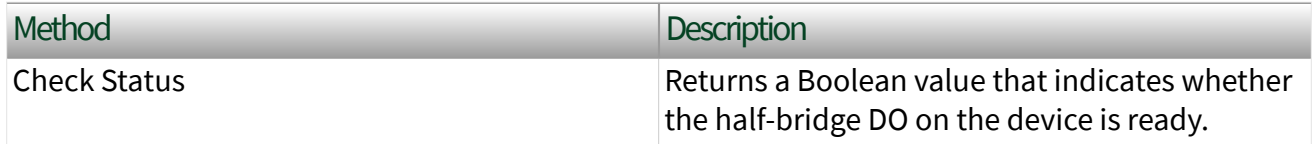

# I/O Properties

Use the [FPGA I/O Property Node](https://www.ni.com/docs/csh?topicname=lvfpga/io_property_node.html) to access the following I/O properties for this device.

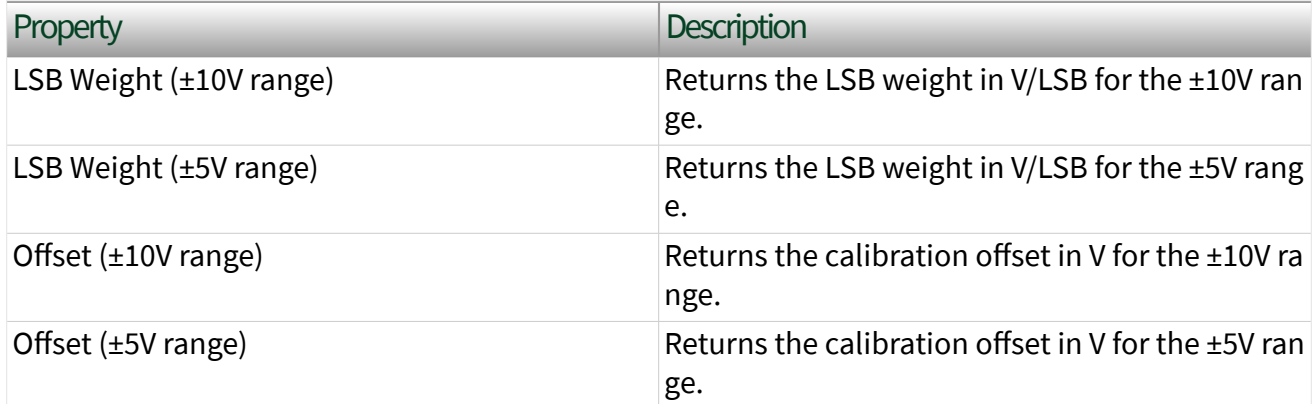

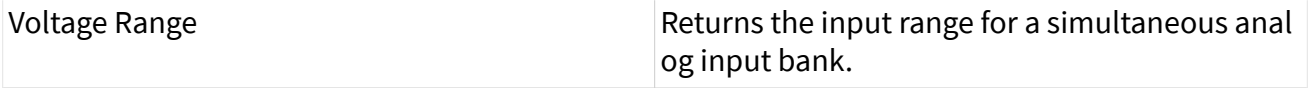

## RMC Properties

Use the [FPGA I/O Property Node](https://www.ni.com/docs/csh?topicname=lvfpga/io_property_node.html) to access the following RMC properties for this device.

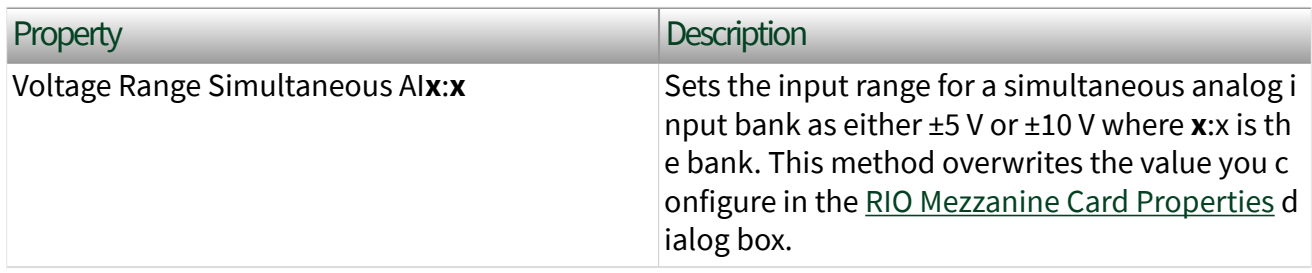

# Single-Cycle Timed Loop

This device supports the [single-cycle Timed Loop](https://www.ni.com/docs/csh?topicname=lvfpga/fpga_timed_loop.html). Configure the number of output synchronizing registers for the high-speed DO channels of this device in the [Advanced Code Generation](https://www.ni.com/docs/csh?topicname=lvfpgadialog/fpga_io_advcodegen_db.html) page of the [FPGA I/O Properties](https://www.ni.com/docs/csh?topicname=lvfpgadialog/fpga_io_properties.html) dialog box.

Avoiding Timing Uncertainty with the sbRIO-9684 (FPGA Interface)

Follow these guidelines to avoid introducing timing uncertainty into scanned AI Node and AO Node method calls.

- Use a single I/O Node to access scanned AI and AO operations to ensure proper sequencing.
- Do not perform the following operations concurrently:

– Scanned AI Node call

– AO Node call

Note Simultaneous AI on the sbRIO-9684 does not affect scanned AI and AO and is not affected by scanned AI and AO.

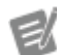

RIO Mezzanine Card Properties Dialog Box for the sbRIO-9684 (FPGA Interface)

Right-click an [sbRIO-9684](#page-113-0) RIO Mezzanine Card (RMC) in the Project Explorer window and select **Properties** from the shortcut menu to display this dialog box.

Use this dialog box to configure an RMC.

This dialog box includes the following components:

• Name—Specifies the name of the RMC, which appears in the Project Explorer window. LabVIEW assigns a default name to the device. You can use this field to give the device a descriptive name.

**Type**—Specifies the type of RMC. You cannot change this option.

■ Scaling Mode—Sets the scaling mode for the RMC. Select Scaled if you want the [FPGA I/O Node](https://www.ni.com/docs/csh?topicname=lvfpga/fpga_io_node.html) to return scaled, [fixed-point](https://www.ni.com/docs/csh?topicname=lvfpgaconcepts/fpgafixedpoint.html) data from the device in units of volts. The fixed-point data is signed, with a word length of 20 bits and an integer word length of 5 bits for simultaneous AI and unsigned, with a word length of 16 bits and an integer word length of 3 bits for scanned AI and AO. Select Raw if you want the FPGA I/O Node to return unscaled, binary data from the device. If you select Raw, you must scale the analog input values in the host VI. The default is Scaled.

■ Simultaneous AI - Default Voltage Range-Specifies the input range for each simultaneous analog input bank. The sbRIO-9684 contains eight banks consisting of two channels each.

■ Sinking DO - Disable Arbitration—Place a checkmark in this checkbox if you want to change the arbitration setting to [Never Arbitrate](https://www.ni.com/docs/csh?topicname=lvfpgaconcepts/arbitration_options.html) and reduce the amount of FPGA logic used by VIs. Check this box only if you are sure that the design of the FPGA VI will never allow more than one digital function to execute at the same time, even on different channels. If more than one digital function could execute simultaneously in the FPGA VI, leave the box unchecked to keep the default [Arbitrate if Multiple Requestors Only](https://www.ni.com/docs/csh?topicname=lvfpgaconcepts/arbitration_options.html) arbitration setting.

■ LVTTL DIO - Initial Line Direction–Sets the initial line direction for each LVTTL DIO channel to input or output. The default is input.

### Scaling sbRIO-9684 Analog Input Values (FPGA Interface)

Set the Scaling Mode to Scaled in the RIO Mezzanine Card Properties dialog box for the NI 9684 if you want the [FPGA I/O Node](https://www.ni.com/docs/csh?topicname=lvfpga/fpga_io_node.html) to return scaled, [fixed-point](https://www.ni.com/docs/csh?topicname=lvfpgaconcepts/fpgafixedpoint.html) data for the device. If you set the Scaling Mode to Raw, the FPGA I/O Node returns unscaled, binary values for the NI 9684 that you can convert into volts using the following equations. You must convert these values in the host VI

#### Scanned AI

Use the following equation to convert binary values into volts for the scanned AI on the sbRIO-9684.

#### **Volts** = **Binary Value** × 5 V ÷ 4096

where **Binary Value** is the signed or unsigned value returned by the FPGA I/O Node

#### Simultaneous AI

Use the following equations to convert binary values into volts for the simultaneous AI on the sbRIO-9684 for both ±10V and ±5V ranges.

#### **Volts** = (**Binary Value** × LSB Weight + Offset)\*

where **Binary Value** is the signed value returned by the FPGA I/O Node

> **LSB Weight** is the value returned by the LSB Weight property

**Offset** is the value returned by the Offset property

If you do not want to read the LSB Weight and Offset values from the module, you can convert to uncalibrated engineering units by using the following values for Offset and LSB Weight:

#### $Offset = 0$

## **LSB Weight** = **Typical Input Span** ÷ 2**ADC Resolution**

where **Typical Input Span** is 20.832V for ±10V range and 10.416V for ±5V range

> **ADC Resolution** is the ADC resolution value in the [hardware documentation for the module](https://www.ni.com/docs/csh?topicname=target6devicehelp/rio_related_documentation.html)

\*LSB Weight and Offset are formatted and cannot be used as is. Refer to the Binary to Nominal VI in the LabVIEW\examples\CompactRIO\RMC Specific\NI 9684\NI 9684 High Speed Acquisition\NI 9684 High Speed Ac quisition\NI 9684 High Speed Acquisition.lvproj for an example on how to convert the LSB Weight and Offset to the correct format.

Scaling sbRIO-9684 Analog Output Values (FPGA Interface)

Set the Scaling Mode to Scaled in the RIO Mezzanine Card Properties dialog box for the NI 9684 if you want the [FPGA I/O Node](https://www.ni.com/docs/csh?topicname=lvfpga/fpga_io_node.html) to accept [fixed-point](https://www.ni.com/docs/csh?topicname=lvfpgaconcepts/fpgafixedpoint.html) data in volts when writing to the device. If you set the Scaling Mode to Raw, the FPGA I/O Node accepts only binary values. You can convert output voltage values to binary values using the following equation. You must convert these values in the host VI.

#### **Binary Value** = **Volts** × 4096 ÷ 5 V

where **Binary Value** is the value you write to the FPGA I/O Node

sbRIO-9694

RIO Mezzanine Card, 96 channel digital I/O breakout board

#### Software Reference ([?](https://www.ni.com/docs/csh?topicname=target6devicehelp/programming_interfaces.html))

**FPGA** Interface

# <span id="page-123-0"></span>sbRIO-9694 Pinout

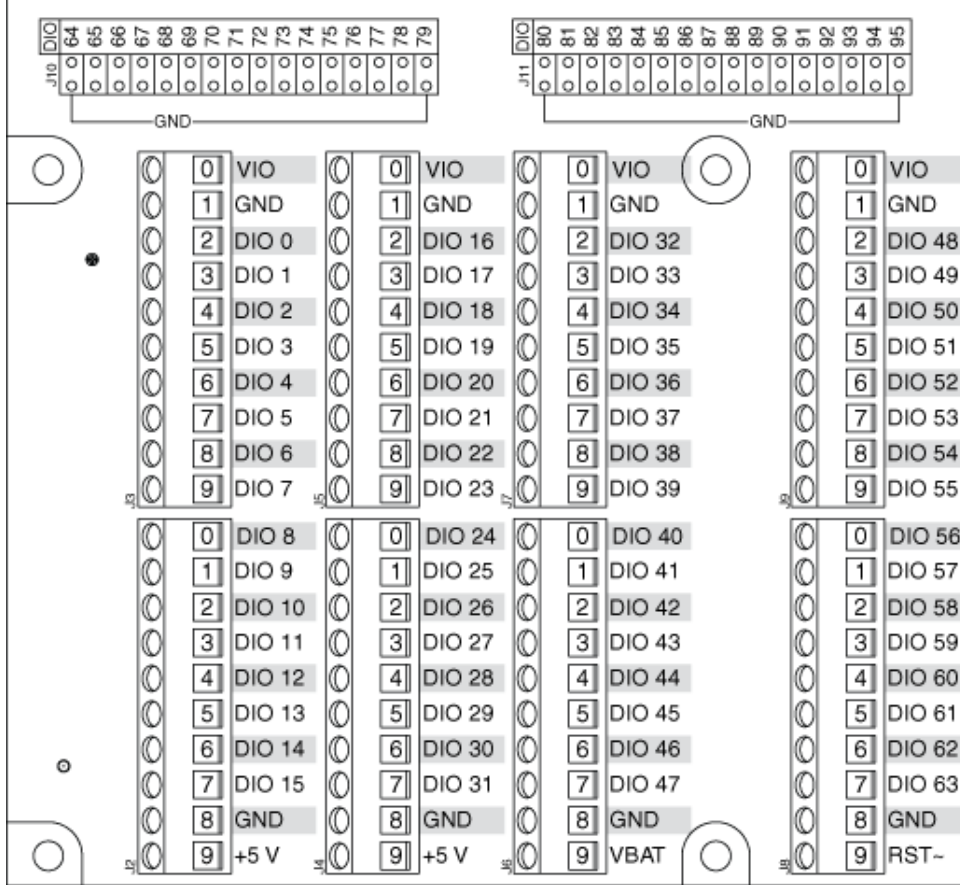

```
sbRIO-9694 (FPGA Interface)
```
RIO Mezzanine Card

96 channel digital I/O breakout board

# FPGA I/O Node

You can use an [FPGA I/O Node,](https://www.ni.com/docs/csh?topicname=lvfpga/fpga_io_node.html) configured for [reading](https://www.ni.com/docs/csh?topicname=target6devicehelp/reading_channels.html) and [writing,](https://www.ni.com/docs/csh?topicname=target6devicehelp/writing_channels.html) with this device.

# Terminals in Software

Use the FPGA I/O Node to access the following terminals for this device.

Terminal Description

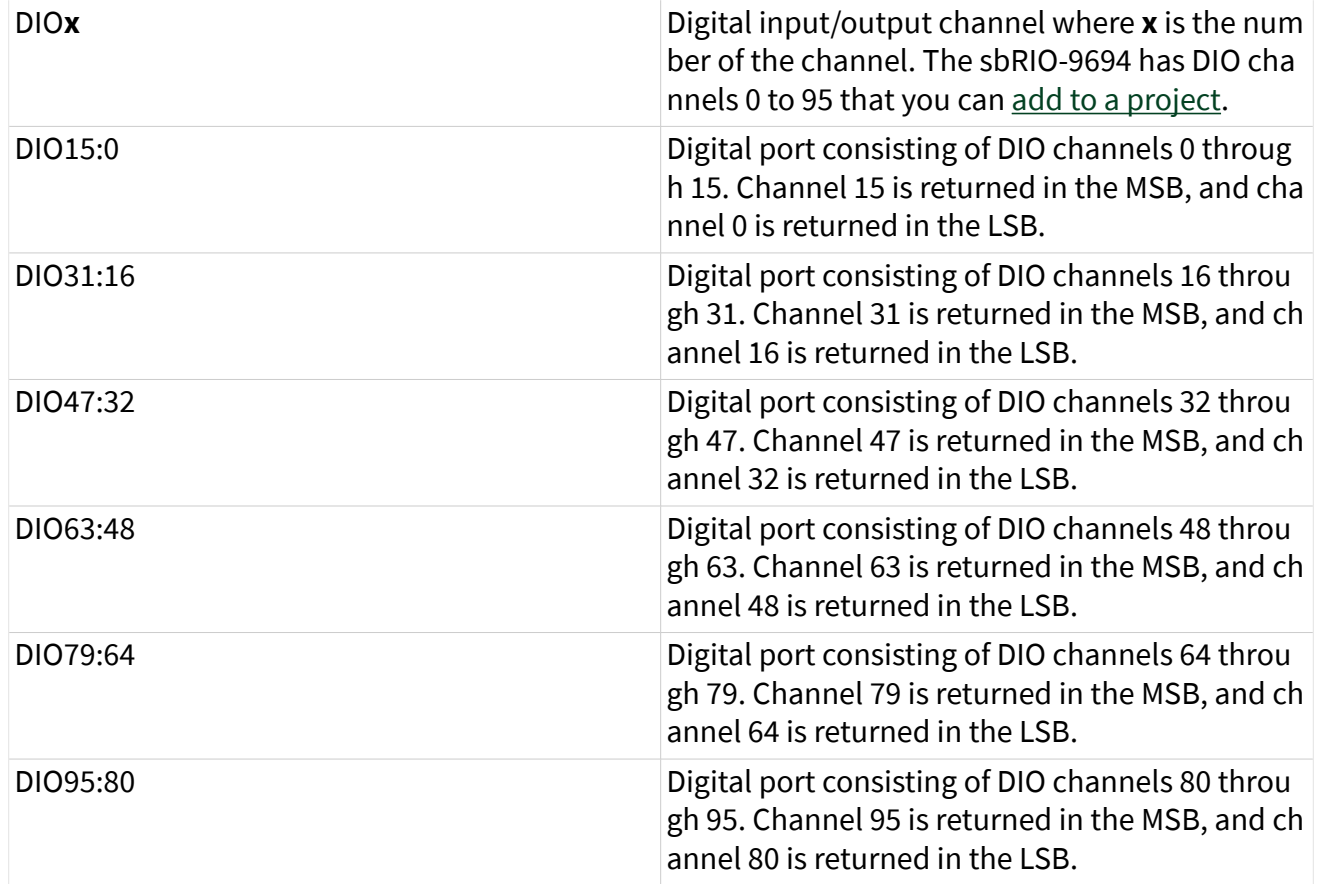

You can configure the arbitration settings for the DIO channels of this device in the [Advanced Code Generation](https://www.ni.com/docs/csh?topicname=lvfpgadialog/fpga_io_advcodegen_db.html) page of the [FPGA I/O Properties](https://www.ni.com/docs/csh?topicname=lvfpgadialog/fpga_io_properties.html) dialog box. The default arbitration setting is [Never Arbitrate](https://www.ni.com/docs/csh?topicname=lvfpgaconcepts/arbitration_options.html).

# I/O Methods

Use the [FPGA I/O Method Node](https://www.ni.com/docs/csh?topicname=lvfpga/io_method_node.html) to access the following I/O methods for this device.

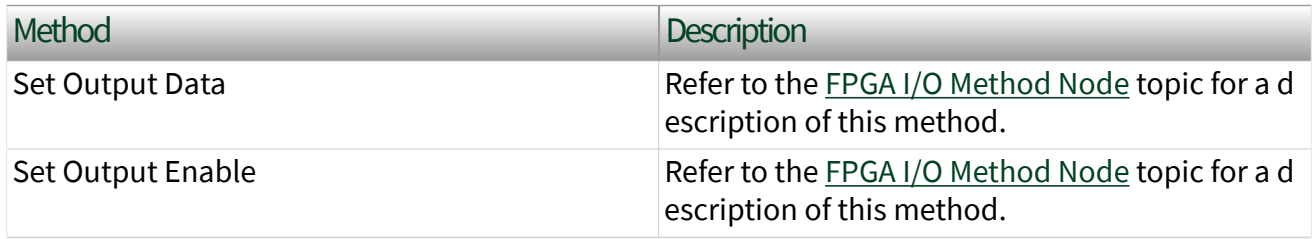

## Module Methods

This device does not support any module methods.

# Properties

This device does not support any properties.

# Single-Cycle Timed Loop

This device supports the [single-cycle Timed Loop](https://www.ni.com/docs/csh?topicname=lvfpga/fpga_timed_loop.html). Configure the number of output synchronizing registers for the channels of this device in the [Advanced Code](https://www.ni.com/docs/csh?topicname=lvfpgadialog/fpga_io_advcodegen_db.html) [Generation](https://www.ni.com/docs/csh?topicname=lvfpgadialog/fpga_io_advcodegen_db.html) page of the [FPGA I/O Properties](https://www.ni.com/docs/csh?topicname=lvfpgadialog/fpga_io_properties.html) dialog box. Configure the number of input synchronizing registers for the channels of this device in the [Advanced Code](https://www.ni.com/docs/csh?topicname=lvfpgadialog/fpga_io_node_advcodegen_db.html) [Generation](https://www.ni.com/docs/csh?topicname=lvfpgadialog/fpga_io_node_advcodegen_db.html) page of the [FPGA I/O Node Properties](https://www.ni.com/docs/csh?topicname=lvfpgadialog/fpga_io_node_properties.html) dialog box.

sbRIO-9697

RIO Mezzanine Card

2-slot C Series, 24 3.3 V DIO channels

## Software Reference ([?](https://www.ni.com/docs/csh?topicname=target6devicehelp/programming_interfaces.html))

**FPGA** Interface

Note Use the sbRIO-9697 with only sbRIO-9607/9627 devices.

#### Pin 1  $\circ$  $\circ$ О  $\overline{a}$ <u> | :::::::::::::</u> ΙΘ  $\Theta$ ø  $\Theta$ 0  $\circ$  $\circ$  $\circ$ Ö  $\circ$ J1, DIO  $12$ D GND DIO<sub>0</sub> D GND  $\overline{4}$ DIO1  $^{\circ}$ D GND  $56$ DIO<sub>2</sub> D GND  $7|8|$ DIO<sub>3</sub> D GND  $9|10|$ DIO<sub>4</sub> D GND  $11$  | 12 DIO5 D GND  $13|14$ DIO6 D GND  $15|16|$ DIO7 D GND  $17$  18 DIO<sub>8</sub> D GND 19 20 DIO<sub>9</sub> D GND  $21$  22 DI010 D GND  $23|24$ DI011 D GND 25 26 DI012 D GND  $27|28$ DI013 D GND 29 30 DI014 D GND  $31 | 32|$ DI015 D GND 33 34 DI016 D GND  $35|36$ DI017 D GND 37 38 DI018 D GND  $39 | 40$ DI019 D GND 41 42 DI020 D GND  $43|44|$ DI021 D GND 45 46 DI022 D GND  $47 | 48$ DI023

<span id="page-126-0"></span>sbRIO-9697 Pinout

sbRIO-9697 (FPGA Interface)

 $|49|50|$  +5V

 $+5V$ 

2-slot C Series RIO Mezzanine Card

## FPGA I/O Node

You can use an [FPGA I/O Node,](https://www.ni.com/docs/csh?topicname=lvfpga/fpga_io_node.html) configured for [reading](https://www.ni.com/docs/csh?topicname=target6devicehelp/reading_channels.html) and [writing,](https://www.ni.com/docs/csh?topicname=target6devicehelp/writing_channels.html) with this device.

## Terminals in Software

Use the FPGA I/O Node to access the following terminals for this device.

Terminal Description

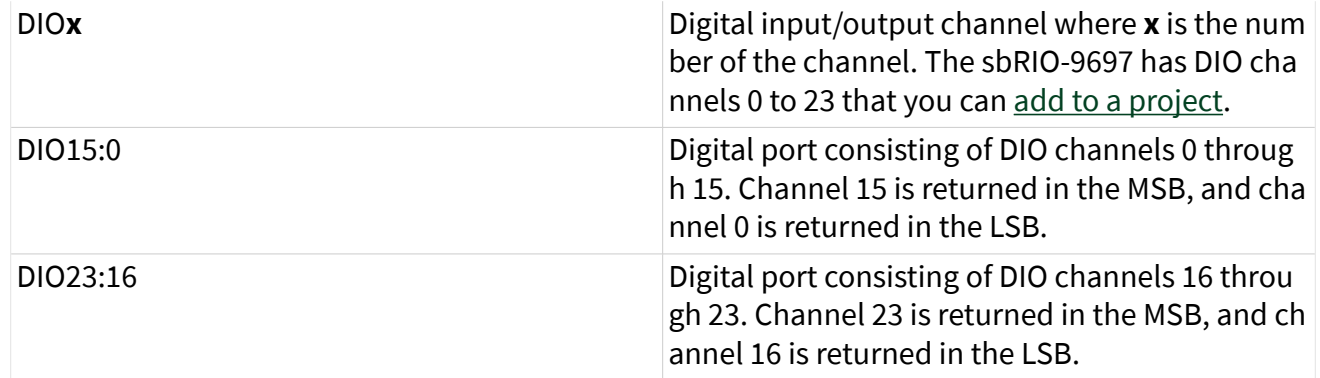

You can configure the arbitration settings for the DIO channels of this device in the [Advanced Code Generation](https://www.ni.com/docs/csh?topicname=lvfpgadialog/fpga_io_advcodegen_db.html) page of the [FPGA I/O Properties](https://www.ni.com/docs/csh?topicname=lvfpgadialog/fpga_io_properties.html) dialog box. The default arbitration setting is [Never Arbitrate](https://www.ni.com/docs/csh?topicname=lvfpgaconcepts/arbitration_options.html).

# I/O Methods

Use the [FPGA I/O Method Node](https://www.ni.com/docs/csh?topicname=lvfpga/io_method_node.html) to access the following I/O methods for this device.

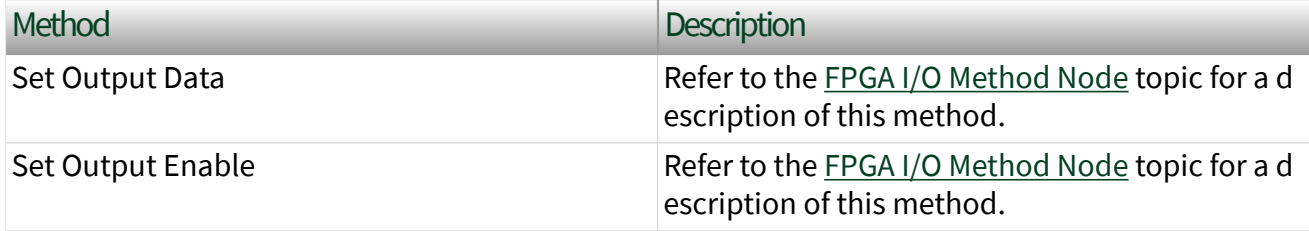

## Module Methods

This device does not support any module methods.

# Properties

This device does not support any properties.

# Single-Cycle Timed Loop

This device supports the [single-cycle Timed Loop](https://www.ni.com/docs/csh?topicname=lvfpga/fpga_timed_loop.html). Configure the number of output synchronizing registers for the channels of this device in the [Advanced Code](https://www.ni.com/docs/csh?topicname=lvfpgadialog/fpga_io_advcodegen_db.html) [Generation](https://www.ni.com/docs/csh?topicname=lvfpgadialog/fpga_io_advcodegen_db.html) page of the [FPGA I/O Properties](https://www.ni.com/docs/csh?topicname=lvfpgadialog/fpga_io_properties.html) dialog box. Configure the number of

input synchronizing registers for the channels of this device in the [Advanced Code](https://www.ni.com/docs/csh?topicname=lvfpgadialog/fpga_io_node_advcodegen_db.html) [Generation](https://www.ni.com/docs/csh?topicname=lvfpgadialog/fpga_io_node_advcodegen_db.html) page of the [FPGA I/O Node Properties](https://www.ni.com/docs/csh?topicname=lvfpgadialog/fpga_io_node_properties.html) dialog box.

sbRIO-9698

RIO Mezzanine Card

1-Slot C Series, Secondary Ethernet Port, 24 3.3 V DIO channels

#### Software Reference ([?](https://www.ni.com/docs/csh?topicname=target6devicehelp/programming_interfaces.html))

[FPGA Interface](#page-129-0)

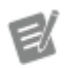

Note Use the sbRIO-9698 with only sbRIO-9607/9627 devices.

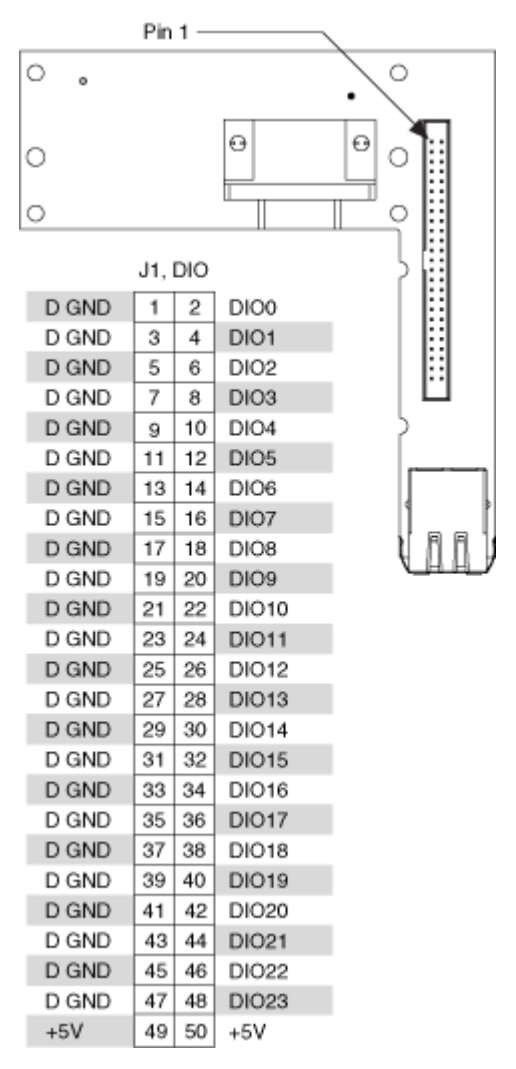

## <span id="page-129-0"></span>sbRIO-9698 Pinout

sbRIO-9698 (FPGA Interface)

1-Slot C Series, Secondary Ethernet Port, 24 3.3 V DIO channels

# FPGA I/O Node

You can use an [FPGA I/O Node,](https://www.ni.com/docs/csh?topicname=lvfpga/fpga_io_node.html) configured for [reading](https://www.ni.com/docs/csh?topicname=target6devicehelp/reading_channels.html) and [writing,](https://www.ni.com/docs/csh?topicname=target6devicehelp/writing_channels.html) with this device.

## Terminals in Software

Use the FPGA I/O Node to access the following terminals for this device.

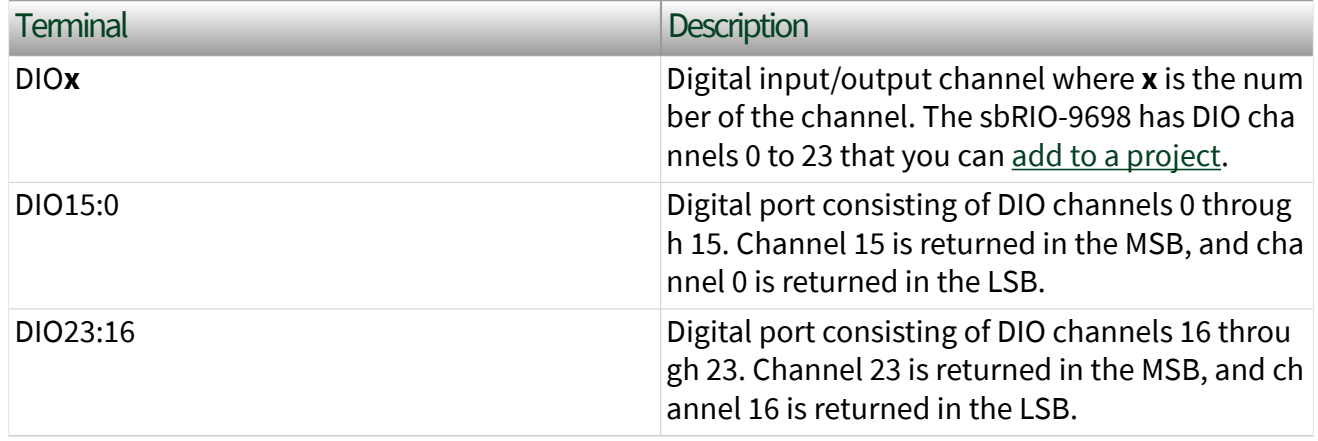

You can configure the arbitration settings for the DIO channels of this device in the [Advanced Code Generation](https://www.ni.com/docs/csh?topicname=lvfpgadialog/fpga_io_advcodegen_db.html) page of the [FPGA I/O Properties](https://www.ni.com/docs/csh?topicname=lvfpgadialog/fpga_io_properties.html) dialog box. The default arbitration setting is [Never Arbitrate](https://www.ni.com/docs/csh?topicname=lvfpgaconcepts/arbitration_options.html).

# I/O Methods

Use the [FPGA I/O Method Node](https://www.ni.com/docs/csh?topicname=lvfpga/io_method_node.html) to access the following I/O methods for this device.

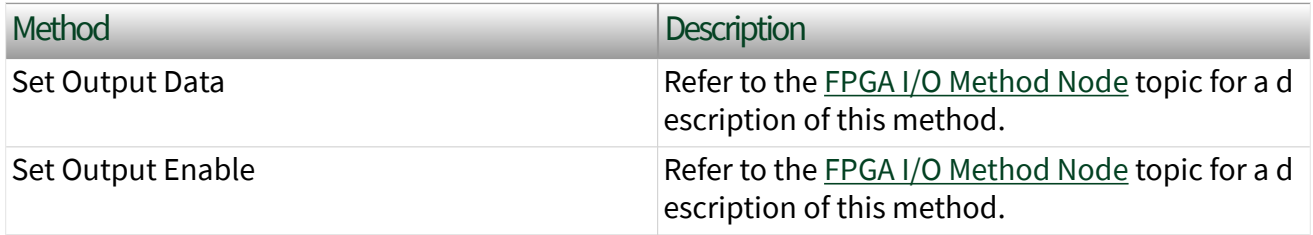

## Module Methods

This device does not support any module methods.

## Properties

This device does not support any properties.

# Single-Cycle Timed Loop

This device supports the [single-cycle Timed Loop](https://www.ni.com/docs/csh?topicname=lvfpga/fpga_timed_loop.html). Configure the number of output synchronizing registers for the channels of this device in the [Advanced Code](https://www.ni.com/docs/csh?topicname=lvfpgadialog/fpga_io_advcodegen_db.html)

[Generation](https://www.ni.com/docs/csh?topicname=lvfpgadialog/fpga_io_advcodegen_db.html) page of the [FPGA I/O Properties](https://www.ni.com/docs/csh?topicname=lvfpgadialog/fpga_io_properties.html) dialog box. Configure the number of input synchronizing registers for the channels of this device in the [Advanced Code](https://www.ni.com/docs/csh?topicname=lvfpgadialog/fpga_io_node_advcodegen_db.html) [Generation](https://www.ni.com/docs/csh?topicname=lvfpgadialog/fpga_io_node_advcodegen_db.html) page of the [FPGA I/O Node Properties](https://www.ni.com/docs/csh?topicname=lvfpgadialog/fpga_io_node_properties.html) dialog box.

NI Digital I/O Mezzanine Card

96 DIO channels

#### Software Reference ([?](https://www.ni.com/docs/csh?topicname=target6devicehelp/programming_interfaces.html))

FPGA Interface

## NI Digital I/O Mezzanine Card (FPGA Interface)

96 DIO channels

## FPGA I/O Node

You can use an [FPGA I/O Node,](https://www.ni.com/docs/csh?topicname=lvfpga/fpga_io_node.html) configured for [reading](https://www.ni.com/docs/csh?topicname=target6devicehelp/reading_channels.html) and [writing,](https://www.ni.com/docs/csh?topicname=target6devicehelp/writing_channels.html) with this device.

## Terminals in Software

Use the FPGA I/O Node to access the following terminals.

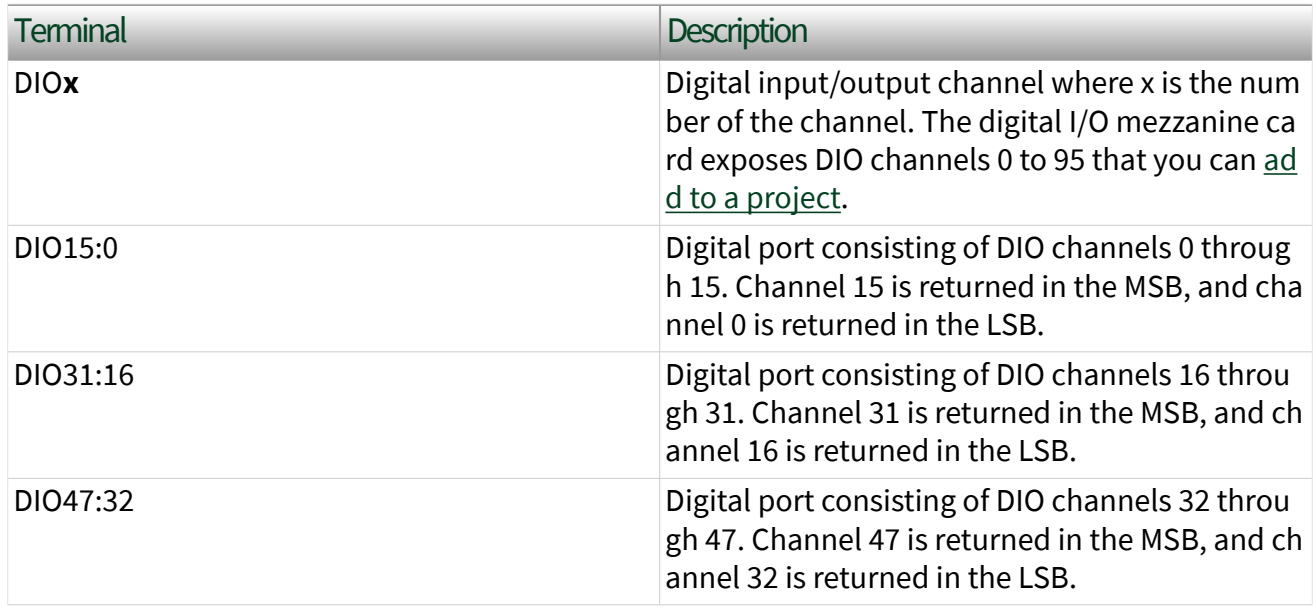

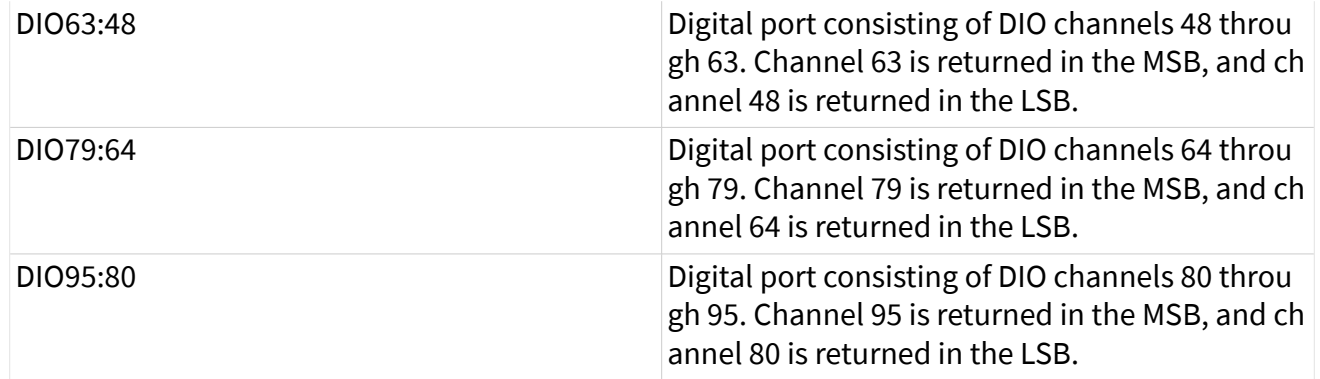

You can configure the arbitration settings for the DIO channels in the [Advanced](https://www.ni.com/docs/csh?topicname=lvfpgadialog/fpga_io_advcodegen_db.html) [Code Generation](https://www.ni.com/docs/csh?topicname=lvfpgadialog/fpga_io_advcodegen_db.html) page of the [FPGA I/O Properties](https://www.ni.com/docs/csh?topicname=lvfpgadialog/fpga_io_properties.html) dialog box. The default arbitration setting is [Never Arbitrate.](https://www.ni.com/docs/csh?topicname=lvfpgaconcepts/arbitration_options.html)

# I/O Methods

Use the [FPGA I/O Method Node](https://www.ni.com/docs/csh?topicname=lvfpga/io_method_node.html) to access the following I/O methods.

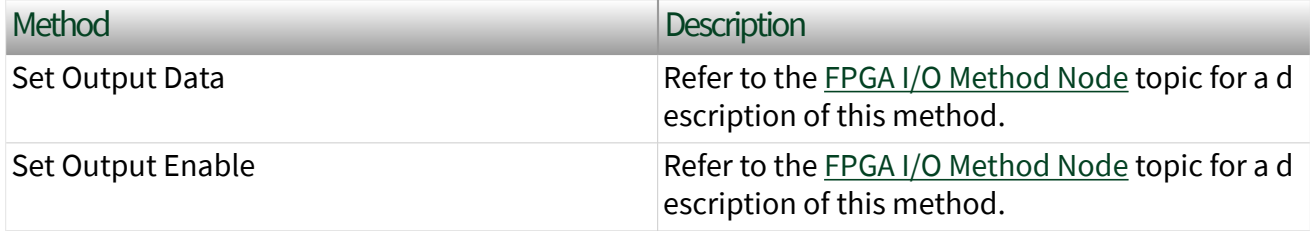

## Module Methods

This device does not support any module methods.

## Properties

This device does not support any properties.

# Single-Cycle Timed Loop

This device supports the [single-cycle Timed Loop](https://www.ni.com/docs/csh?topicname=lvfpga/fpga_timed_loop.html). Configure the number of output synchronizing registers for the channels in the [Advanced Code Generation](https://www.ni.com/docs/csh?topicname=lvfpgadialog/fpga_io_advcodegen_db.html) page of the [FPGA I/O Properties](https://www.ni.com/docs/csh?topicname=lvfpgadialog/fpga_io_properties.html) dialog box. Configure the number of input synchronizing

registers for the channels in the [Advanced Code Generation](https://www.ni.com/docs/csh?topicname=lvfpgadialog/fpga_io_node_advcodegen_db.html) page of the [FPGA I/O](https://www.ni.com/docs/csh?topicname=lvfpgadialog/fpga_io_node_properties.html) [Node Properties](https://www.ni.com/docs/csh?topicname=lvfpgadialog/fpga_io_node_properties.html) dialog box.